# **SIEMENS**

**SIMATIC S5**

# **Working with S5-DOS/ST**

**Manual**

**C79000-G8576-C760-03**

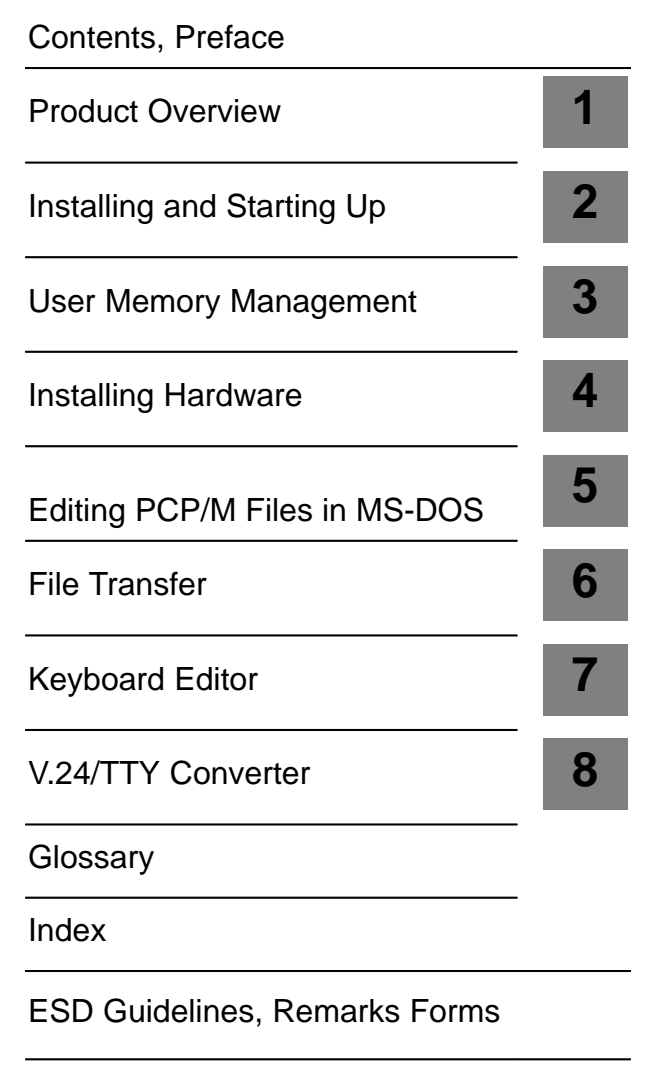

This manual contains notices which you should observe to ensure your own personal safety, as well as to protect the product and connected equipment. These notices are highlighted in the manual by a warning triangle and are marked as follows according to the level of danger: **Note** draws your attention to particularly important information on the product, handling the product or to a particular part of the documentation. Only **qualified personnel** should be allowed to install and work on this equipment. Qualified persons are defined as persons who are authorized to commission, to ground and to tag equipment, systems and circuits in accordance with established safety practices and standards. Note the following: **Warning**<br>
This device may only be used for the applications described in the catalog or technical description, and only in connection with devices or components from other manufacturers which have been approved or recommended by Siemens. This product can only function correctly and safely if it is transported, stored and set up carefully and correctly, and operated and maintained as recommended. SIMATIC<sup>®</sup> and SINEC<sup>®</sup> are registered trademarks of SIEMENS AG. **Safety Guidelines Qualified Personnel Proper Usage Trademarks**

#### **Copyright Siemens AG 1994 All Rights Reserved**

The reproduction, transmission, or use of this document or its contents is not permitted without express written authority. Offenders will be liable for damages. All rights, including rights created by patent grant or registration of a utility model or design, are reserved.

Siemens AG Automation Group Industrial Automation Systems Postfach 4848, D-90327 Nürnberg Siemens Aktiengesellschaft

#### **Disclaimer of Liability**

We have checked the contents of this manual for agreement with the hardware and software described. Since deviations cannot be precluded entirely, we cannot guarantee full agreement. However, the data in this manual are reviewed regularly and any necessary corrections included in subsequent editions. Suggestions for improvement are welcomed.

Subject to change without prior notice.

C79000-G8576-C760

# <span id="page-2-0"></span>**Preface**

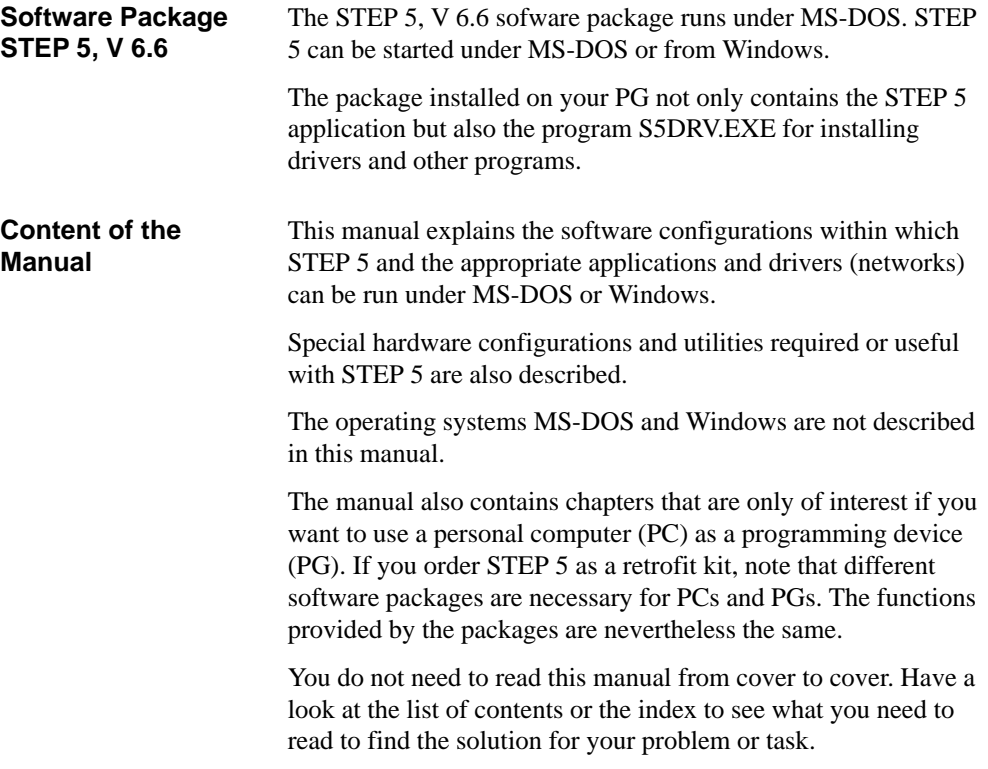

iii Working with S5-DOS/ST C79000-G8576-C760-03

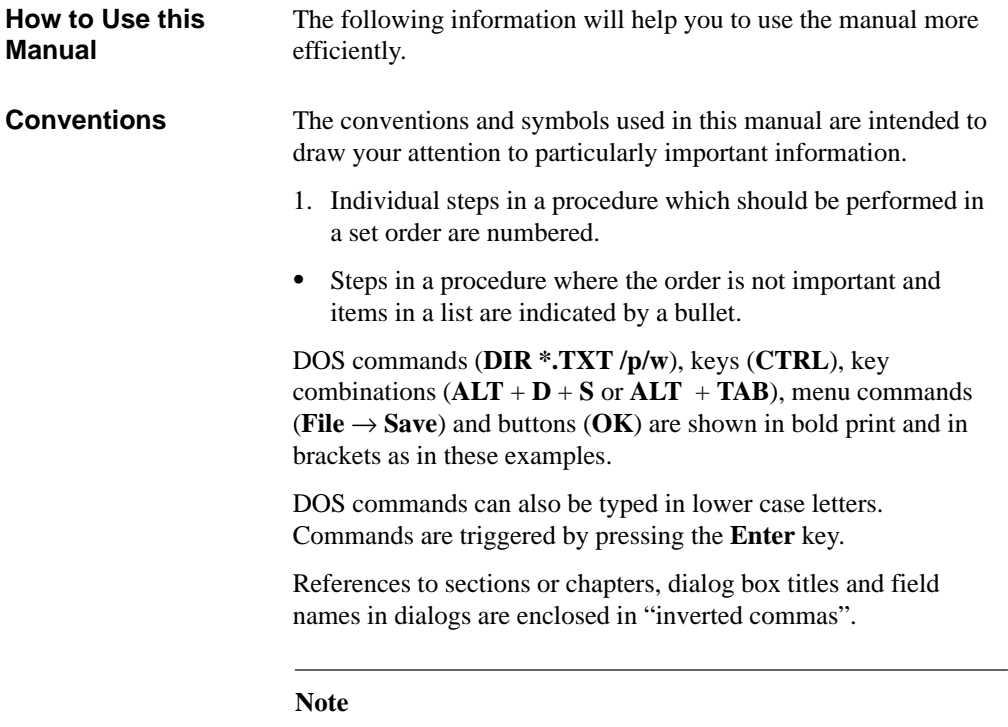

Points to note are included in the text in this form.

iv Working with S5-DOS/ST C79000-G8576-C760-03

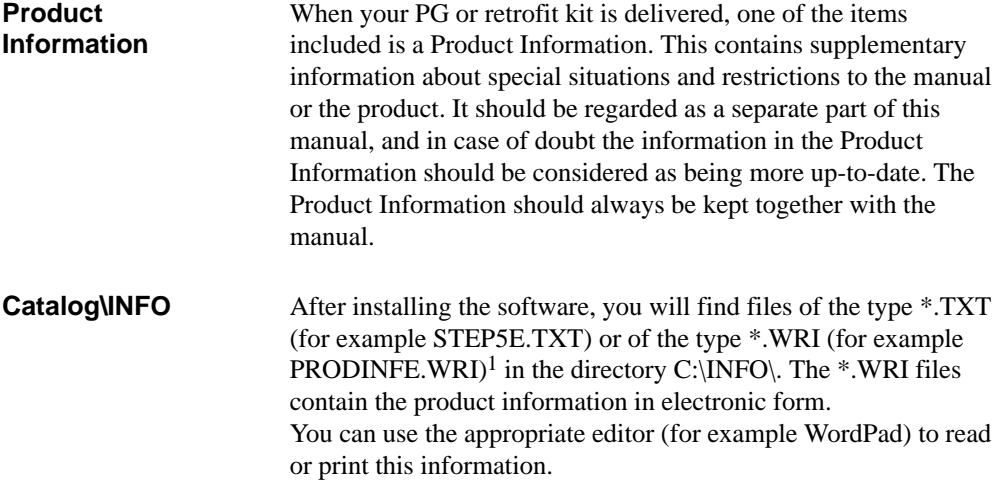

<sup>1</sup> The last letter in the file name is the language code (for example "D" for German, "E" for English, "F" for French, "S" for Spanish, "I" for Italien).

Working with S5-DOS/ST C79000-G8576-C760-03

# **Contents**

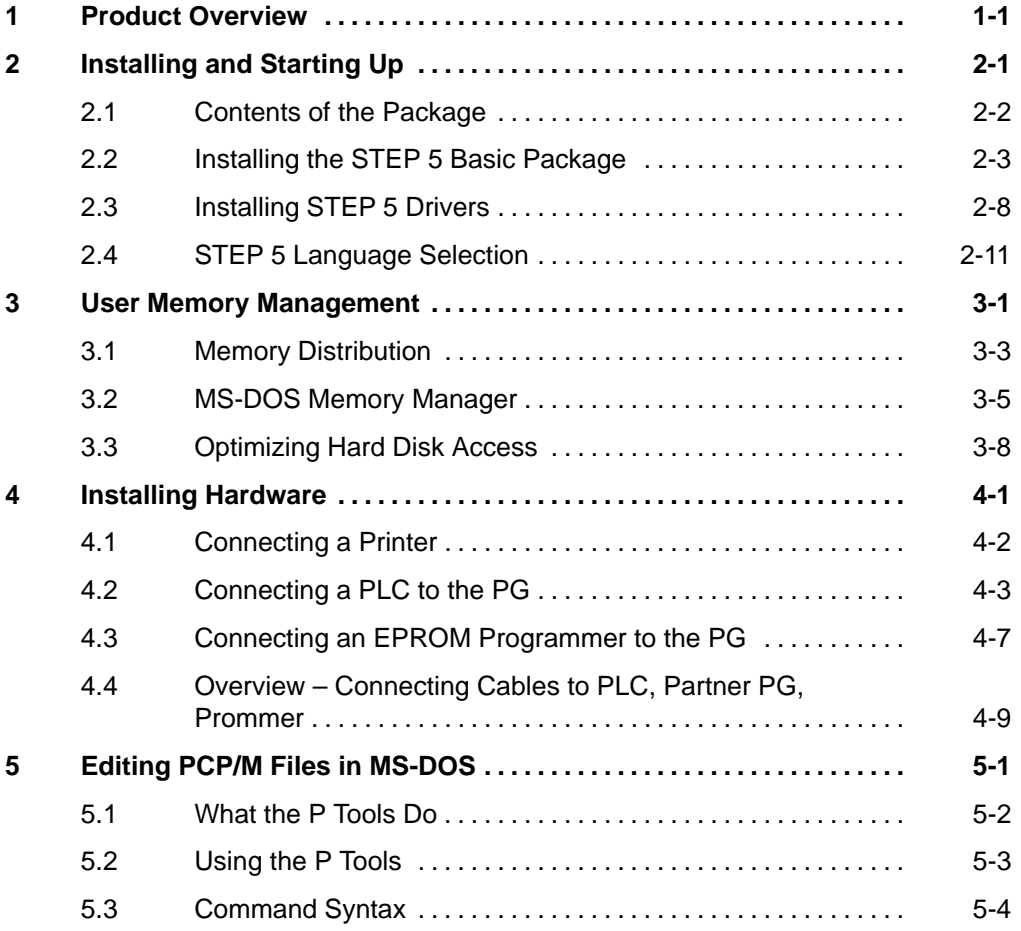

vii Working with S5-DOS/ST C79000-G8576-C760-03

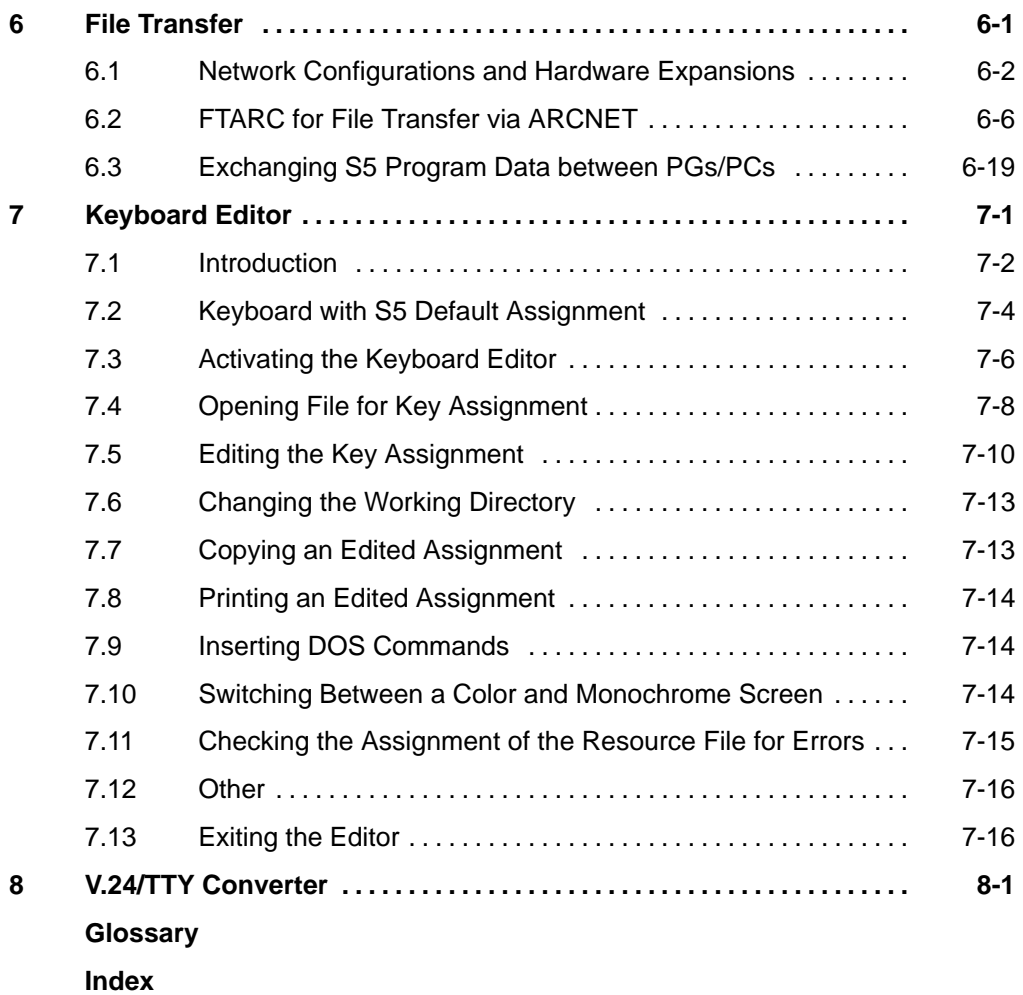

viii Working with S5-DOS/ST C79000-G8576-C760-03

# **1**

# <span id="page-7-0"></span>**Product Overview**

The programming devices of the SIMATIC range with their **system software** are the standard devices for configuring, programming and assigning parameters in all SIMATIC S5 automation tasks.

This chapter provides you with an overview of the components of the STEP 5, V.6.6 software package, the environment in which the software runs and additional programs you can order extra or can use from earlier STEP 5 versions.

1-1 Working with S5-DOS/ST C79000-G8576-C760-03

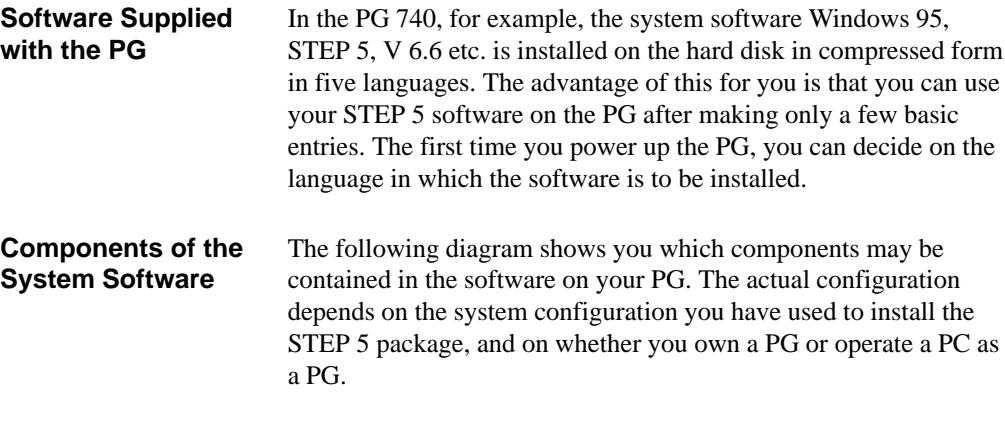

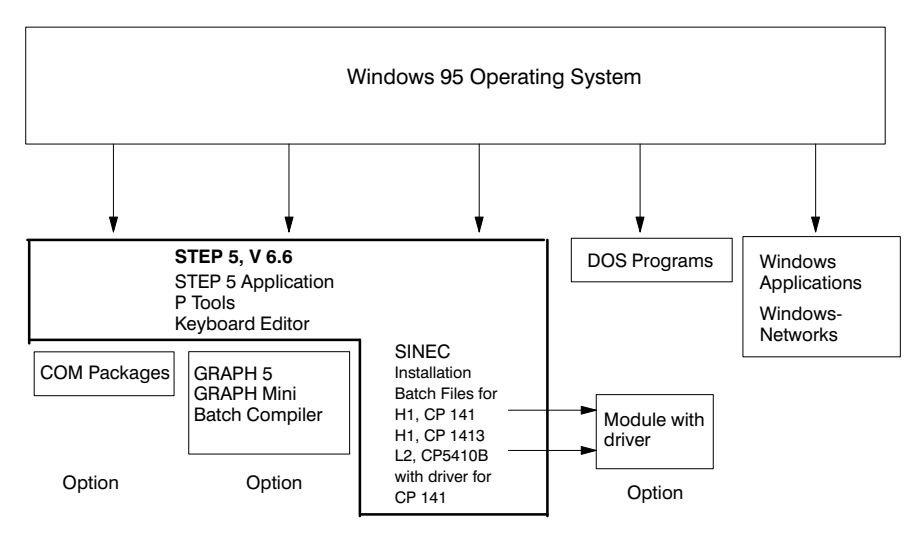

1-2 Working with S5-DOS/ST C79000-G8576-C760-03

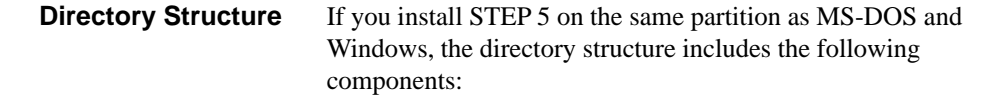

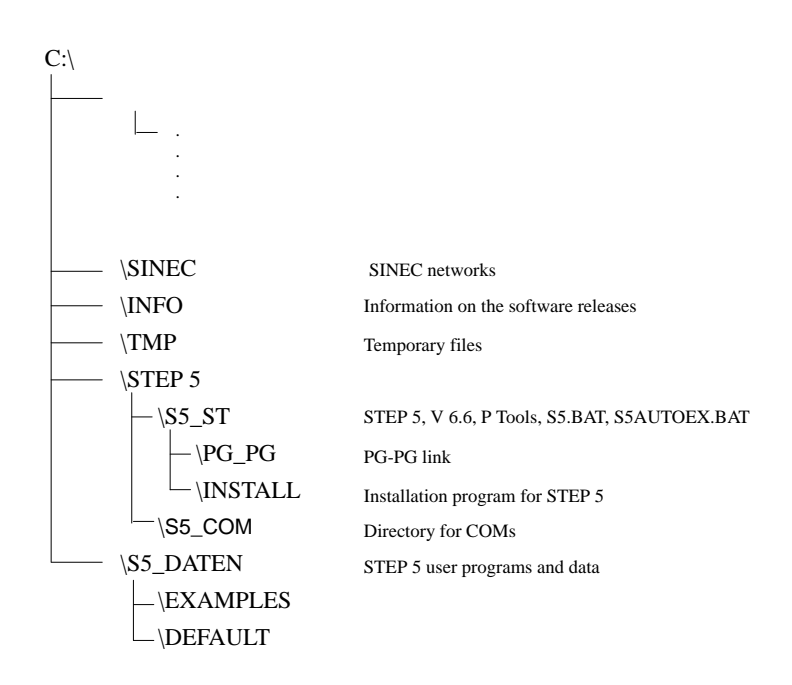

For the installation shown above, the partition in question should have a capacity of at least 200 Mbytes.

1-3 Working with S5-DOS/ST C79000-G8576-C760-03

## **Main Menu STEP 5**

STEP 5, V 6.6 provides you with support in the form of a convenient graphic user interface. After starting STEP 5, a main menu appears on the screen together with submenus. You can select functions in these menus using the mouse or the keyboard.

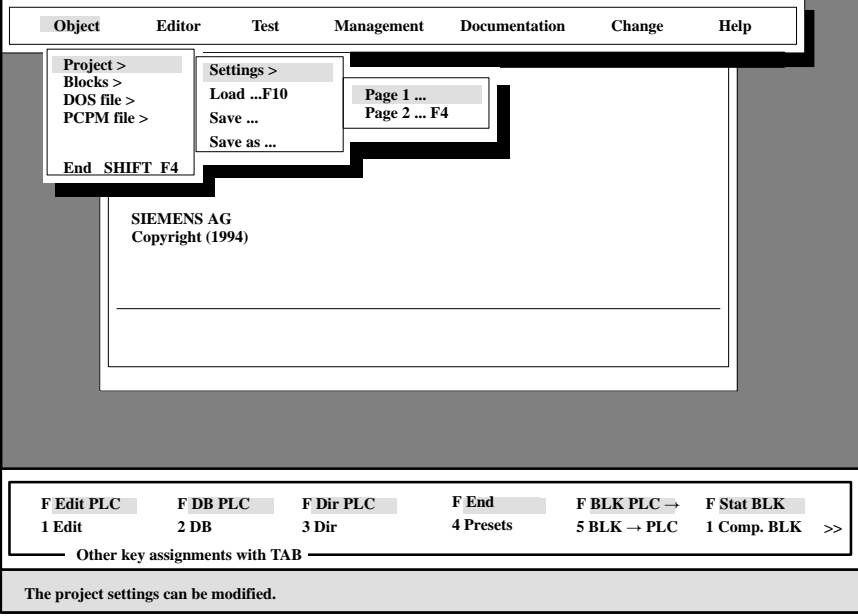

With the STEP 5, V 6.6 user interface, you can select STEP 5 functions in these menus and the boxes they open using the mouse or the keyboard.

The functions and the user interface of the STEP 5 programming software are described in a separate manual.

1-4 Working with S5-DOS/ST C79000-G8576-C760-03

# **2**

# <span id="page-11-0"></span>**Installing and Starting Up**

This chapter is intended to help you:

- $\bullet$  start up your PG for the first time, with the software on the hard disk in compressed form
- reinstall the system software
- $\bullet$ install the retrofit package.

2-1 Working with S5-DOS/ST C79000-G8576-C760-03

# **2.1 Contents of the Package**

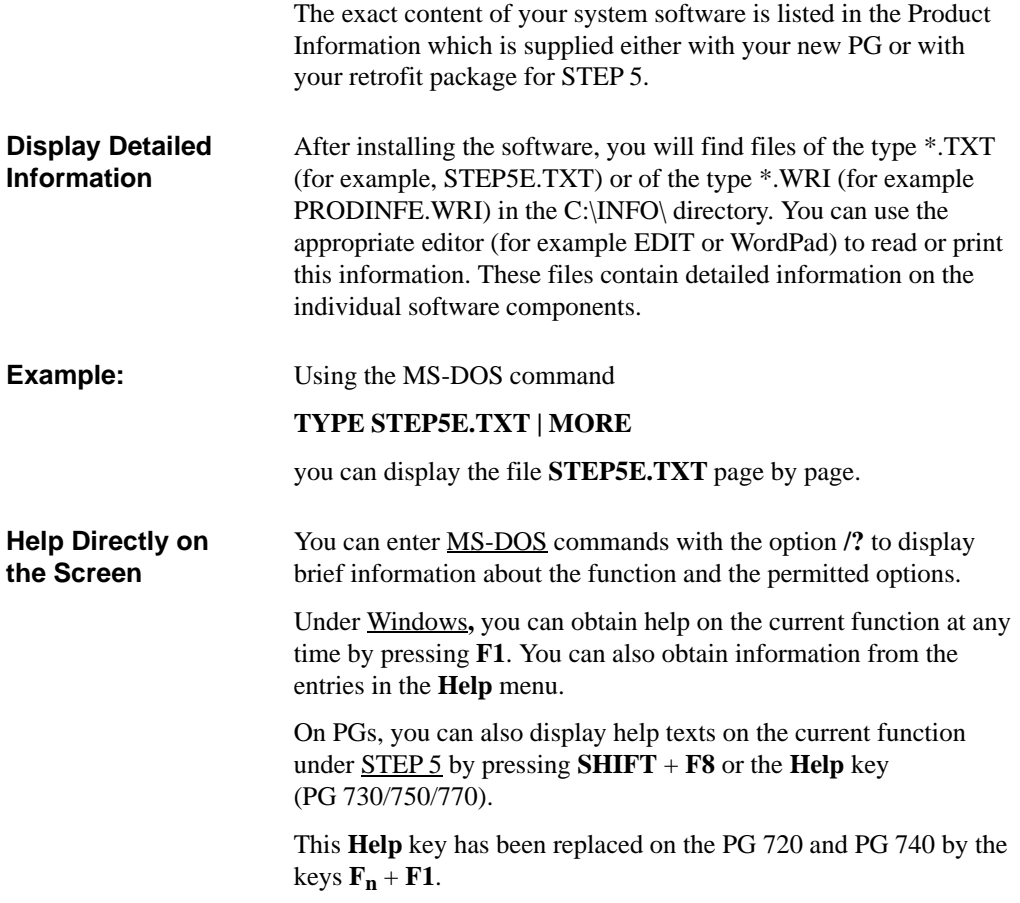

2-2 Working with S5-DOS/ST C79000-G8576-C760-03

# **2.2 Installing the STEP 5 Basic Package**

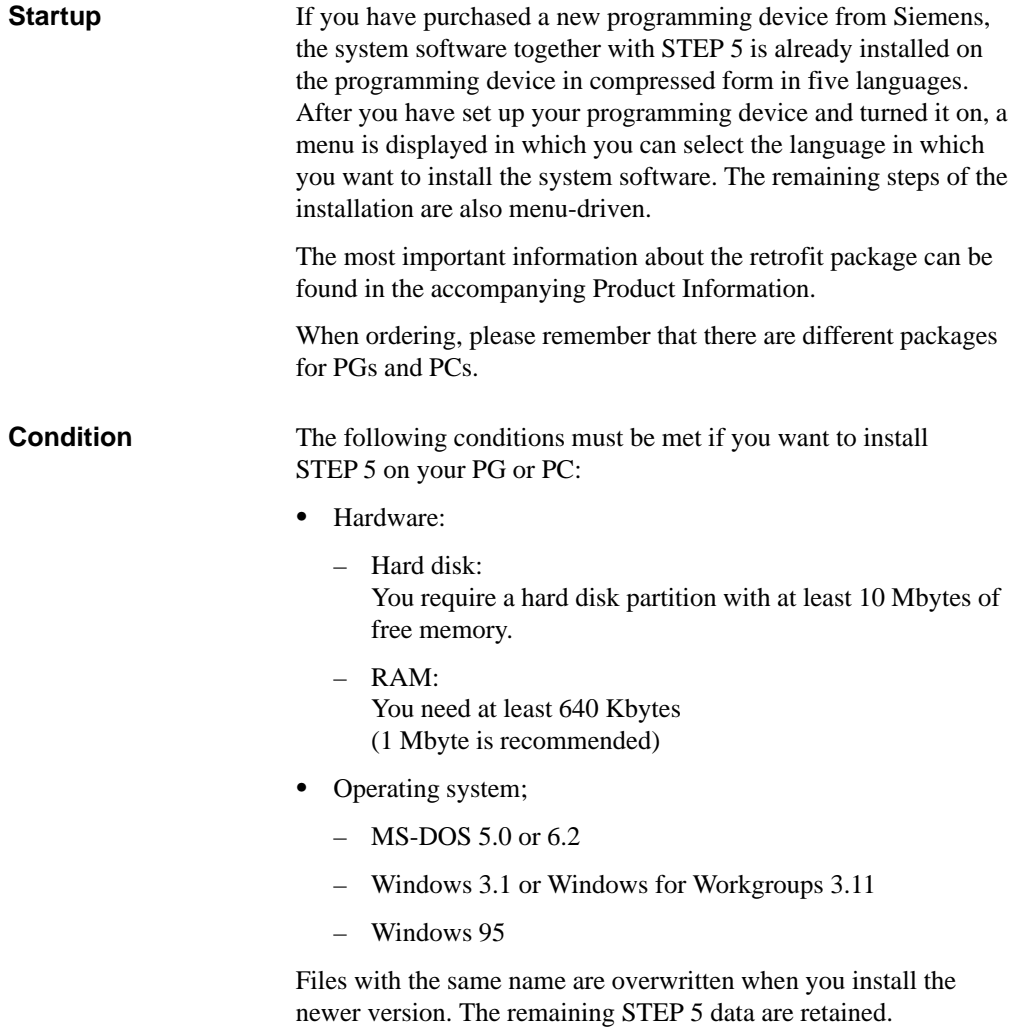

2-3 Working with S5-DOS/ST C79000-G8576-C760-03

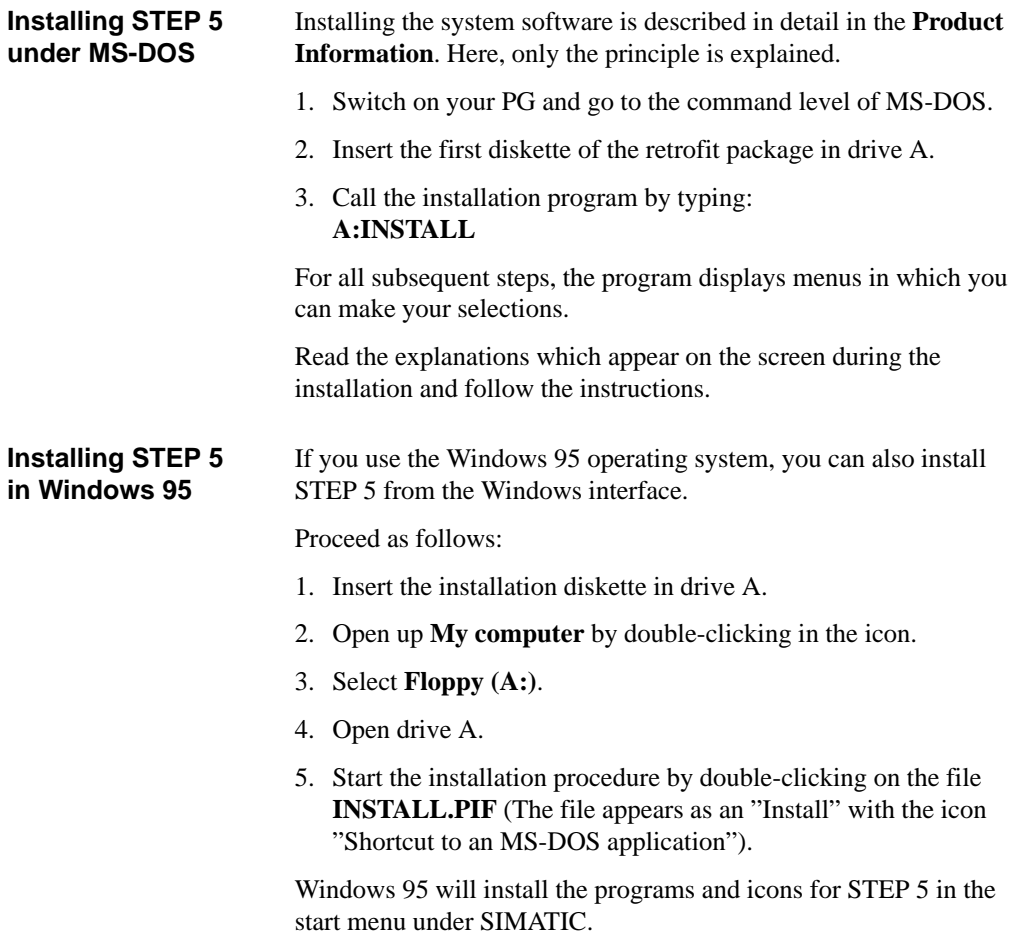

2-4 Working with S5-DOS/ST C79000-G8576-C760-03

**2**

- If you use the Windows operating system, you can also start STEP 5 from the Windows user interface by setting up STEP 5 as a Windows program. **Setting Up STEP 5 in Windows 3.X**
- To set up a program group for STEP 5: **Procedure**
	- 1. Menu command  $\text{File} \rightarrow \text{New}$ .

The following dialog box is displayed:

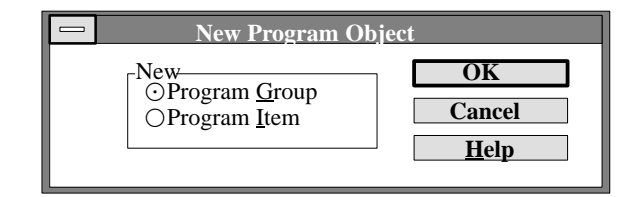

- 2. Select **Program Group** and confirm with **OK**.
- 3. Complete the "Program Group Properties" dialog box as shown below and confirm with **OK**.

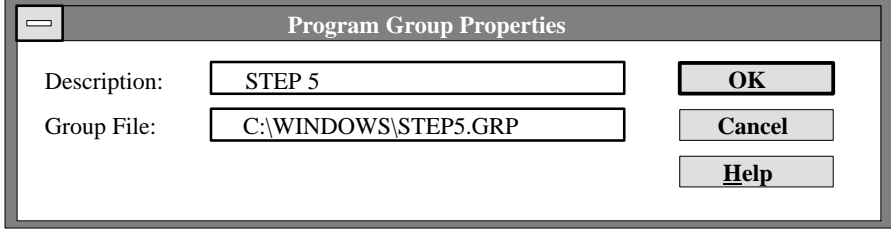

Creating the icon for STEP 5:

4. Menu command  $\text{File} \rightarrow \text{New}$ .

The "New Program Object" dialog box is opened.

- 5. Select **Program Item** and confirm with **OK**.
- 6. Complete the "Program Item Properties" dialog box as shown below and confirm with **OK**.

2-5 Working with S5-DOS/ST C79000-G8576-C760-03

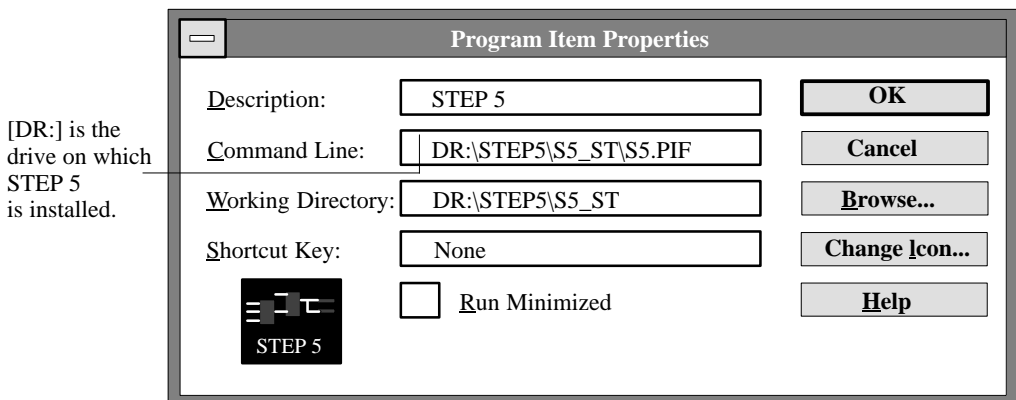

Creating the icon for the STEP 5 driver:

7. Menu command  $\text{File} \rightarrow \text{New.}$ 

The "New Program Object" dialog box appears.

- 8. Select **Program Item** and confirm with **OK**.
- 9. Complete the "Program Item Properties" dialog box as shown below and confirm with **OK**.

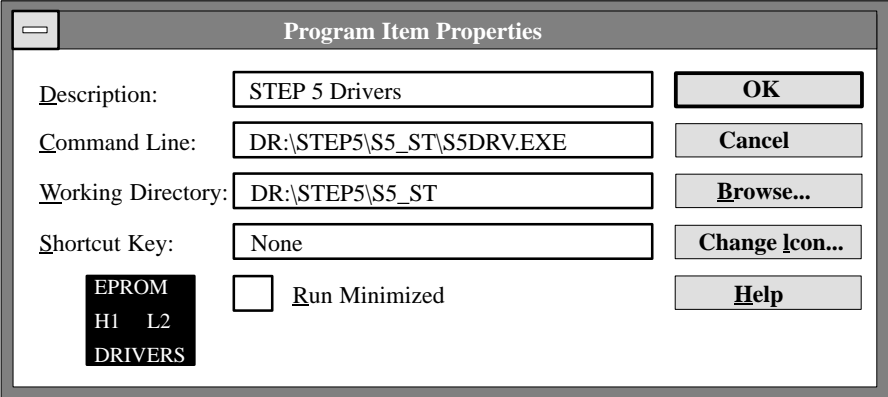

2-6 Working with S5-DOS/ST C79000-G8576-C760-03

Your STEP 5 window then appears as shown below:

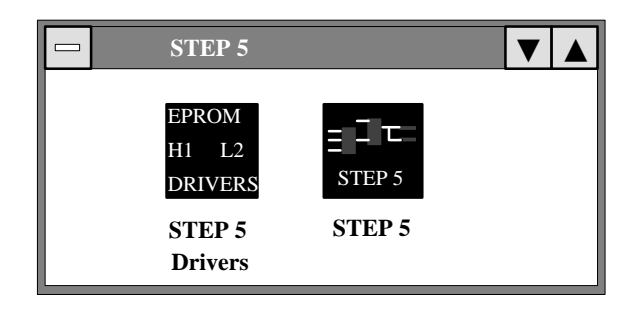

**2**

### **Note**

Under Windows, you must under no circumstances use the MS-DOS call for STEP 5. To call STEP 5 under Windows, double-click on the icon.

2-7 Working with S5-DOS/ST C79000-G8576-C760-03

## **2.3 Installing STEP 5 Drivers**

- The program **S5DRV.EXE** can be found on PG 7xx programming devices in the subdirectory **Loading Drivers**
	- DR:\STEP5\S5\_ST\INSTALL.

**S5DRV.EXE** offers the the following options:

- 1. Loading or not loading drivers for EPROM, H1 and L2 network functions.
- 2. Language selection and deselection for STEP 5, V 6.6 when more than one language is installed.
- 3. Selection between internal and external EPROM interface modules (see also *Installing EPROM Drivers*):
	- Internal EPROM programming interface (only in PG 7xx programming devices)
	- Parallel external Prommer on an LPT port
	- Serial Prommer on a COM port (only on PCs)

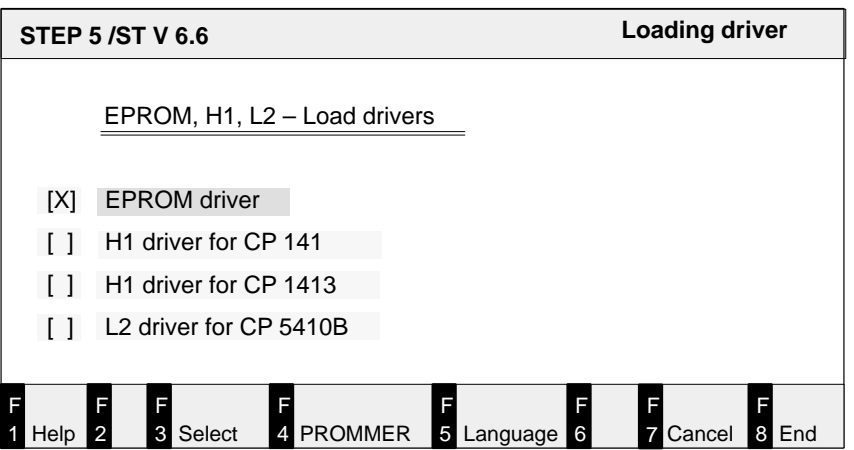

2-8 Working with S5-DOS/ST C79000-G8576-C760-03

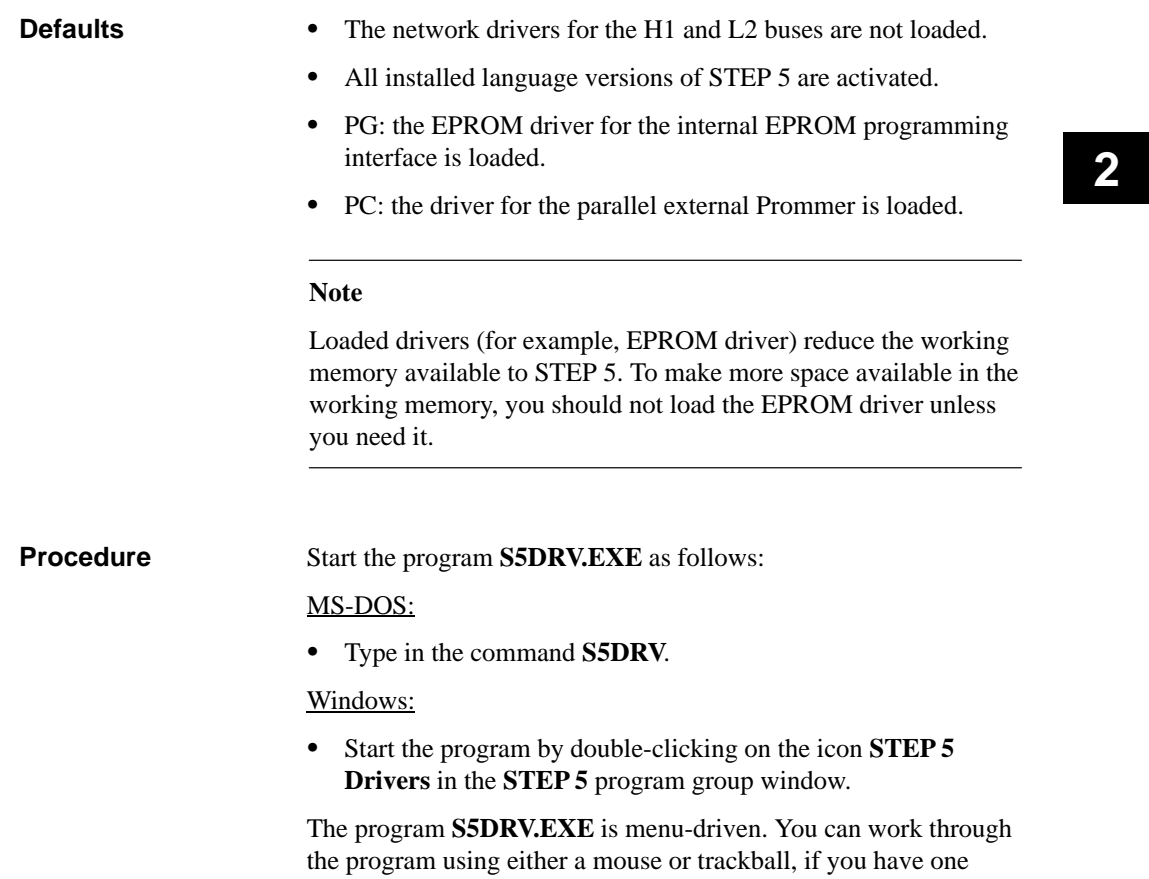

connected, or the function keys.

2-9 Working with S5-DOS/ST C79000-G8576-C760-03

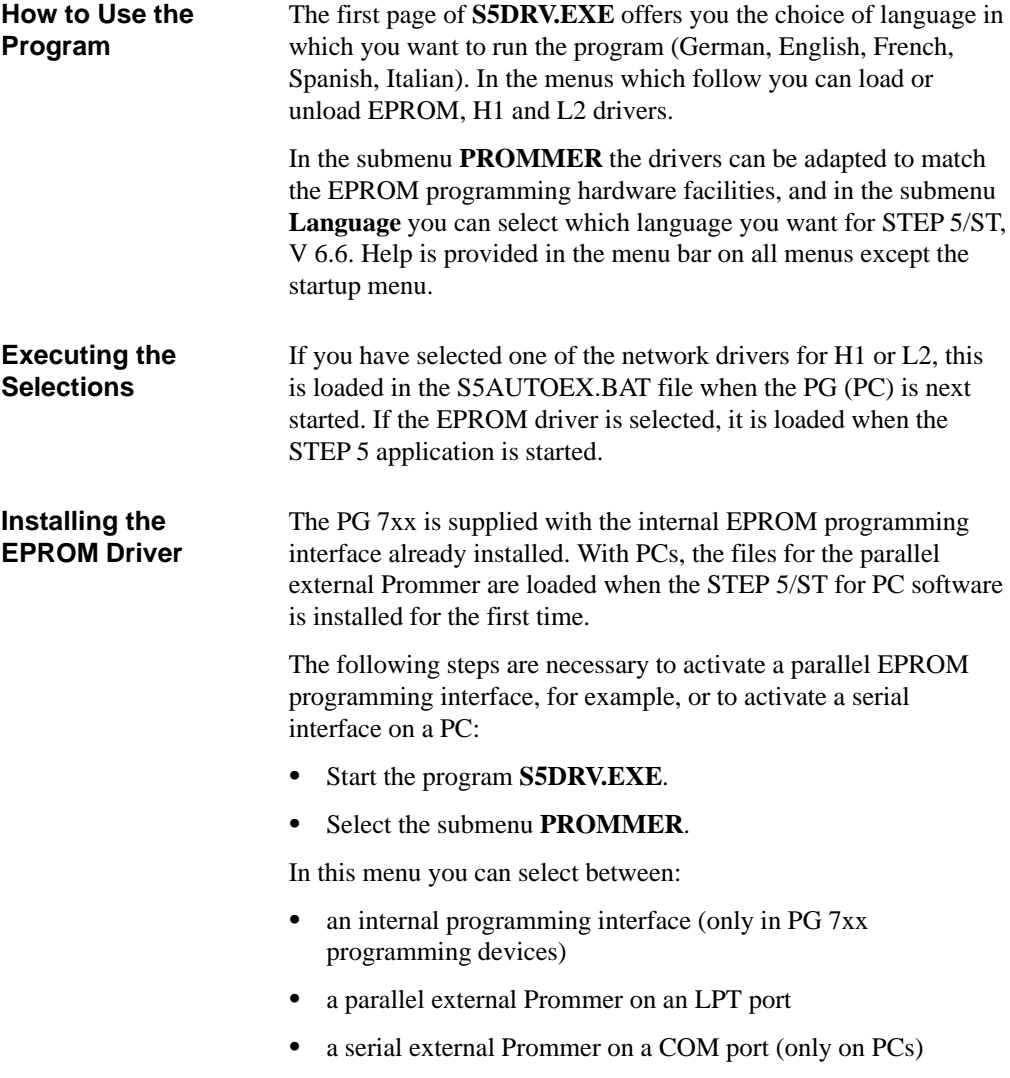

2-10 Working with S5-DOS/ST C79000-G8576-C760-03

#### **Note**

Selecting the EPROM driver in the window entitled "Loading driver" (see page 2–14) will not affect the installation of the external serial prommer.

When selecting the parallel LPT port, a selection for LPT 1, LPT 2 and LPT 3 are displayed in addition. The existing LPT port can be specified here.

When selecting the serial port, a selection for COM 1, COM 2, COM 3 and COM 4 are displayed in addition. The existing COM port can be specified here.

## **2.4 STEP 5 Language Selection**

If more than one language is installed, when you start STEP 5, you are asked to select the language you want to work in. If you only want to use one language version of STEP 5, you can deactivate all the other installed languages via the submenu **Language**. Active language versions are displayed when this menu is called. The next time you start STEP 5, the language selection screen is no longer displayed and the program goes straight to the main STEP 5 menu. Installed but inactive language versions can be reactivated again by calling the **Language** submenu in the **S5DRV.EXE** program.

#### The program for changing the language selection is started under MS-DOS**: Procedure**

Type in the command **S5DRV**.

From the **Language** submenu you can decide which language is to be used to start STEP 5.

2-11 Working with S5-DOS/ST C79000-G8576-C760-03

# **3**

# <span id="page-22-0"></span>**User Memory Management**

The management of the user memory is already optimized on a PG supplied with STEP 5.

If you install STEP 5 later or if you change the configuration of your system or load other drivers or programs, it may be necessary to change the assignment of the user memory to avoid errors.

This chapter describes the structure of the user memory and the standard assignment and explains how to change the assignment.

3-1 Working with S5-DOS/ST C79000-G8576-C760-03

In the MS-DOS environment, the most important system resources are the user memory and the storage space on a hard disk or diskette. The memory configuration and management can affect the following:

- Which programs can be run
- $\bullet$ How fast programs can be run
- $\bullet$ How much data a program can work with
- $\bullet$  How much data can be stored between one working session and the next.

The basic configuration of the user memory is on the motherboard of your programming device. This can be extended by a memory expansion card. All programs must be loaded in the user memory before they can be run.

Your PG has two different types of user memory:

- Conventional user memory
- $\bullet$ Extended memory.

Programs running under MS-DOS normally use the PG's conventional memory. To allow programs to use the extended memory, you must install a memory manager to coordinate access to this memory.

3-2 Working with S5-DOS/ST C79000-G8576-C760-03

**3**

# **3.1 Memory Distribution**

## **Example**

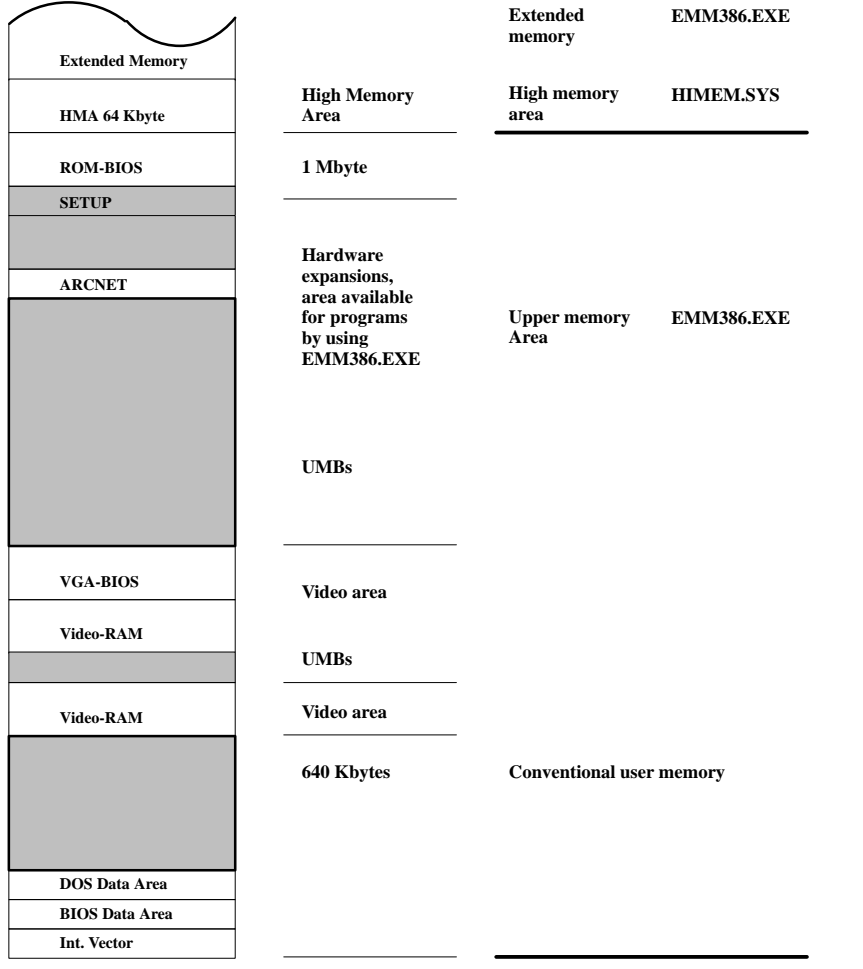

3-3 Working with S5-DOS/ST C79000-G8576-C760-03

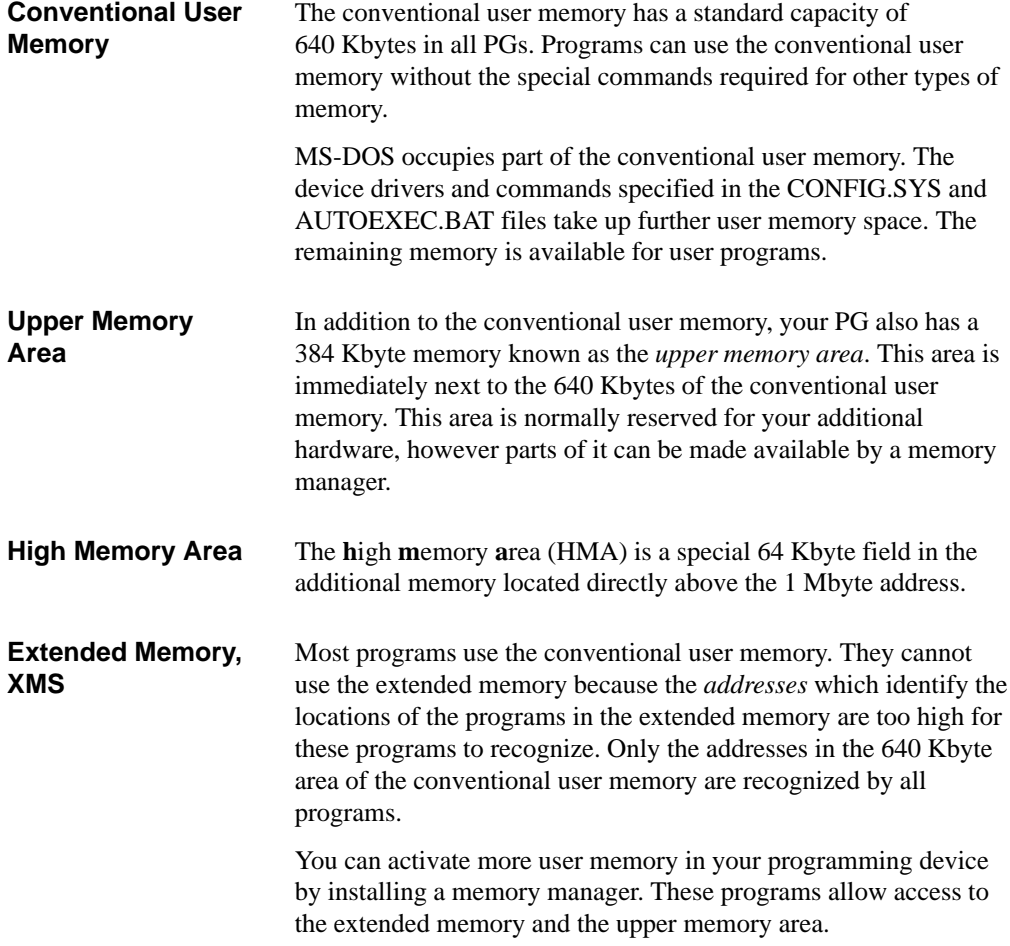

3-4 Working with S5-DOS/ST C79000-G8576-C760-03

## **3.2 MS-DOS Memory Manager**

A memory manager is a device driver that allows access to or manages certain types of memory.

MS-DOS (5.0 and 6.2) has the following installable memory managers:

- HIMEM.SYS manages access to the extended memory
- $\bullet$  EMM386 allows access to the extended memory. It also allows access to the **u**pper **m**emory **b**locks (UMBs).

To install a memory manager, use the **DEVICE** command in your CONFIG.SYS file. Although memory managers occupy a part of the conventional user memory, they make up for this by allowing access to far greater areas of memory in the extended memory or upper memory area than they themselves occupy.

MS-DOS is usually run in the conventional user memory. This restricts the conventional user memory available for user programs. MS-DOS can also be run in the extended memory. In this case, it uses the 64 Kbytes of the *high memory area* (HMA). Since few programs use this area it may prove useful to run MS-DOS here. **Running MS-DOS in the High Memory Area**

Running MS-DOS in the extended memory area has the following advantages:

- $\bullet$  Approximately 40 Kbytes of conventional user memory are released
- $\bullet$  It uses the high memory area, part of the extended memory used by very few programs.

The command **DOS=HIGH,UMB** specifies the area of the user memory in which MS-DOS will be located and determines whether or not upper memory blocks will be used.

3-5 Working with S5-DOS/ST C79000-G8576-C760-03

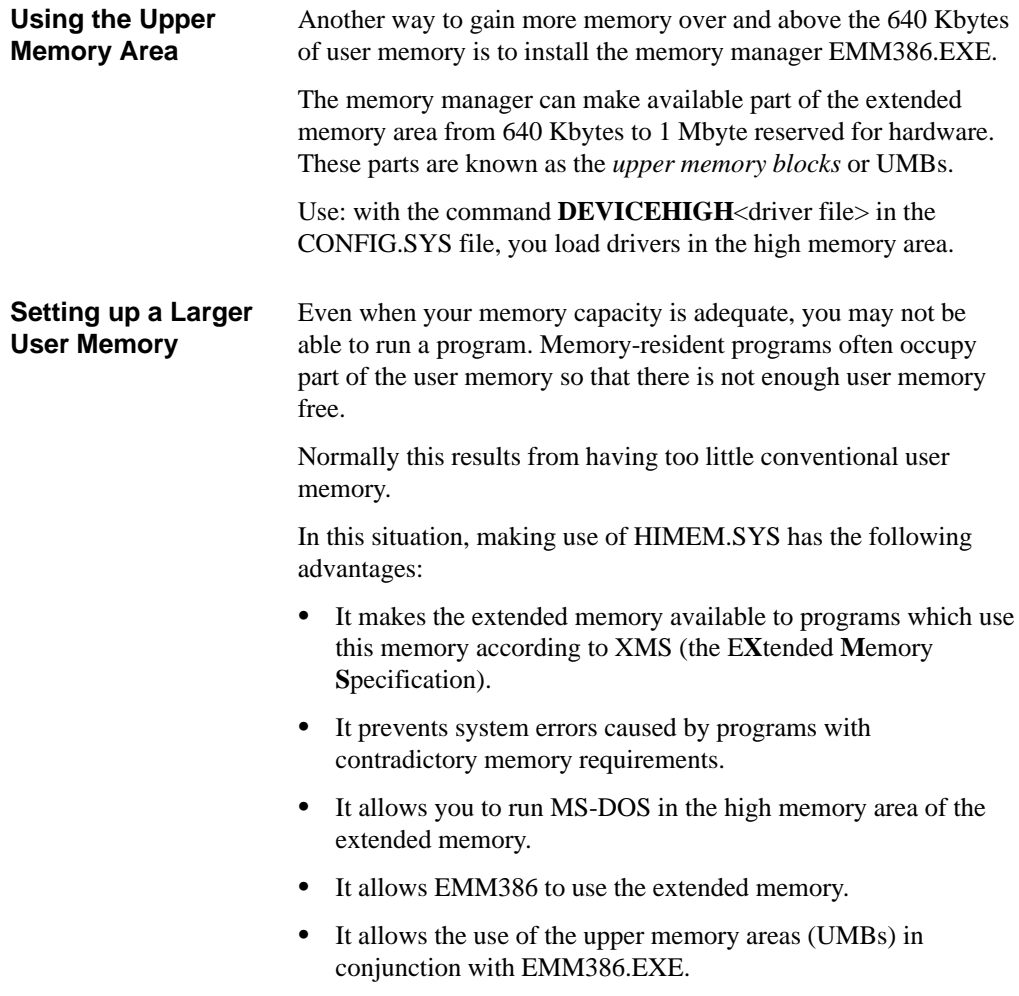

3-6 Working with S5-DOS/ST C79000-G8576-C760-03

**3**

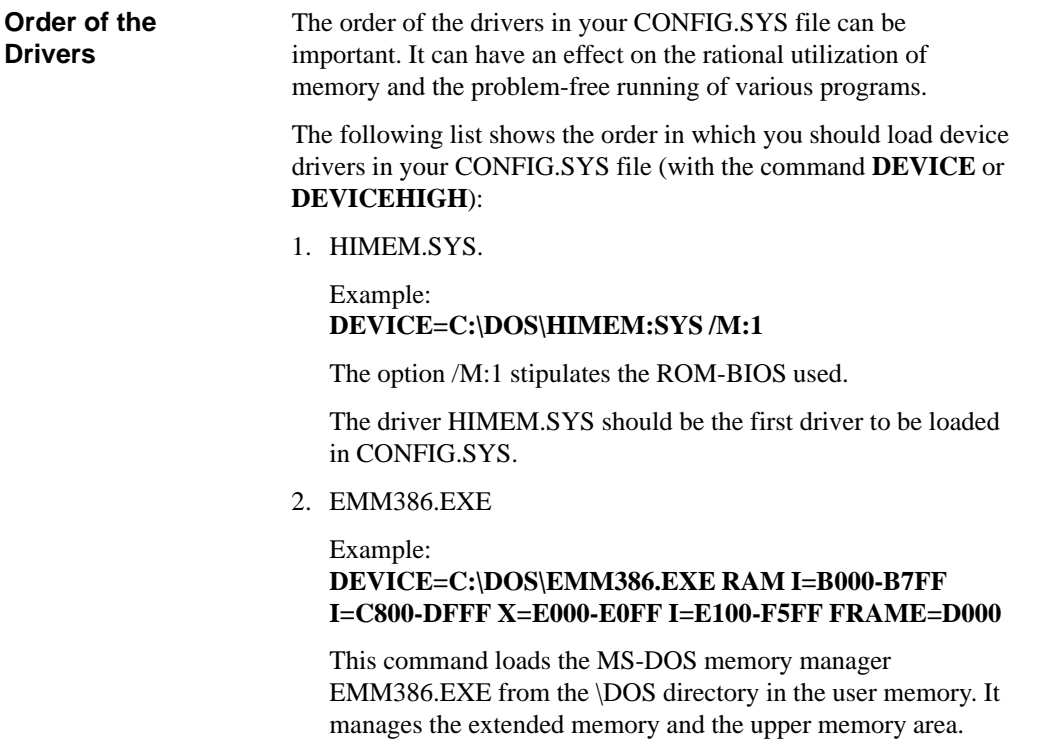

3. All device drivers which use the extended memory.

3-7 Working with S5-DOS/ST C79000-G8576-C760-03

## **Parameters**

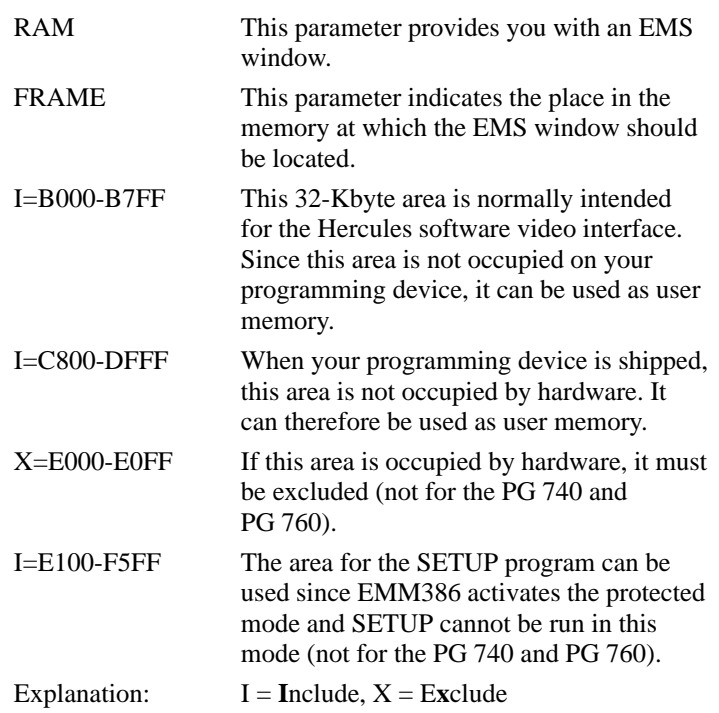

## **3.3 Optimizing Hard Disk Access**

## **DEVICEHIGH=C:\DOS\SMARTDRV.SYS 2048**

**SMARTDRIVE** is an optimizer program that uses part of the extended memory to accelerate hard disk access.

The above command loads SMARTDRV.SYS in the upper memory area of the user memory above the 640 Kbyte boundary. The number 2048 stipulates the maximum size of the cache as 2048 Kbytes. Values between 128 Kbytes and 8182 Kbytes (8 Mbytes) can be selected.

3-8 Working with S5-DOS/ST C79000-G8576-C760-03

# **4**

# <span id="page-30-0"></span>**Installing Hardware**

This chapter is intended for users operating a personal computer (PC) as a programming device (PG).

It explains how to connect devices to be used with STEP 5.

4-1 Working with S5-DOS/ST C79000-G8576-C760-03

## **4.1 Connecting a Printer**

**Printer Ports**

For parallel operation of a printer, use the port LPT 1 (PORT 1, Centronics, Printer) and for serial operation the ports COM 1 to COM 4.

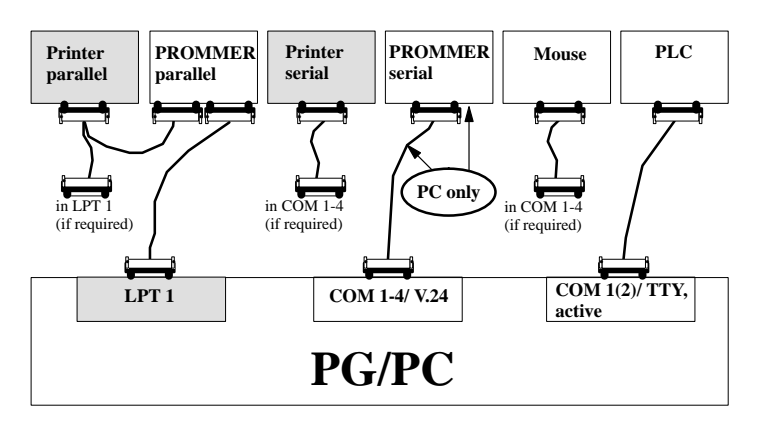

## **Which Printers Can Be Used with the Software?**

The software supports Siemens printers (known as standard printers) and printers from other manufacturers (non-standard printers). The printer parameters for these printers must be set by loading \*DR.INI or using a printer selection box. A description of how to do this can be found in the STEP 5 manual (Chapter 3, Documentation / Settings / Setting Printer Parameters).

### **Note**

The devices must only be connected together using the cables when both devices are switched off.

Secure the cable connectors (screw or locking device) whenever possible. This prevents transmission errors.

4-2 Working with S5-DOS/ST C79000-G8576-C760-03

## **4.2 Connecting a PLC to the PG**

To be able to link up with a PLC, your PG must have an **active** TTY port (20 mA). **PLC Port**

> If the COM 1 port available is a V.24 interface, the AG-S5 interface must be simulated by means of an S5 converter

The programmable controller (PLC) and the PG are connected via a direct connection (4) or by two connecting cables. If the port assignment described in section 4.4 is not used, the connections will have to be adapted accordingly. **PG with Active TTY COM 1 Port**

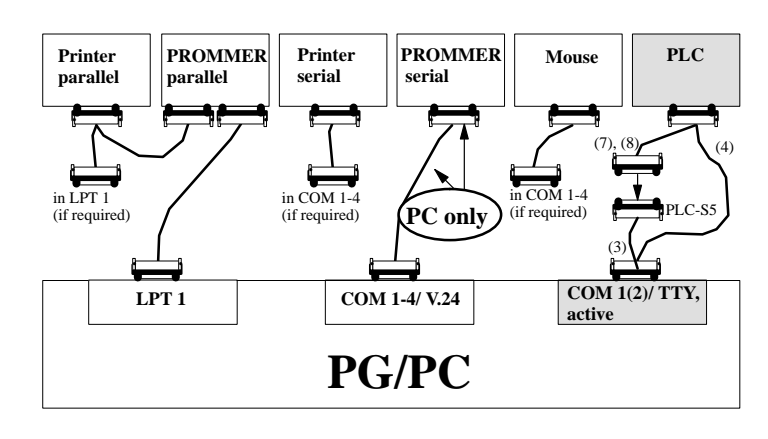

4-3 Working with S5-DOS/ST C79000-G8576-C760-03

**4**

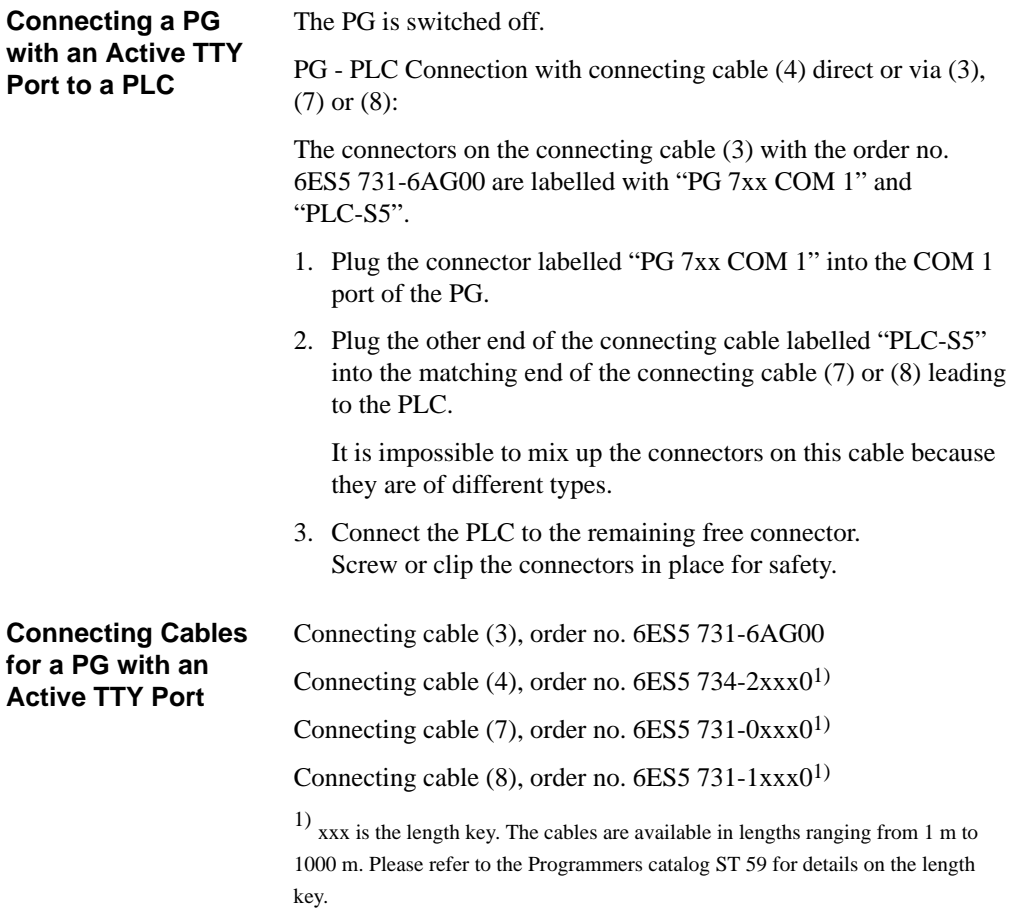

4-4 Working with S5-DOS/ST C79000-G8576-C760-03

For a PG with a V.24 port, the port must be converted into an "PLC-S5" port using a V.24/TTY converter (Köster box). The PG is connected to the Köster box via a direct connecting cable with an integrated V.24/TTY converter (6) or via the connecting cable (5). Depending on the type of PLC, the Köster box is connected using connecting cable (7) or (8). These connecting cables must be ordered separately. **PG with V.24 Port**

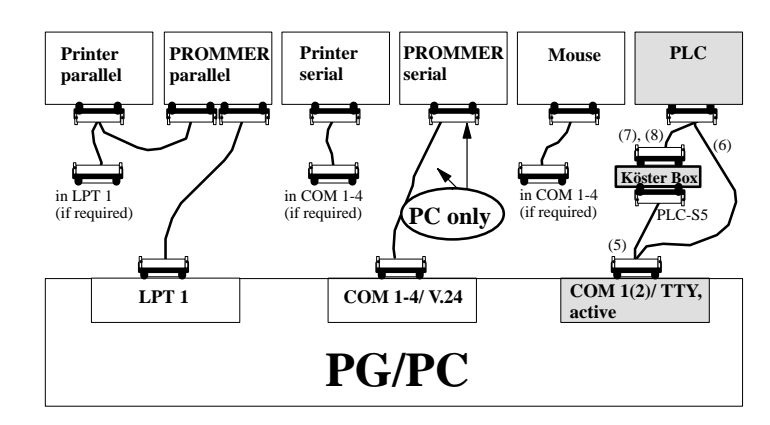

**4**

4-5 Working with S5-DOS/ST C79000-G8576-C760-03

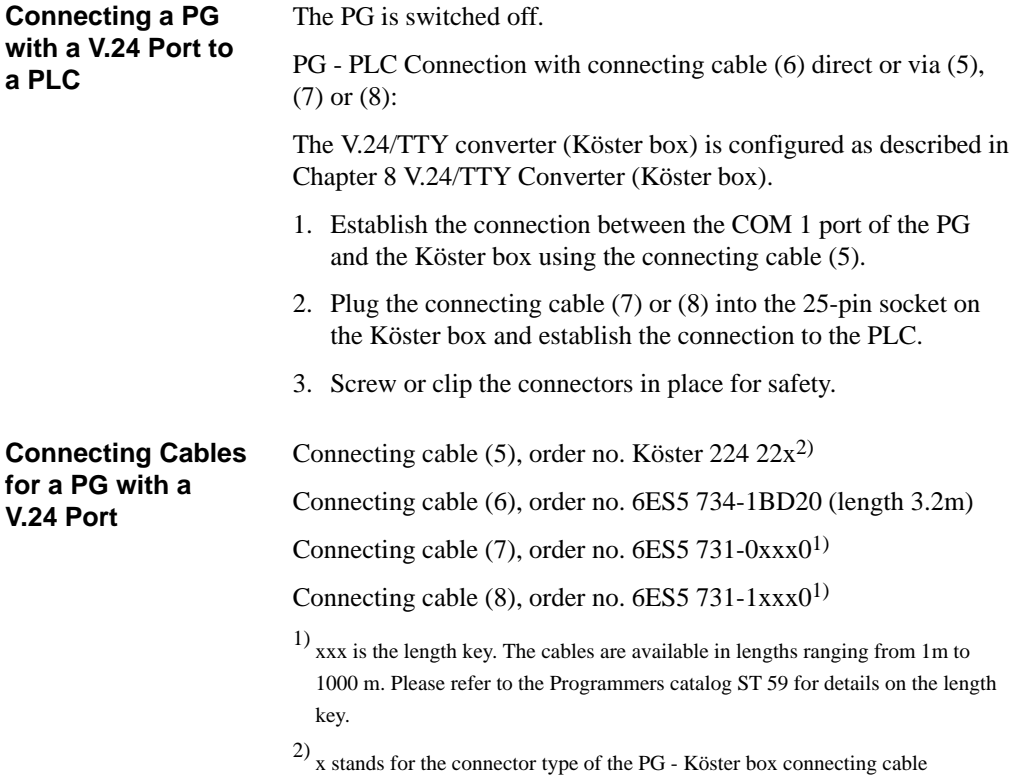

(see Chapter 8, page 0-2).

4-6 Working with S5-DOS/ST C79000-G8576-C760-03
# **4.3 Connecting an EPROM Programmer to the PG**

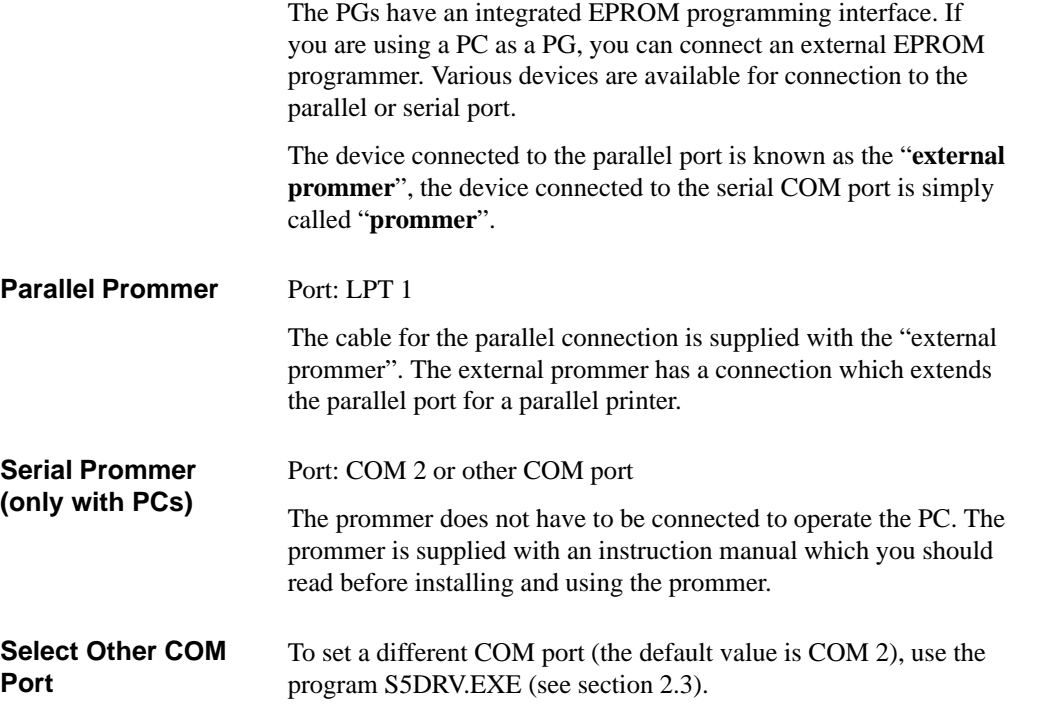

4-7 Working with S5-DOS/ST C79000-G8576-C760-03

**4**

When supplied, the STEP 5 software for the PC is set so that the external prommer is loaded. If you want to change this setting, start the program: **Loading the Driver**

#### **DR:\STEP5\S5\_ST\S5DRV.EXE**

You can then select the driver to be loaded when STEP 5 is started in the submenu **PROMMER**:

- $\bullet$ Internal programming interface (only with PG 7xx).
- $\bullet$ Parallel external prommer on an LPT port.
- $\bullet$ Serial external prommer on a COM port (only for PCs).

#### **Connection PG-Prommer**

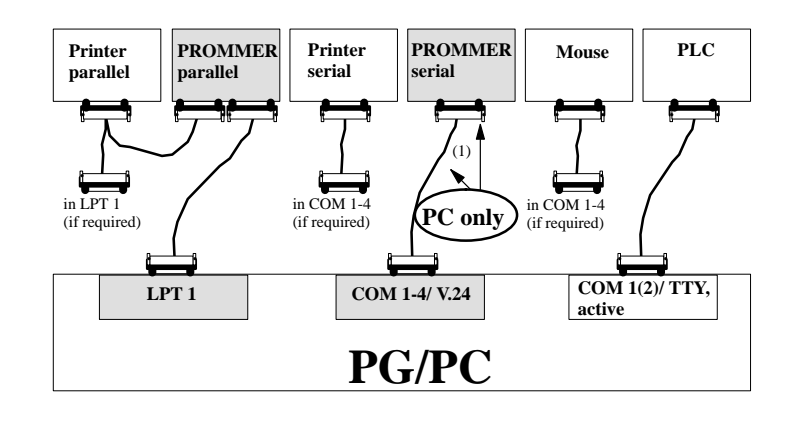

4-8 Working with S5-DOS/ST C79000-G8576-C760-03

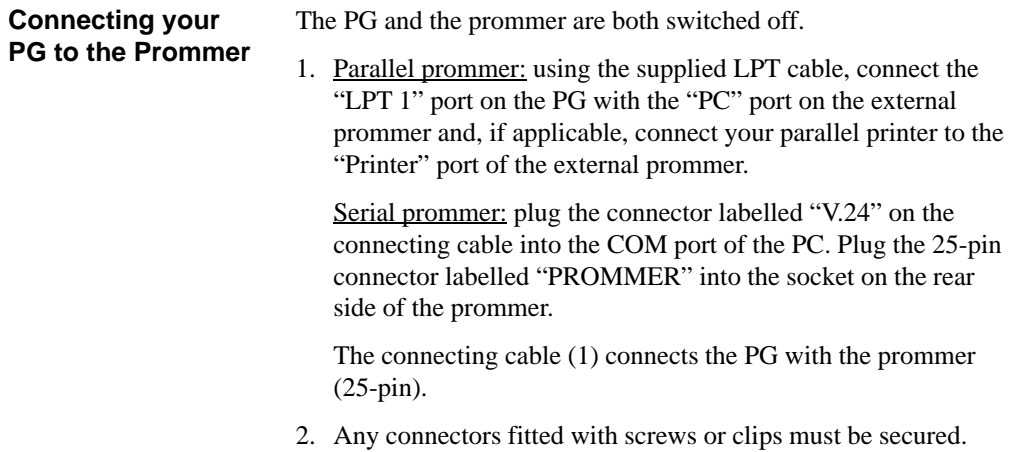

## **4.4 Overview – Connecting Cables to PLC, Partner PG, Prommer**

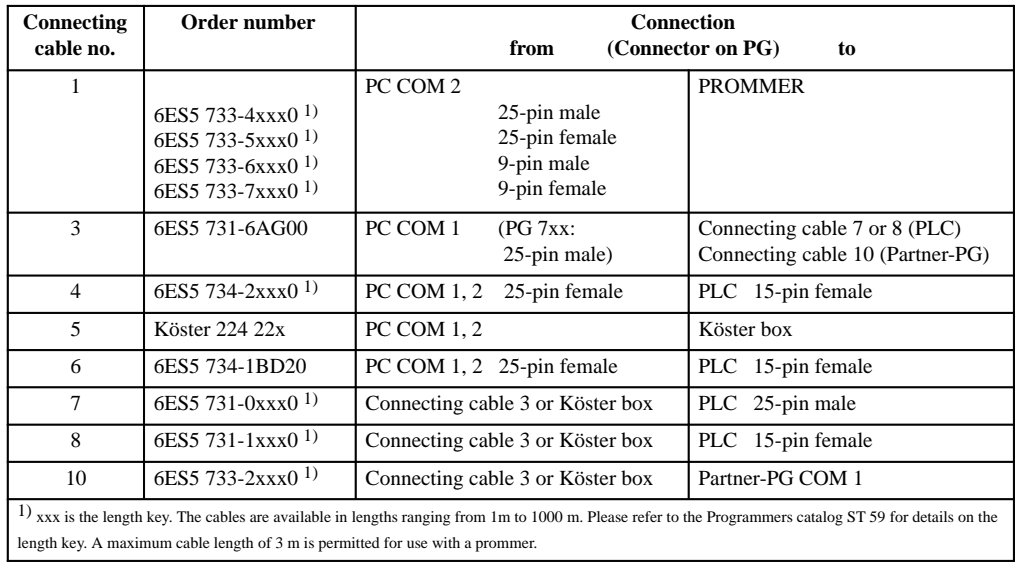

4-9 Working with S5-DOS/ST C79000-G8576-C760-03

#### **Connector Assignment of the Active TTY Port**

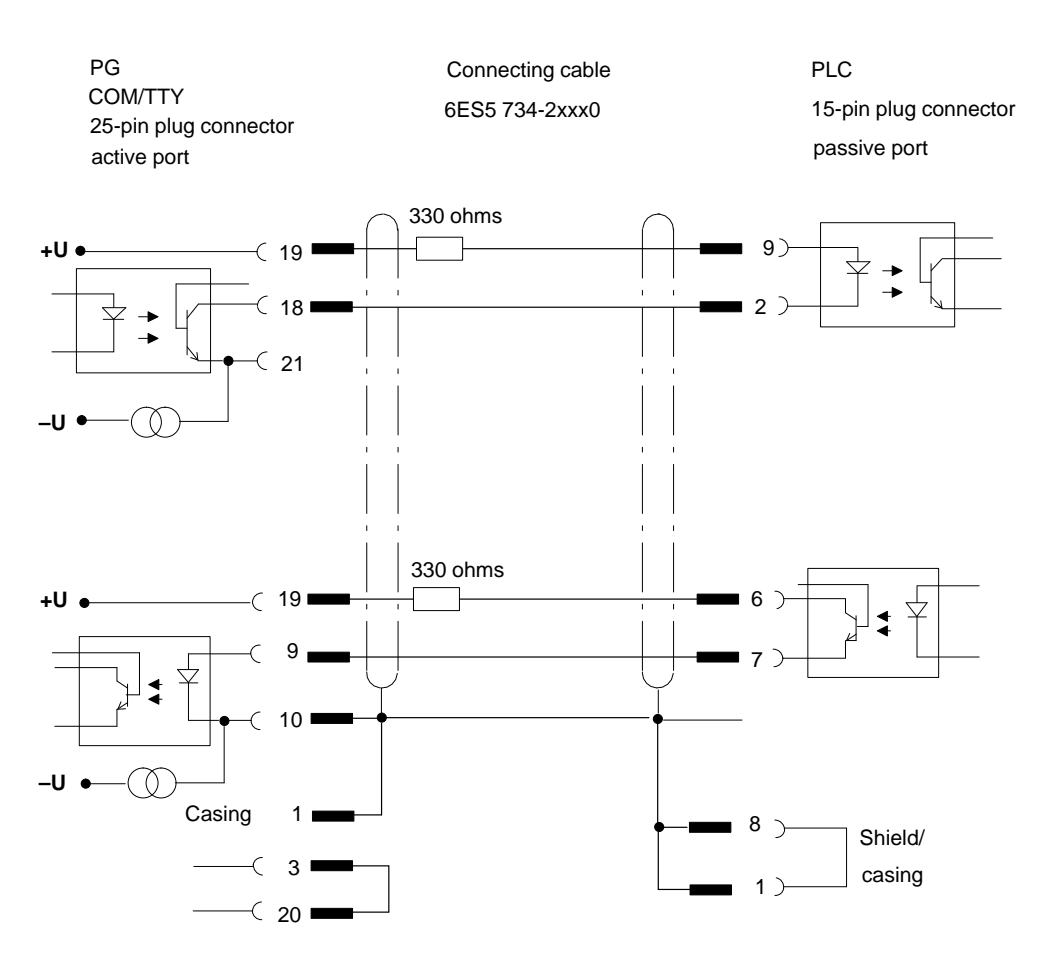

4-10 Working with S5-DOS/ST C79000-G8576-C760-03

# **5**

# **Editing PCP/M Files in MS-DOS**

STEP 5 user programs and files which you generated in S5-DOS (PCP/M) can also be processed on your PG/PC under the operating system MS-DOS. To be able to access a data medium formatted and managed in S5-DOS from DOS and to copy files from the DOS data medium, there are several commands (the P Tools) available.

5-1 Working with S5-DOS/ST C79000-G8576-C760-03

### **5.1 What the P Tools Do**

With the P Tools, you can access PCP/M data media under MS-DOS. PCP/M data media are hard disk partitions or diskettes formatted with S5-DOS (PCP/M). This allows you to work with:

- $\bullet$  STEP 5 user programs/data created under S5-DOS (PCP/M) using MS-DOS, or
- $\bullet$  STEP 5 user programs/data created under MS-DOS using S5-DOS

An emulator allows the S5-DOS basic package with STEP 5 applications to run under MS-DOS (refer to the STEP 5 manual).

 $\overline{\overline{O}}$ 

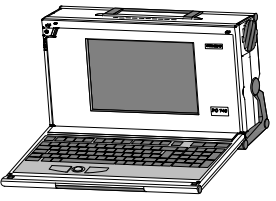

Programming device with MS-DOS<br>PCP/M diskette

The following P Tools are available:

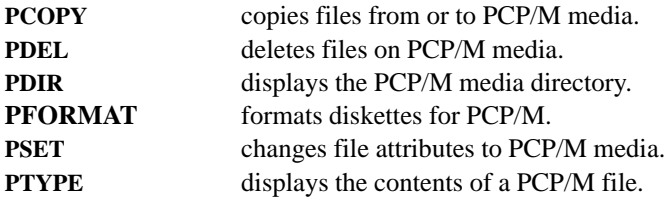

If the programming device you are operating under S5-DOS (PCP/M) has an ARCNET interface and the program FTARC is available, you can connect it directly to the ARCNET hardware running under MS-DOS and transfer files with the FTARC program (see Chapter 6). **Alternative**

5-2 Working with S5-DOS/ST C79000-G8576-C760-03

# **5.2 Using the P Tools**

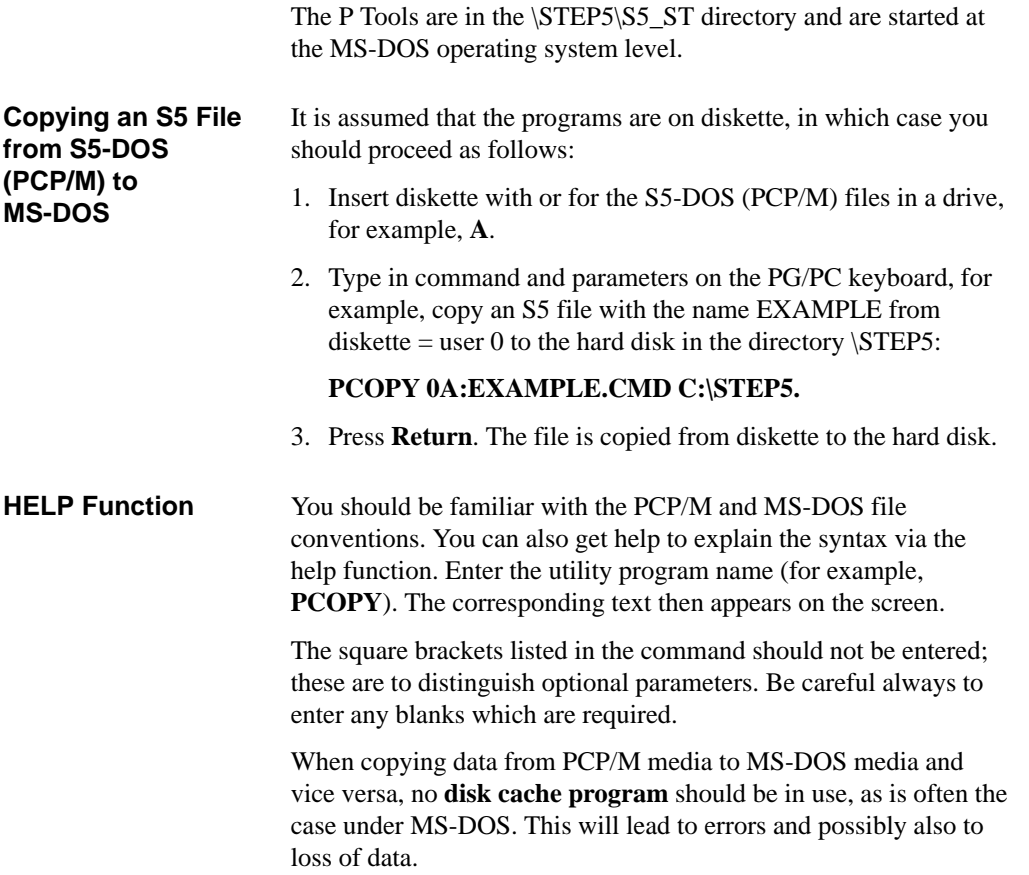

5-3 Working with S5-DOS/ST C79000-G8576-C760-03

# **5.3 Command Syntax**

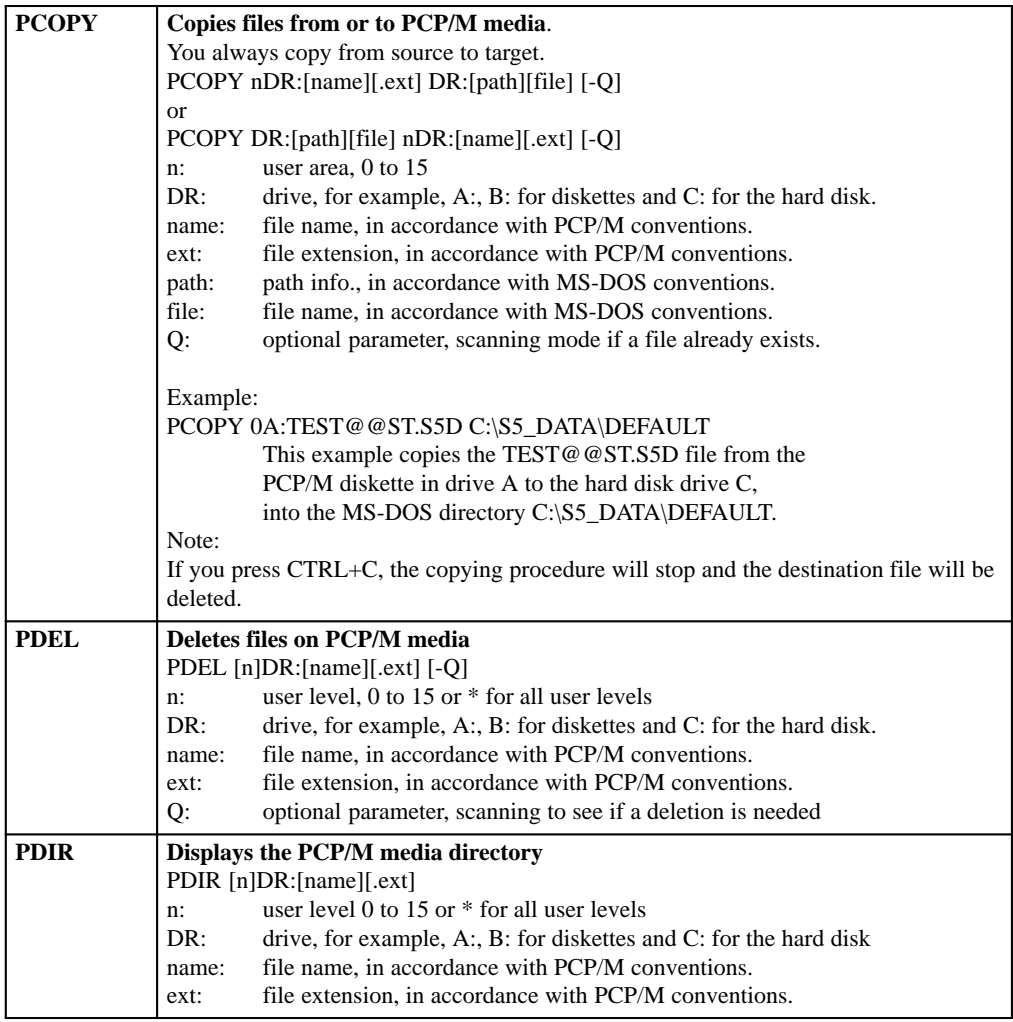

5-4 Working with S5-DOS/ST C79000-G8576-C760-03

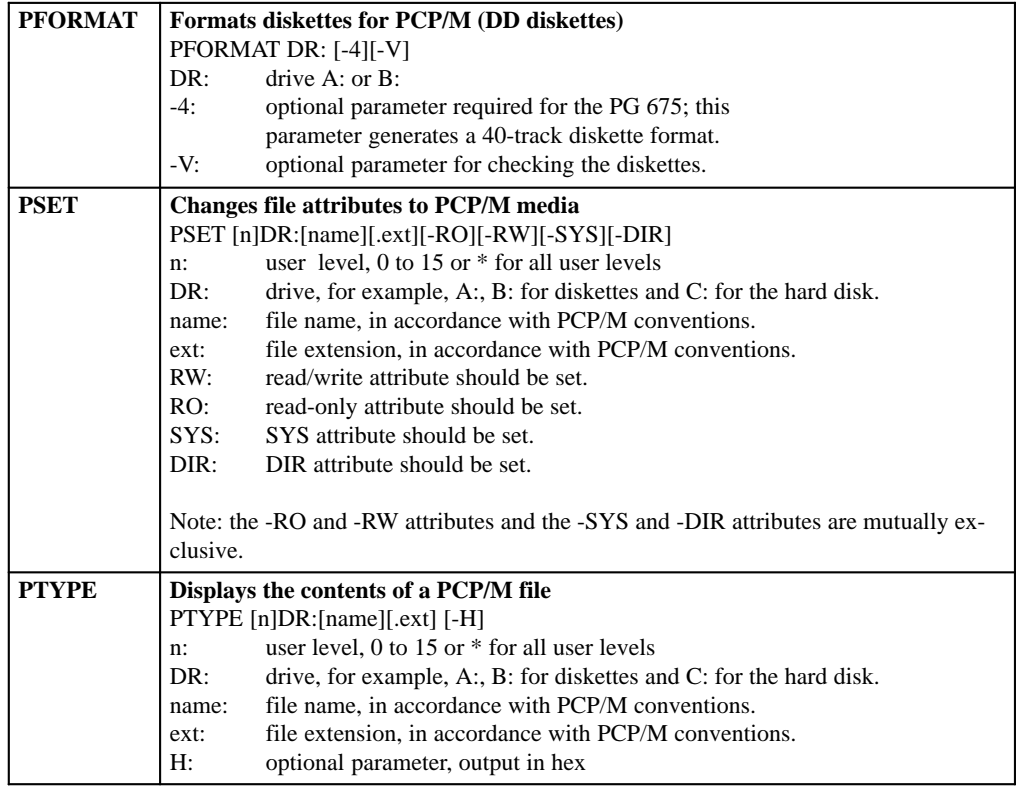

**5**

5-5 Working with S5-DOS/ST C79000-G8576-C760-03

# **File Transfer**

This chapter is intended for users operating a personal computer (PC) as a programming device (PG).

The chapter contains information about the configuration of various networks and about the software for data exchange between PGs. Users of Siemens PGs will find the relevant information in the hardware description of their PG.

The FTARC program described in Section 6.2 can only be used if your PG has an ARCNET interface module.

6-1 Working with S5-DOS/ST C79000-G8576-C760-03

## **6.1 Network Configurations and Hardware Expansions**

The MS-DOS operating system on your programming device has been optimized to the requirements of the supplied software. Above all, this means that the existing memory is put to its best possible use.

Optimizing the memory resources is achieved by a special parameter assignment (EMM386.EXE). The parameters are set for the hardware configuration of the standard programming device, and could be as follows. 1.

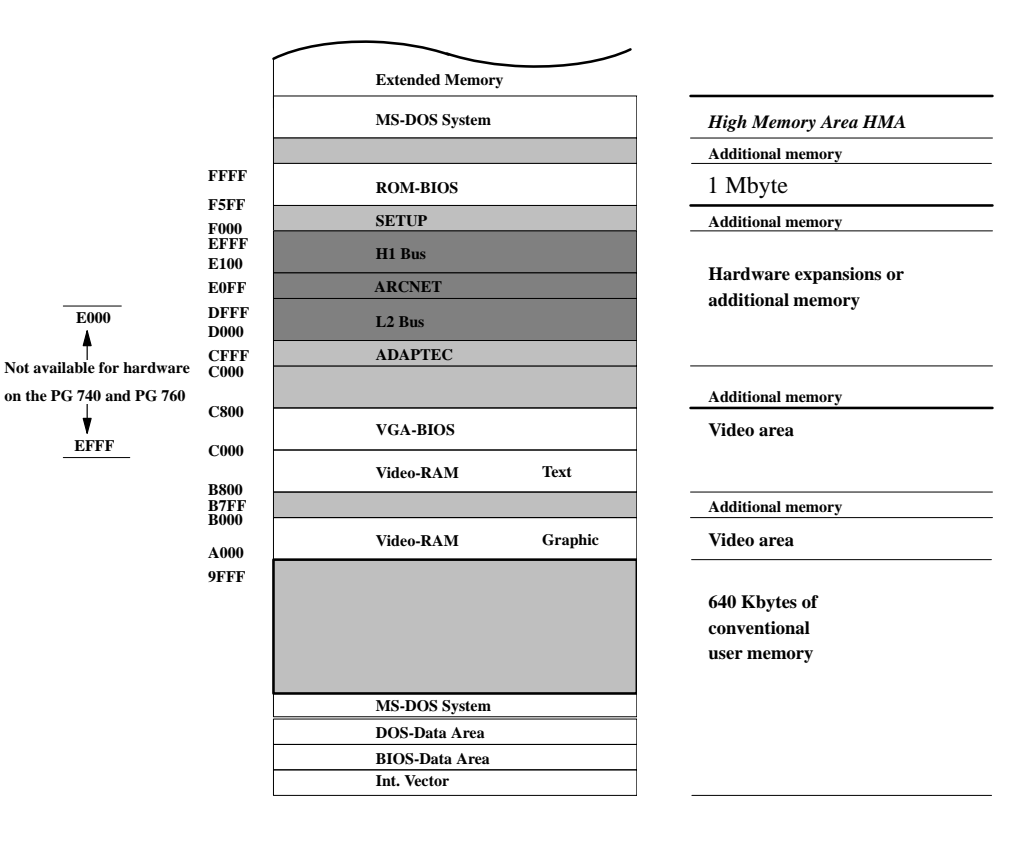

6-2 Working with S5-DOS/ST C79000-G8576-C760-03

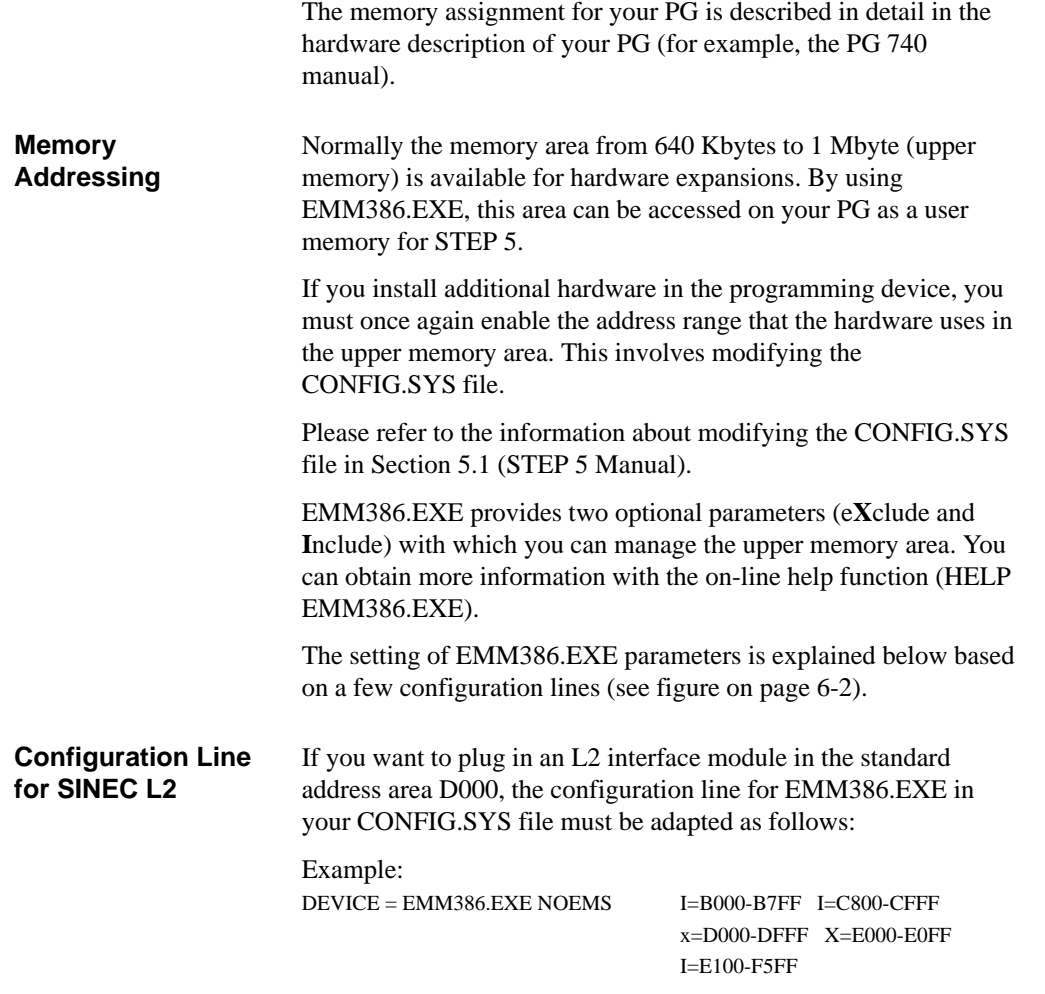

6-3 Working with S5-DOS/ST C79000-G8576-C760-03

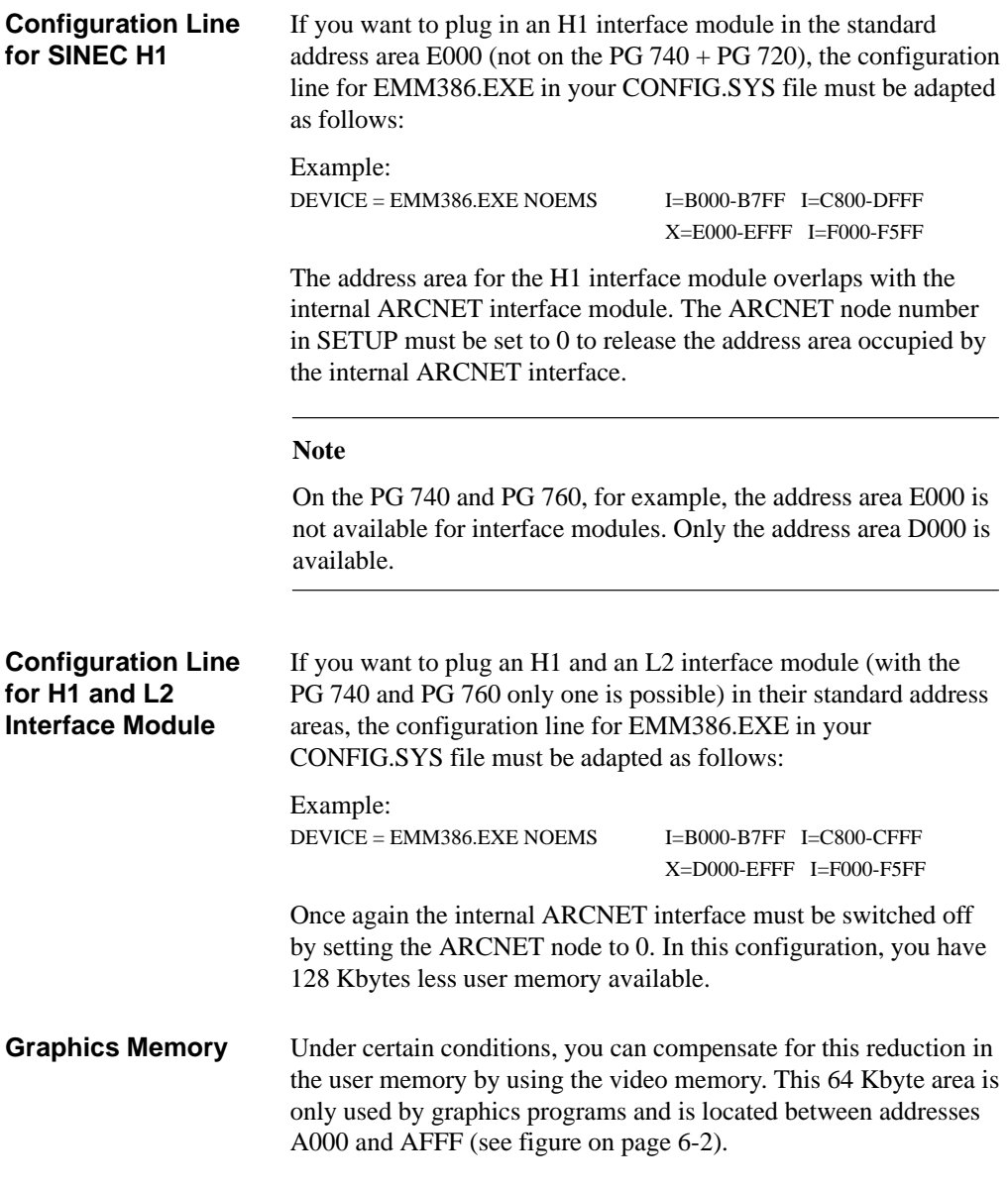

6-4 Working with S5-DOS/ST C79000-G8576-C760-03

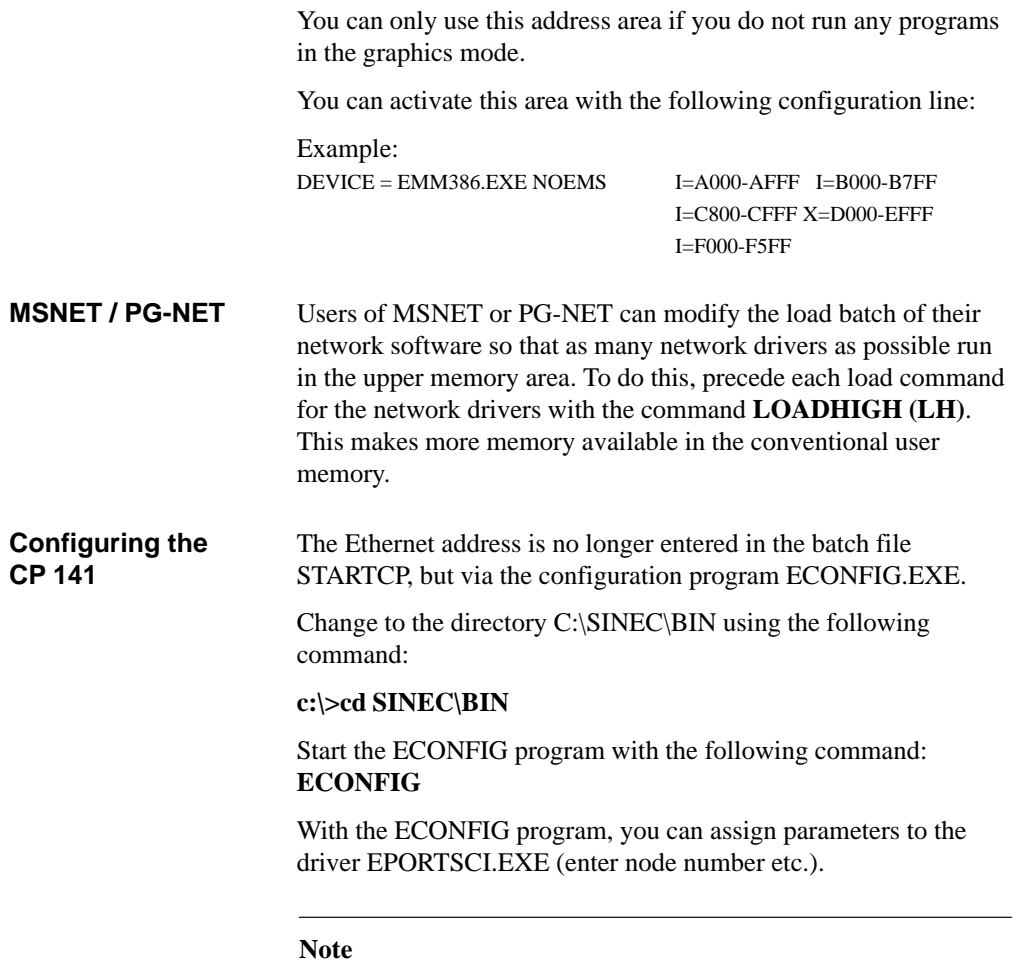

On the PG 740/PG 760, the **DEVICE** command in the CONFIG.SYS file must also be extended so that  $D = 128$ .

6-5 Working with S5-DOS/ST C79000-G8576-C760-03

### **6.2 FTARC for File Transfer via ARCNET**

This section is intended for users whose PG has an ARCNET interface module and who still have the FTARC program from the previous operating system S5-DOS/ST.

The FTARC program is used to transfer files between two computers directly linked together via the ARCNET interface with fiber optic cables (point-to-point link). **Uses of FTARC**

> FTARC versions were previously available for the operating systems S5-DOS (PCP/M), S5-DOS/ST (MS-DOS) and S5-DOS/MT (FlexOS). This means that you can also communicate with PGs operating under S5-DOS, S5-DOS/ST or S5-DOS/MT.

#### $\bullet$  Hardware requirements: **Installation**

Both devices must have a suitable ARCNET connector.

• Connecting cables

FTARC is designed for a straightforward point-to-point link. The devices are linked via fiber optic cables.

ARCNET node number

The ARCNET node number of older interface modules is set using a DIP switch on the module, whereas the node number is set on the PG 7xx programming devices with an integrated ARCNET interface module using the SETUP function (ARCNET node nos. 1 through 255,  $0 =$  not installed).

6-6 Working with S5-DOS/ST C79000-G8576-C760-03

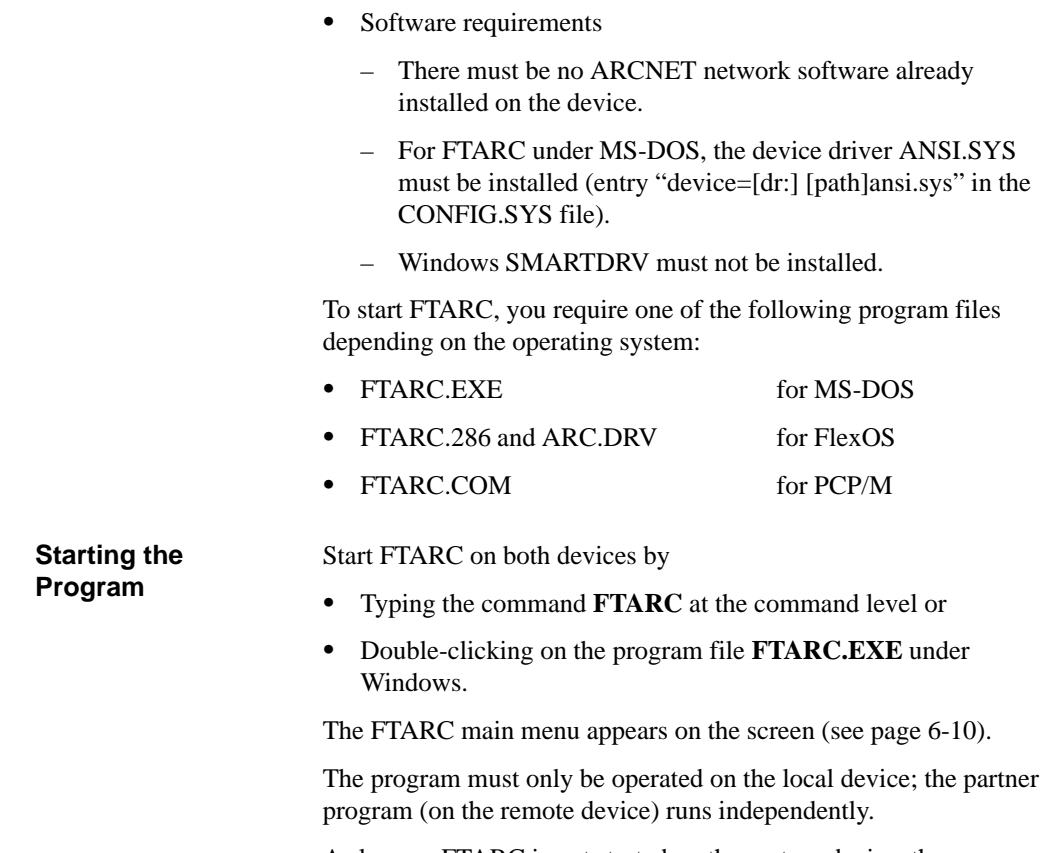

As long as FTARC is not started on the partner device, the message line at the bottom of the main menu shows the status "currently no connection". As soon as FTARC is started on the partner device, the link between the two devices is established.

6-7 Working with S5-DOS/ST C79000-G8576-C760-03

**6**

If the link is established successfully, FTARC displays the status "connected" at both devices and determines, for both the local and remote partner, the type of device, the ARCNET node number set, the operating system and the path (user area under PCP/M) under which FTARC was started. This information is displayed in the lower part of the main menu.

If the status "connected" is not displayed, although FTARC is started on both devices, or if an error message appears at the start, check the installation.

**Additional Parameters** When you start FTARC you can also specify additional parameters (from FTARC V 1.4):

#### **ftarc [-tim=<sec>] [-v]**

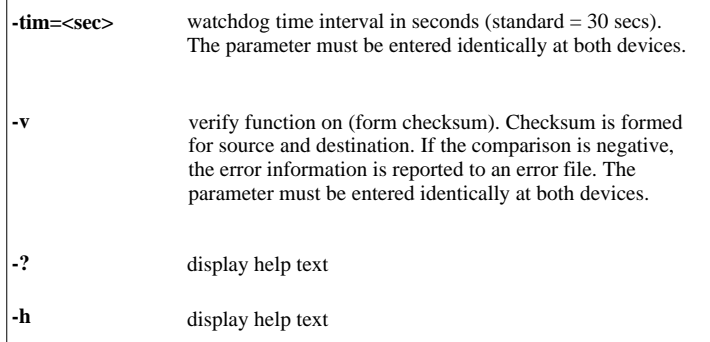

Notes on operation:

- Functions are started by pressing the function keys indicated.
- $\bullet$  In fields where you can type in an entry, the **DEL** key can be used for correction purposes.
- $\bullet$  To jump between fields, use the **TAB** key and cursor control keys.

6-8 Working with S5-DOS/ST C79000-G8576-C760-03

 $\bullet$  To switch a toggle (y/n), either type the appropriate letter or press the space bar.

If you select **F1** "Transfer" in the menu for Send mode or Receive mode, only files will be transferred. If you wish to transfer all selected directories together with their contents, you should use the key combination **ALT** + **F1**.

#### **Note**

FTARC supports the transfer of files and complete directory structures. Files with the attributes SYSTEM and HIDDEN are also included.

**6**

6-9 Working with S5-DOS/ST C79000-G8576-C760-03

#### **Main Menu**

FTARC is ready when the main menu shows the status "connected" (in the message line at the bottom of the screen).

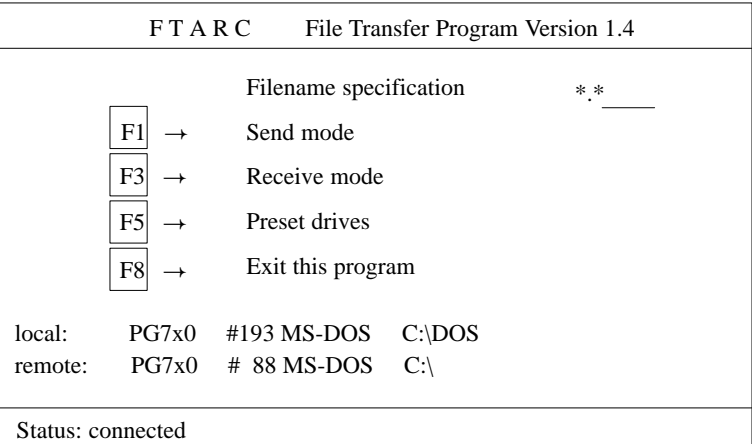

Do not make any inputs at the remote partner device, make your entries for the program at the local device.

**Filename Specification (Filter for File Names)**

In the field "Filename specification:", you can restrict the file names which are to be shown in the menu if you wish. To do this overwrite the default \*.\* (all files) with the required filter, for example, \*.txt.

You can use alphanumeric characters, the period "." and the wildcards "\*" and "?". You cannot, however, use the drive identifiers or complete path names. These must be specified in the menu "Preset drives".

6-10 Working with S5-DOS/ST C79000-G8576-C760-03

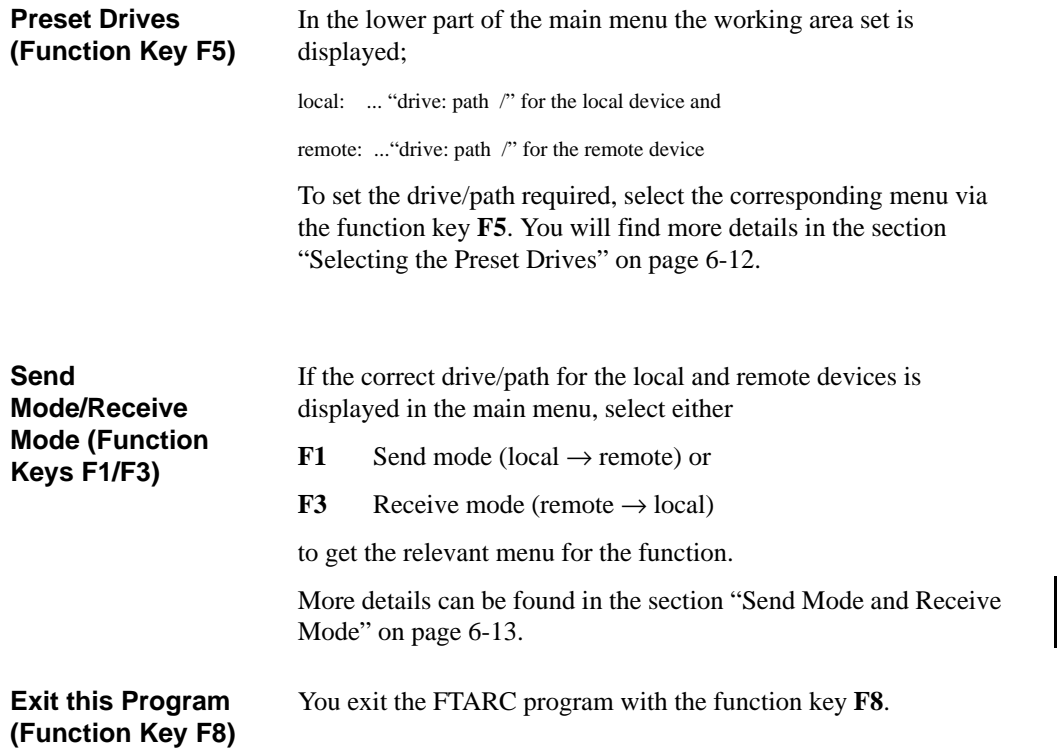

6-11 Working with S5-DOS/ST C79000-G8576-C760-03

**6**

#### **Selecting the Preset Drives**

You can modify the standard settings for drive and path for the local and remote device by selecting the function **F5** "Preset drives".

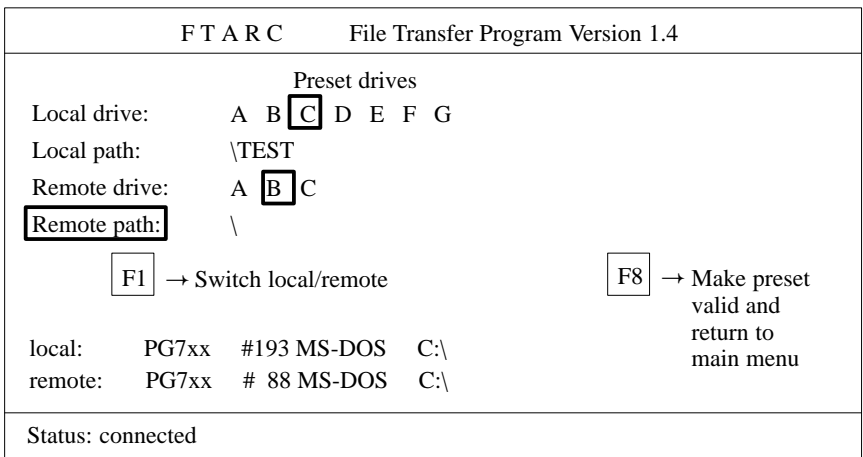

In this submenu FTARC first displays the names of the drives permitted and the path set for the current drive (shown in reverse video) for the local device.

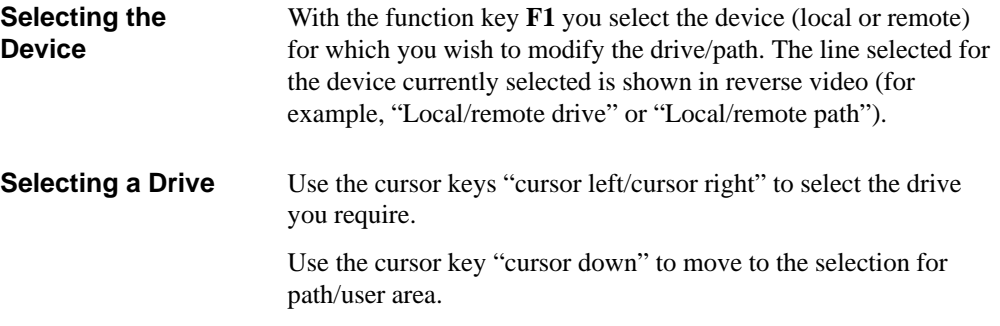

6-12 Working with S5-DOS/ST C79000-G8576-C760-03

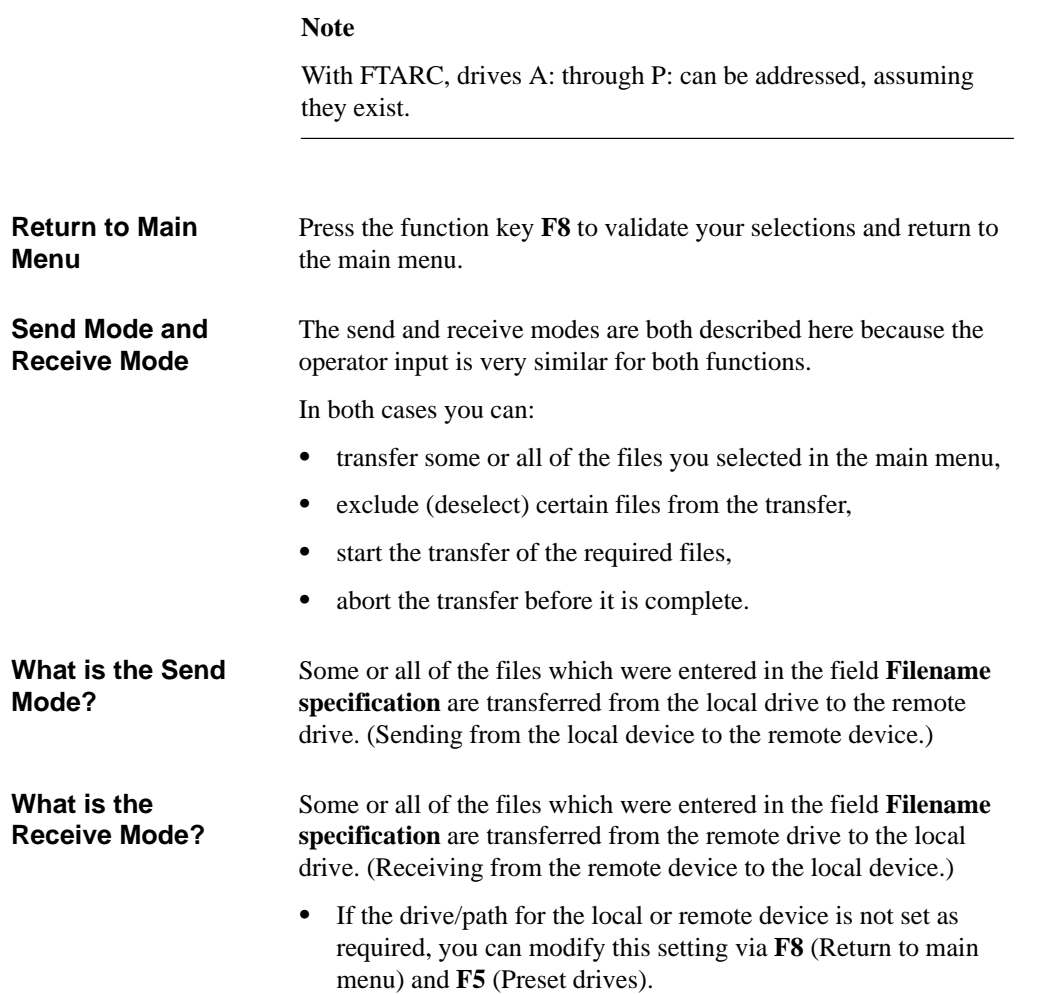

6-13 Working with S5-DOS/ST C79000-G8576-C760-03

#### **Note**

If more than 372 objects are contained in the set path (the sum of files and subdirectories), you will be given the error message

more than 372 files to transfer

In this case only the first 372 files/directories (taken alphabetically) will be displayed and processed. The limit of 372 does **not** apply to the number of files/directories in subdirectories.

#### **Remedy**

Set the path for "Preset drives" at the highest level in the directory structure hierarchy

e.g. instead of

D:\TEST

set the root directory

 $D:\setminus$ 

Select "Send mode/Receive mode" and deselect all files/directories apart from the one required (in the above example \TEST) by using **F5** in the Transfer menu.

Start the transfer with **ALT** + **F1**.

6-14 Working with S5-DOS/ST C79000-G8576-C760-03

#### **Starting Point**

The drive/path is set as required and the file filter has been selected.

- Press **F1** (Send mode), or
- $\bullet$ Press **F3** (Receive mode).

The device displays the selected files and further function keys on the screen.

#### **Menu "Send Mode"**

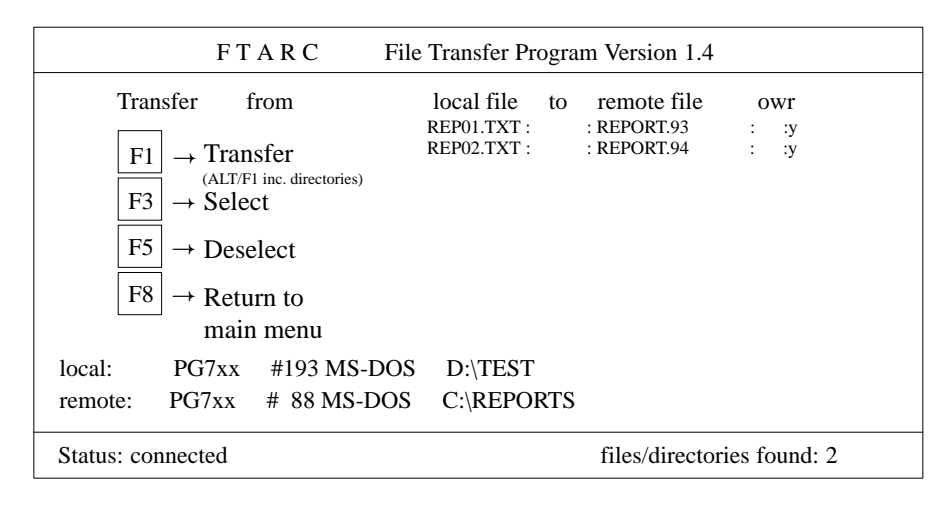

**6**

6-15 Working with S5-DOS/ST C79000-G8576-C760-03

#### **Menu "Receive Mode"**

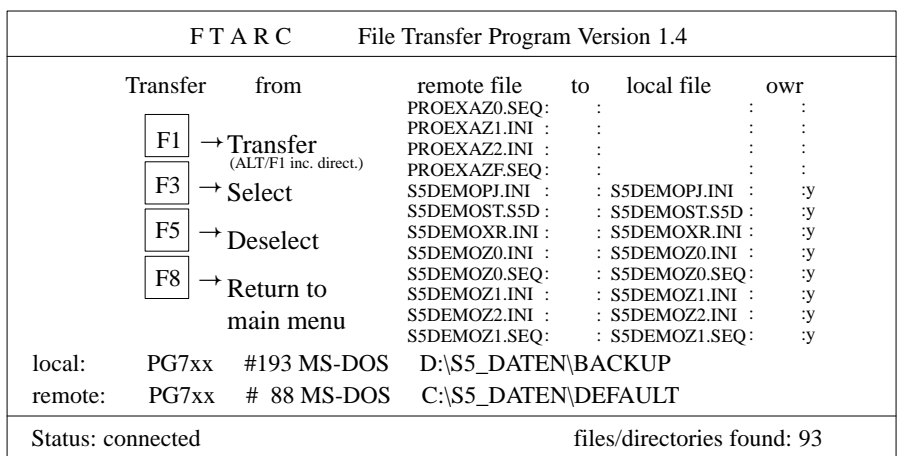

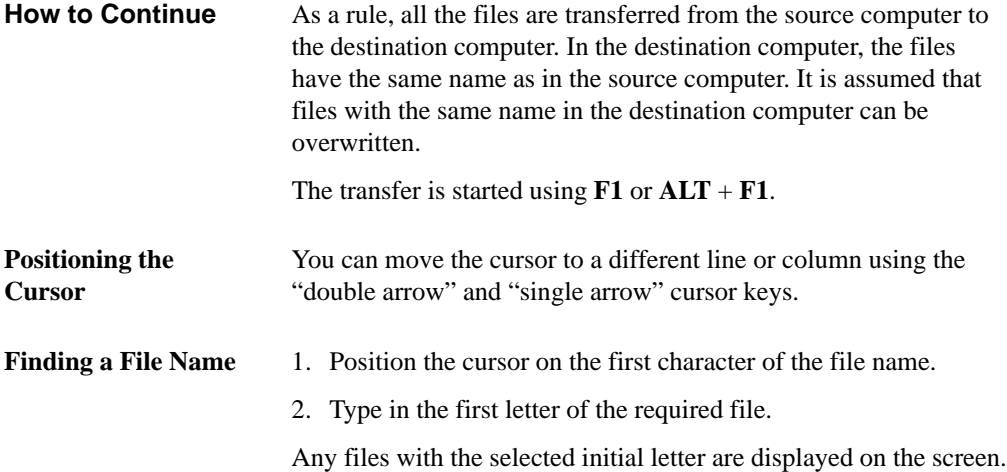

6-16 Working with S5-DOS/ST C79000-G8576-C760-03

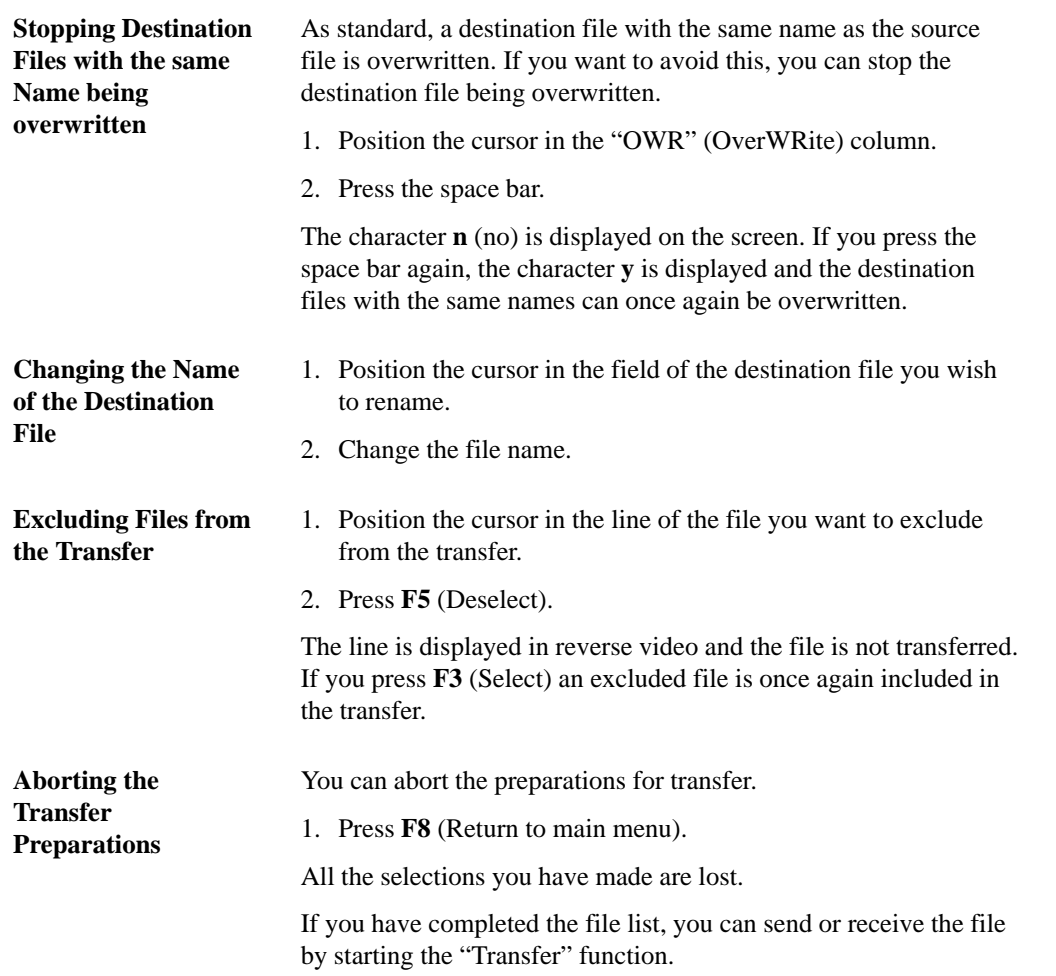

**6**

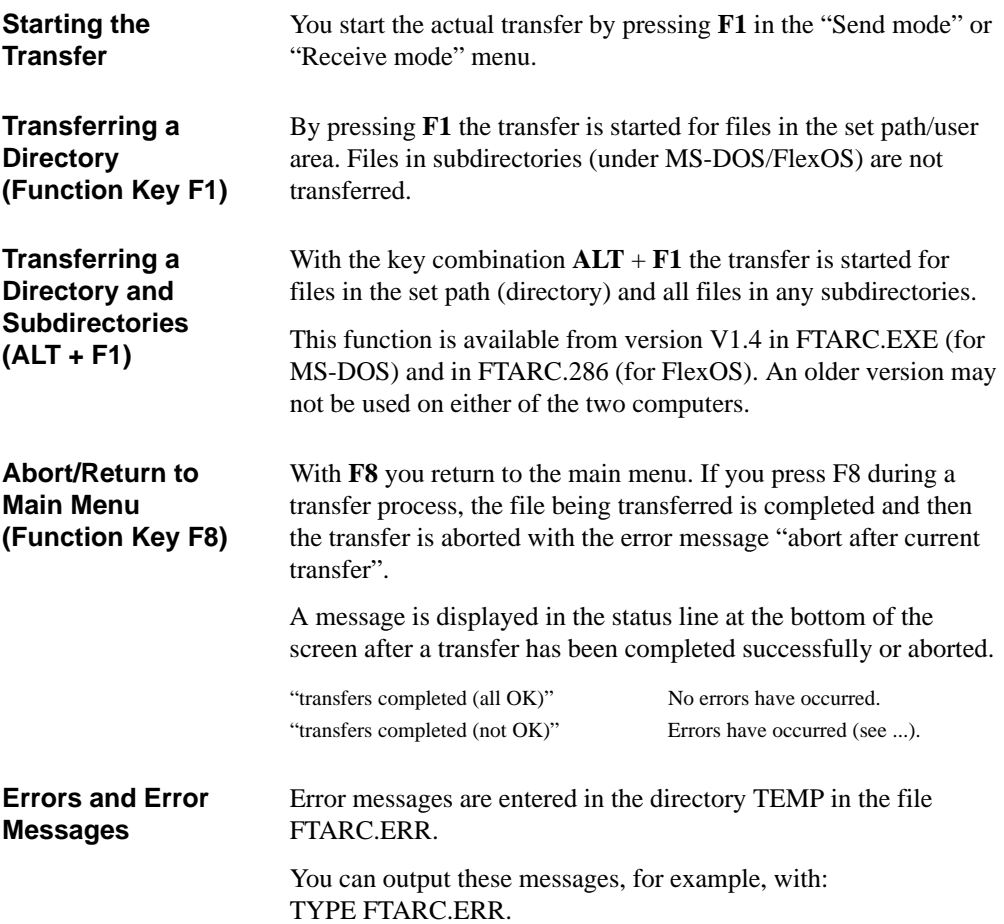

6-18 Working with S5-DOS/ST C79000-G8576-C760-03

# **6.3 Exchanging S5 Program Data between PGs/PCs**

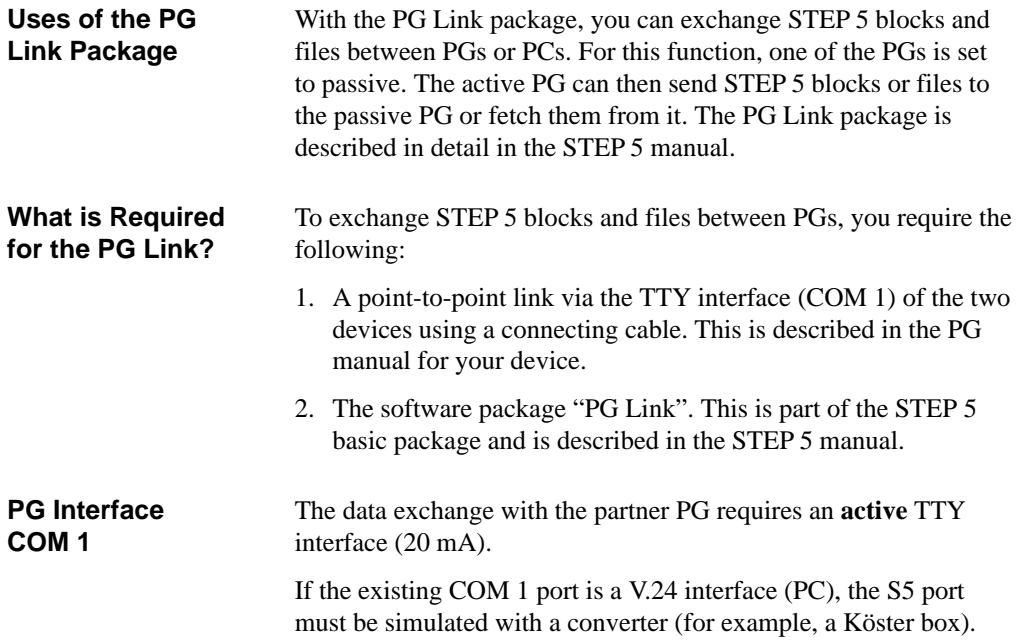

**6**

6-19 Working with S5-DOS/ST C79000-G8576-C760-03

#### **Connecting PGs with V.24 and TTY Interface**

The cable (5) connects the V.24 interface to the Köster box and cable (10) connects the box to the active TTY interface. The cables are **not** supplied with the PG.

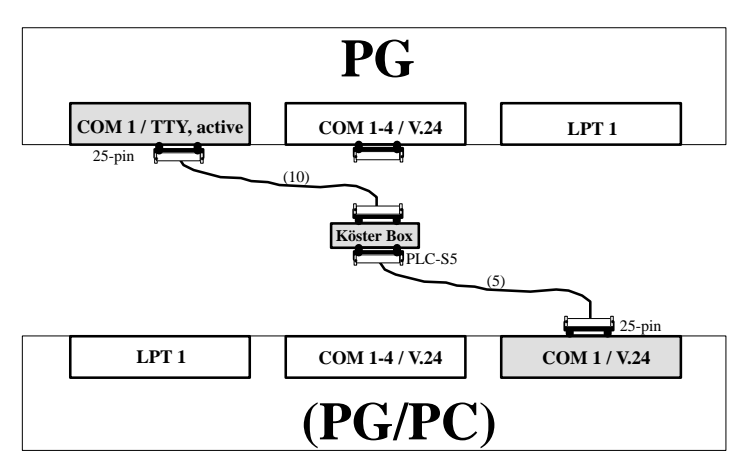

#### **Procedure**

The PGs are switched off.

The V.24/TTY converter (Köster box) is configured as described in Chapter 8 *V.24/TTY Converter* (Köster box):

- 1. Connect the cable (5) between the COM 1 (V.24) port and the port of the Köster box.
- 2. Plug the connector of cable (10) into the 25-pin socket of the Köster box.
- 3. Establish the connection to the TTY interface of the partner PG.
- 4. Secure the connectors (screw or clip).

Cable (5), Order no. Köster 224 22x2)

**Cables for the V.24 Interface**

Cable (10), Order no. 6ES5 733-2xxx $0^{1}$ )

1) xxx is the length key. Refer to the Programmers catalog ST 59.

2) x stands for the connector type of the cable PG - Köster box (see Chapter 8).

6-20 Working with S5-DOS/ST C79000-G8576-C760-03

# **7**

# **Keyboard Editor**

You will only need the keyboard editor if you want to operate a personal computer (PC) as a programming device (PG).

Using the keyboard editor, you can adapt the key assignment to match STEP 5. You can add key combinations or modify existing combinations.

If you want to use an external color monitor with a PG which has an internal monochrome monitor, you can switch over the driver in this editor.

7-1 Working with S5-DOS/ST C79000-G8576-C760-03

#### **7.1 Introduction**

If your PC has a keyboard other than the international standard keyboard or if you wish to assign additional key combinations for STEP 5, for example add the key combination **ALT** + **N** for segment end, it may be useful to be able to change the key assignments. If your PC has a standard keyboard (MFII keyboard), you will be able to work comfortably with the existing key assignments. **Why Change Key Assignments?**

> In the default setting of the editor the keyboard assignments are given in German; you can, however, select another language.

The files are found in the directory DR:\STEP5\S5\_ST. **Files**

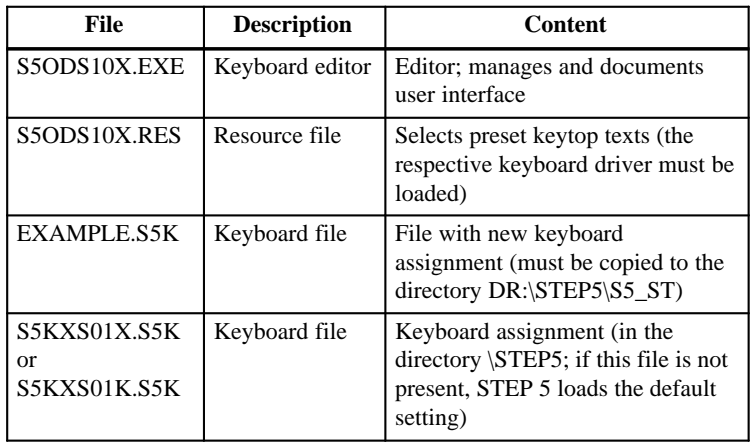

7-2 Working with S5-DOS/ST C79000-G8576-C760-03

#### **Data Flow**

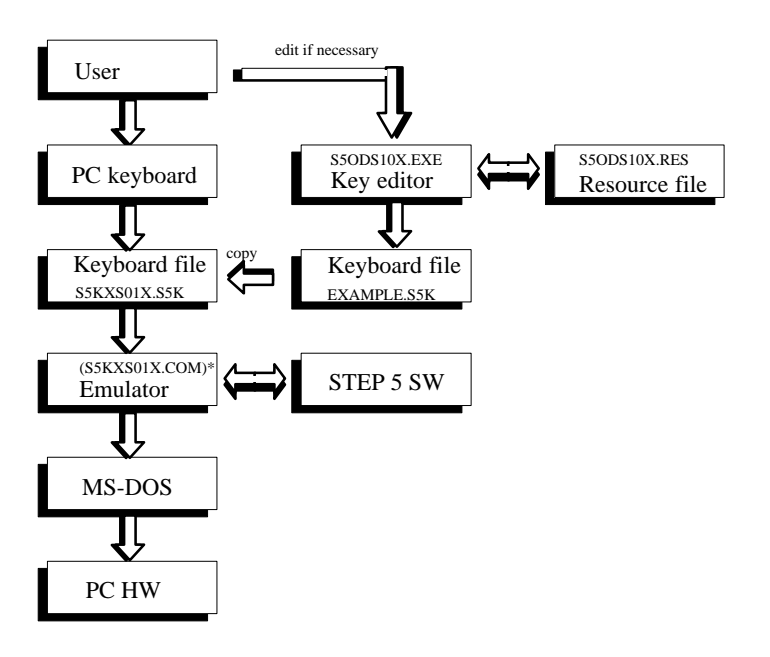

\* S5KXS01X.COM → PG Emulator S5KXS01X.EXE → PC Package Emulator (Basic Package) S5KXS01K.EXE → PC Package Emulator (Mini PLCs)

#### If you wish to load another keyboard assignment for STEP 5, it is advisable that you are familiar with the following: **Requirements**

- $\bullet$ the S5 keyboard itself,
- $\bullet$ the functions of the S5 keyboard, and
- $\bullet$ the file structure of the S5 software.

You will find an explanation of the S5-specific keys in the STEP 5 manual, in Appendix 4.

7-3 Working with S5-DOS/ST C79000-G8576-C760-03

## **7.2 Keyboard with S5 Default Assignment**

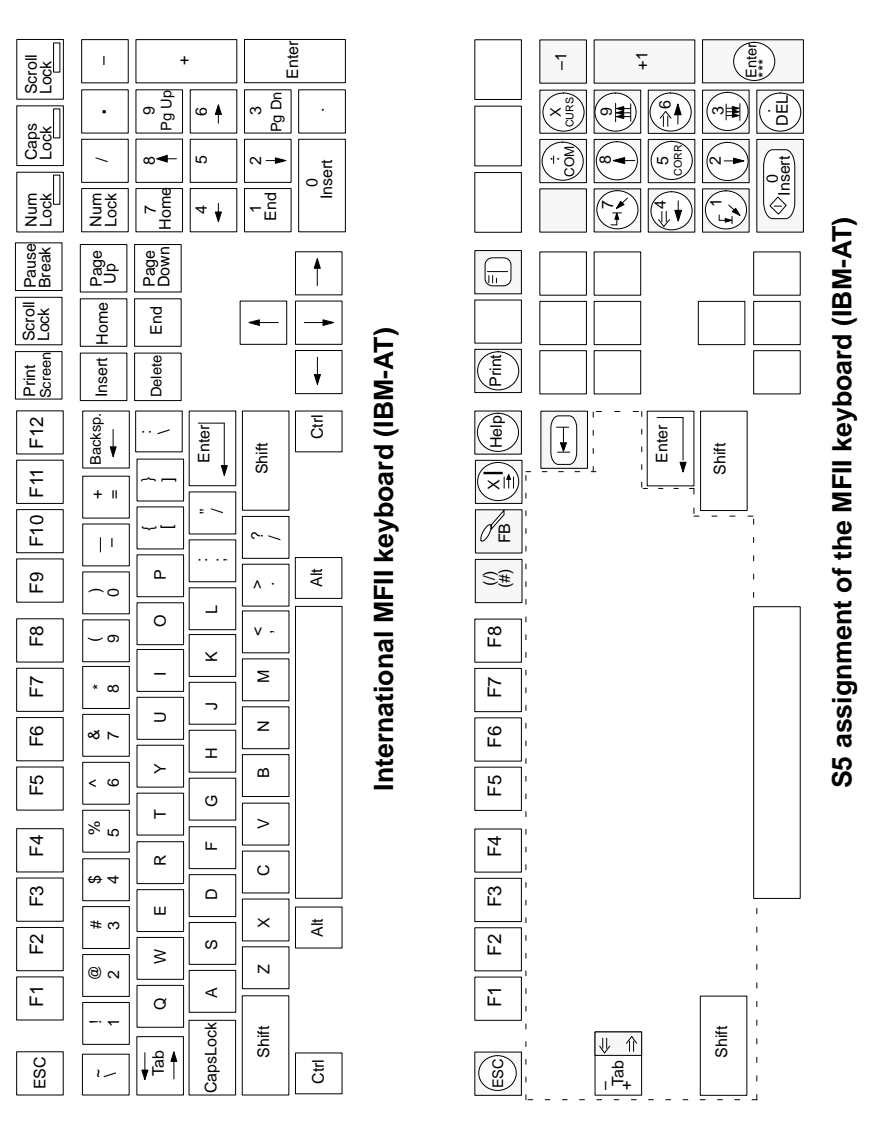

7-4 Working with S5-DOS/ST C79000-G8576-C760-03

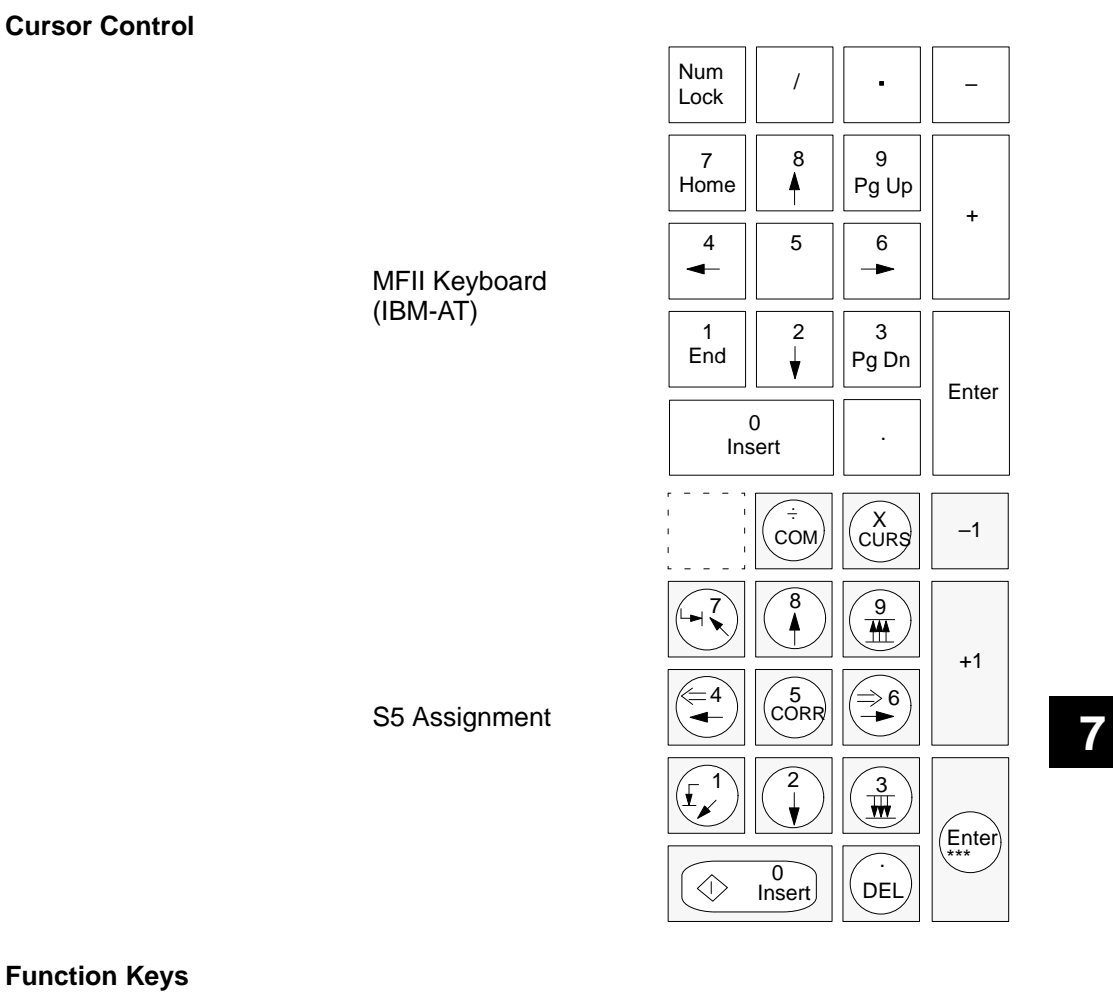

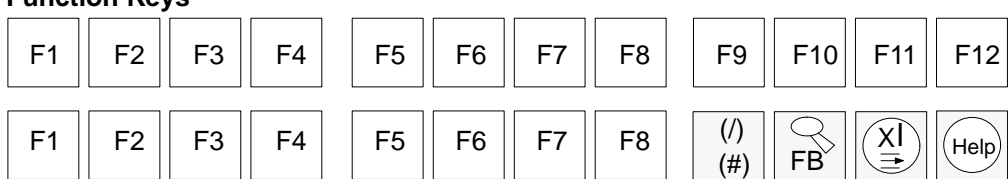

7-5 Working with S5-DOS/ST C79000-G8576-C760-03

# **7.3 Activating the Keyboard Editor**

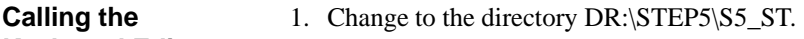

- **Keyboard Editor**
- 2. Type in the command **S5OES10X**.

**Keyboard Editor Menu**

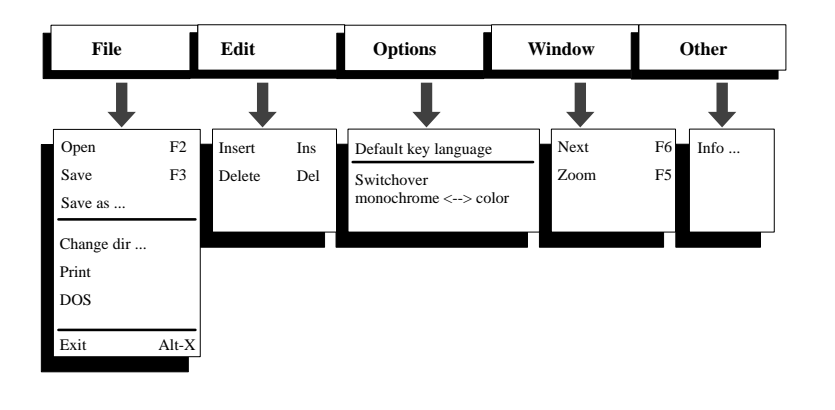

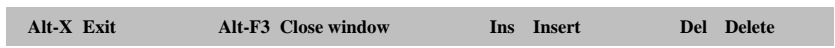

7-6 Working with S5-DOS/ST C79000-G8576-C760-03

#### **User Interface**

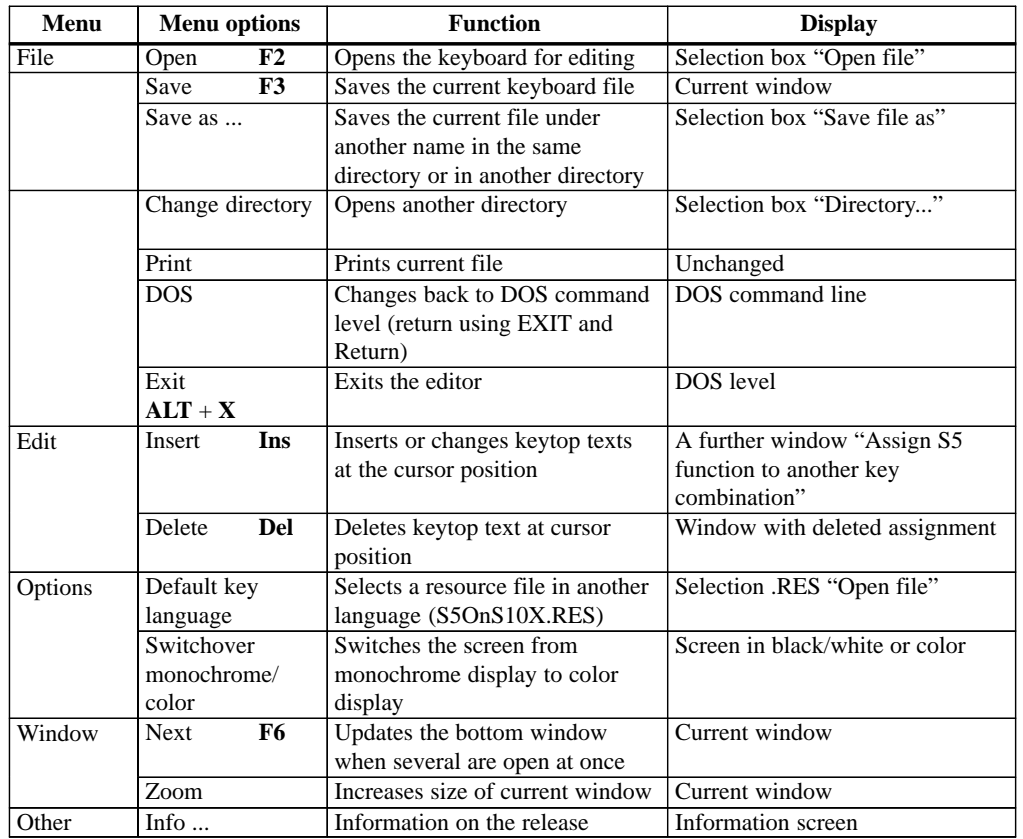

**7**

7-7 Working with S5-DOS/ST C79000-G8576-C760-03
# <span id="page-72-0"></span>**7.4 Opening File for Key Assignment**

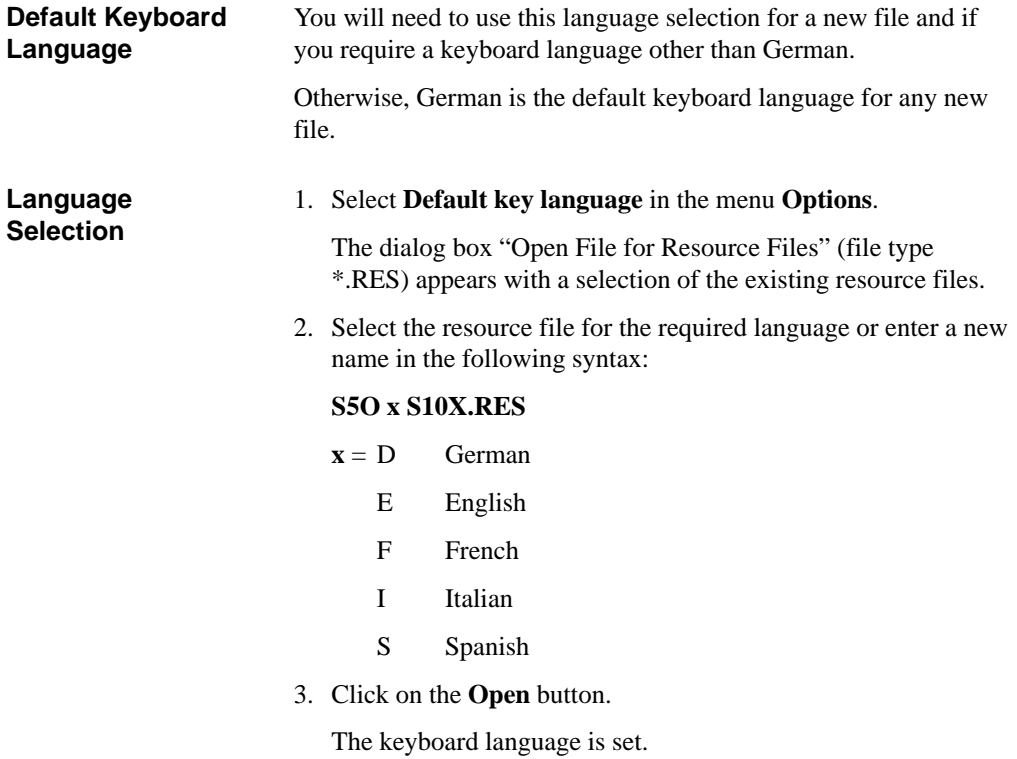

7-8 Working with S5-DOS/ST C79000-G8576-C760-03

#### **Open File**

1. Select the menu command **File**  $\rightarrow$  **Open** (**F2**).

A list of files of the type \*.S5K is displayed.

- 2. Select file or enter a file name.
- 3. Click on the **Open** button.

The file is opened for editing. For a new file the default assignment is displayed.

4. Open any additional file(s) as in steps 1 to 3.

#### **Dialog Box "Open File"**

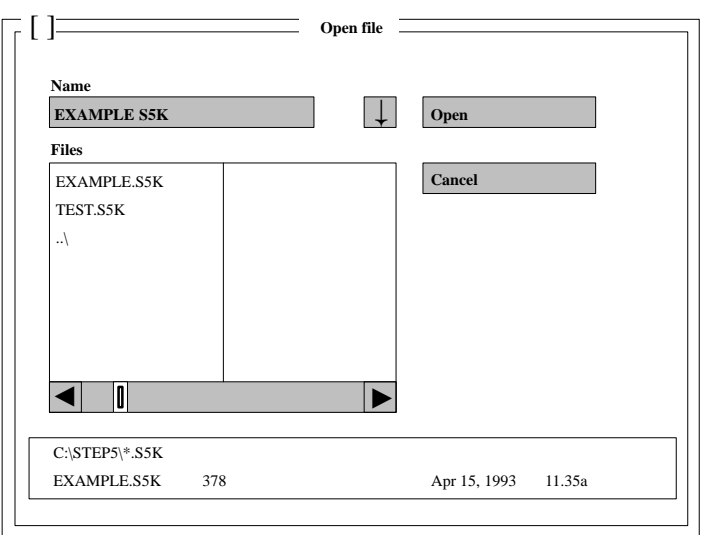

**7**

7-9 Working with S5-DOS/ST C79000-G8576-C760-03

## <span id="page-74-0"></span>**7.5 Editing the Key Assignment**

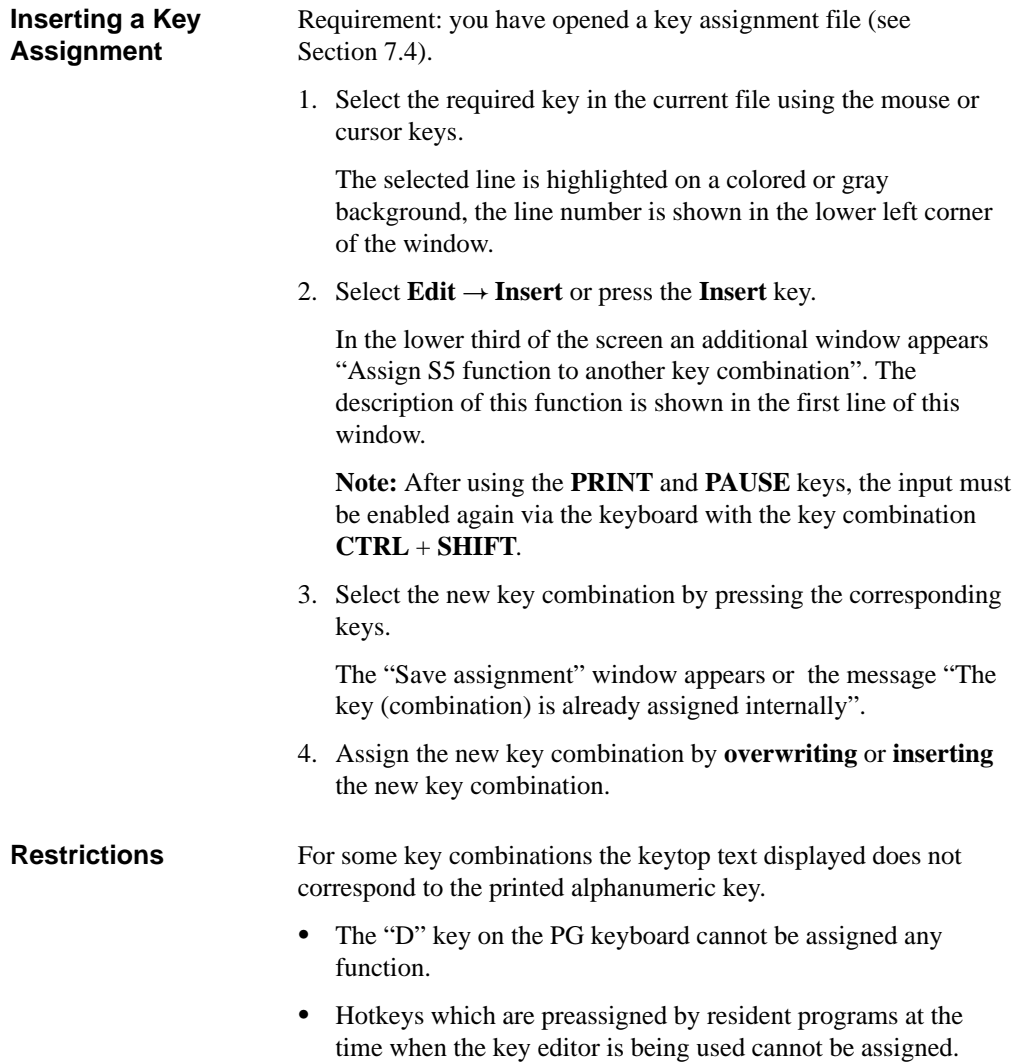

7-10 Working with S5-DOS/ST C79000-G8576-C760-03

#### <span id="page-75-0"></span>**Key Descriptions in the Editor** . . COM CURS X –1  $\left(\begin{array}{c} 8 \\ 1 \end{array}\right)$ 7 +1 (num)  $\boxed{\leq 4}$   $\boxed{5}$   $\boxed{\Rightarrow 6}$  (gray) 4  $\begin{matrix} 5 \\ \text{CORR} \end{matrix}$ 6 1  $\binom{2}{ }$  $\frac{3}{10}$ Enter \*\*\* .  $\overline{\mathfrak{o}}$  $\Diamond$ DEL Insert

#### **Default Assignments**

- $\bullet$  Keytops which are only present on a 101/102 keyboard are marked with "(101)".
- $\bullet$  Keytops which are only present on a PG keyboard are marked with "(PG)".
- S5 functions which are only for GRAPH 5 are marked with "(GRAPH 5)".

7-11 Working with S5-DOS/ST C79000-G8576-C760-03

<span id="page-76-0"></span>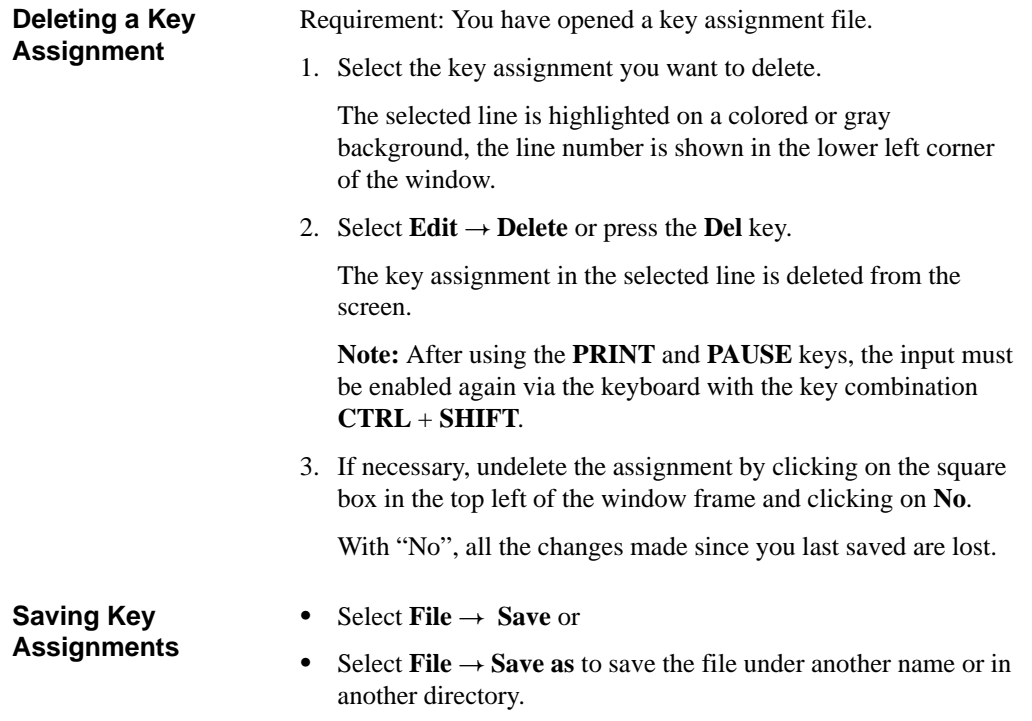

7-12 Working with S5-DOS/ST C79000-G8576-C760-03

# <span id="page-77-0"></span>**7.6 Changing the Working Directory**

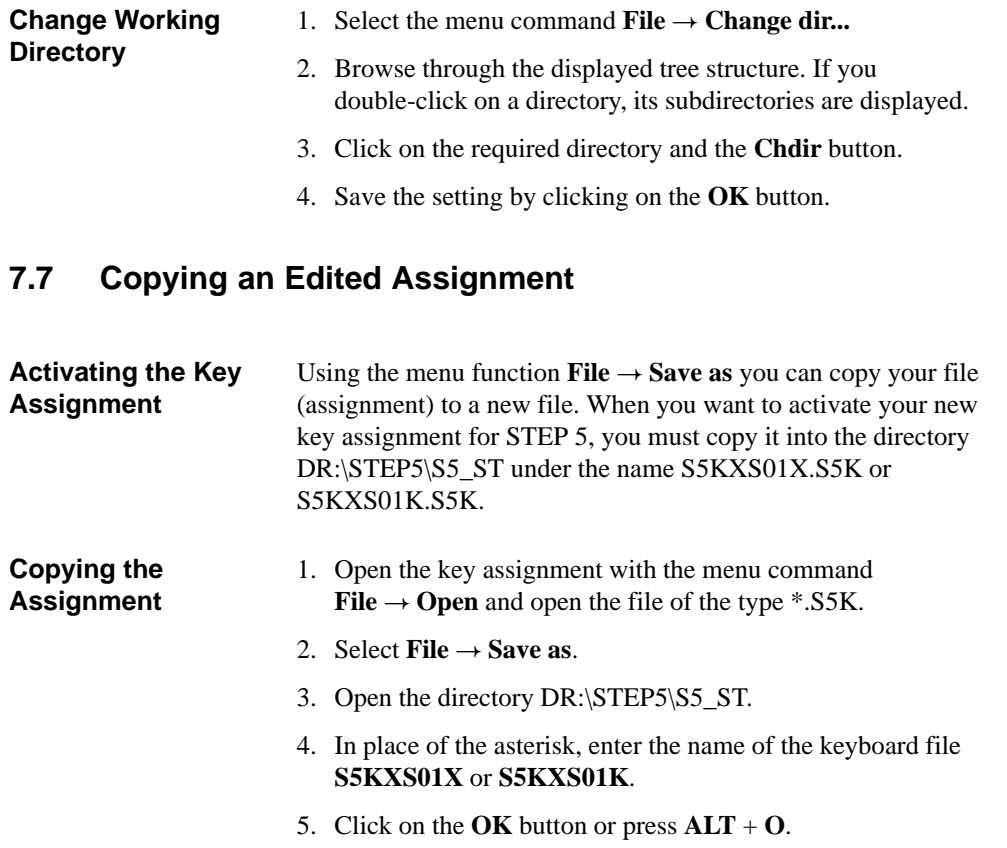

**7**

## <span id="page-78-0"></span>**7.8 Printing an Edited Assignment**

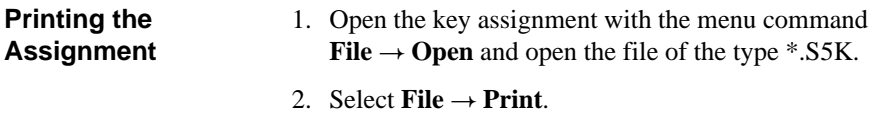

#### **7.9 Inserting DOS Commands**

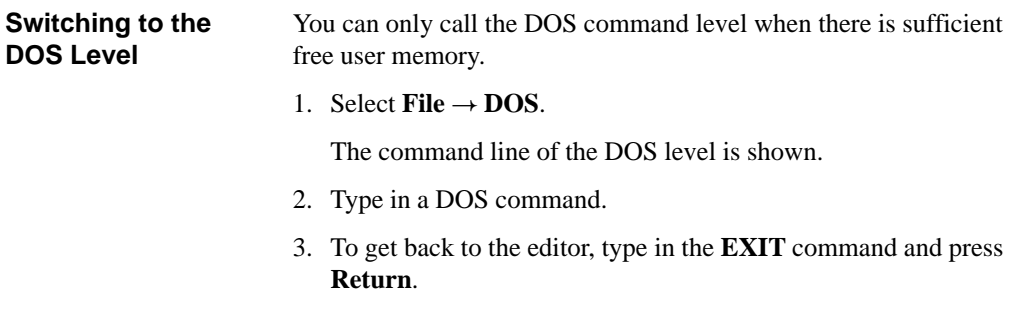

#### **7.10 Switching Between a Color and Monochrome Screen**

In the keyboard editor, select the menu items  $\text{Options} \rightarrow$ **Switchover monochrome ↔ color.** 

7-14 Working with S5-DOS/ST C79000-G8576-C760-03

#### <span id="page-79-0"></span>**7.11 Checking the Assignment of the Resource File for Errors**

#### **Testing the Resource File**

- 1. Open a new file of the type \*.S5K with the keyboard editor menu **File**  $\rightarrow$  **Open**  $\rightarrow$  **Enter file name.**
- 2. Save without any changes with **File**  $\rightarrow$  **Save**.
- 3. Close the window with  $ALT + F3$ .
- 4. Open the same file again.

**Result:** if no error occurs when the file is read, the assignment is correct.

If an error occurs, check whether any key combinations are occupied by two or more assignments.

7-15 Working with S5-DOS/ST C79000-G8576-C760-03

#### **7.12 Other**

Information about the release of the software can be obtained by selecting "Other" and then "Info..." in the menu. You quit the screen by clicking on **OK**. **Information**

## **7.13 Exiting the Editor**

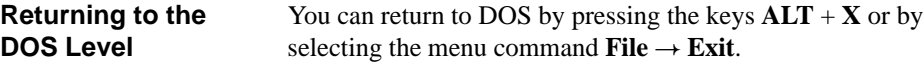

7-16 Working with S5-DOS/ST C79000-G8576-C760-03

# **8**

# <span id="page-81-0"></span>**V.24/TTY Converter**

This chapter is only intended for specialists interested in the structure and technical data of the interface converter required to convert the V.24 port of a PC used as a PG to an active TTY interface.

The data exchange with the programmable logic controller or the point-to-point link with another PG requires an **active** TTY interface (20 mA current loop) as the COM interface.

If the existing COM 1 port is a V.24 port, the "PLC-S5" interface must be simulated by an S5 converter.

The company Köster GmbH has developed a special V.24/TTY converter for PCs (known as the Köster box).

8-1 Working with S5-DOS/ST C79000-G8576-C760-03

<span id="page-82-0"></span>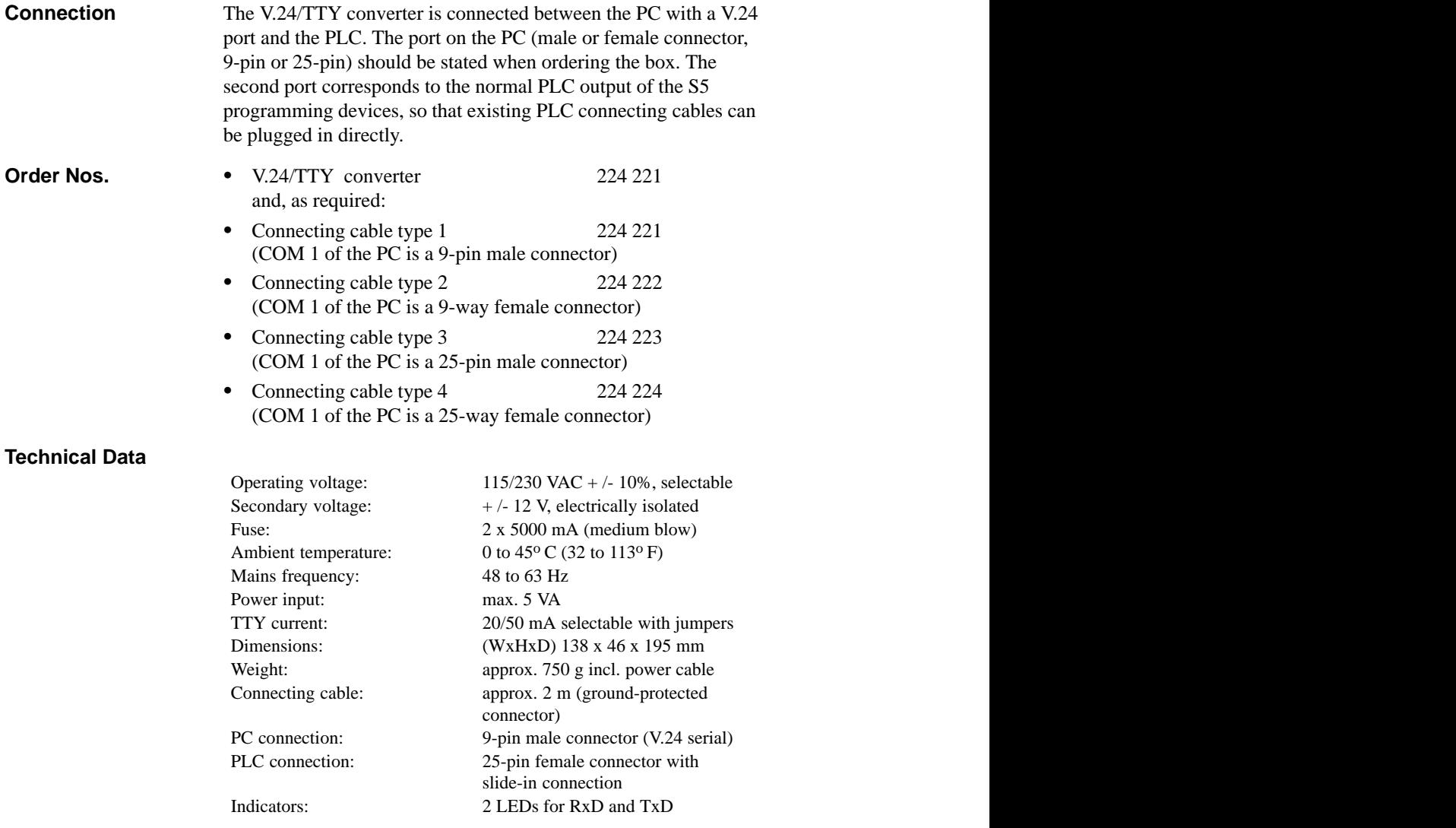

8-2 Working with S5-DOS/ST C79000-G8576-C760-03

<span id="page-83-0"></span>**Address**

Fa. Köster & Hesse GmbH Reinickendorfer Str. 2 D-58611 Iserlohn

**Pin Assignment of the V.24/TTY Converter (Köster Box)**

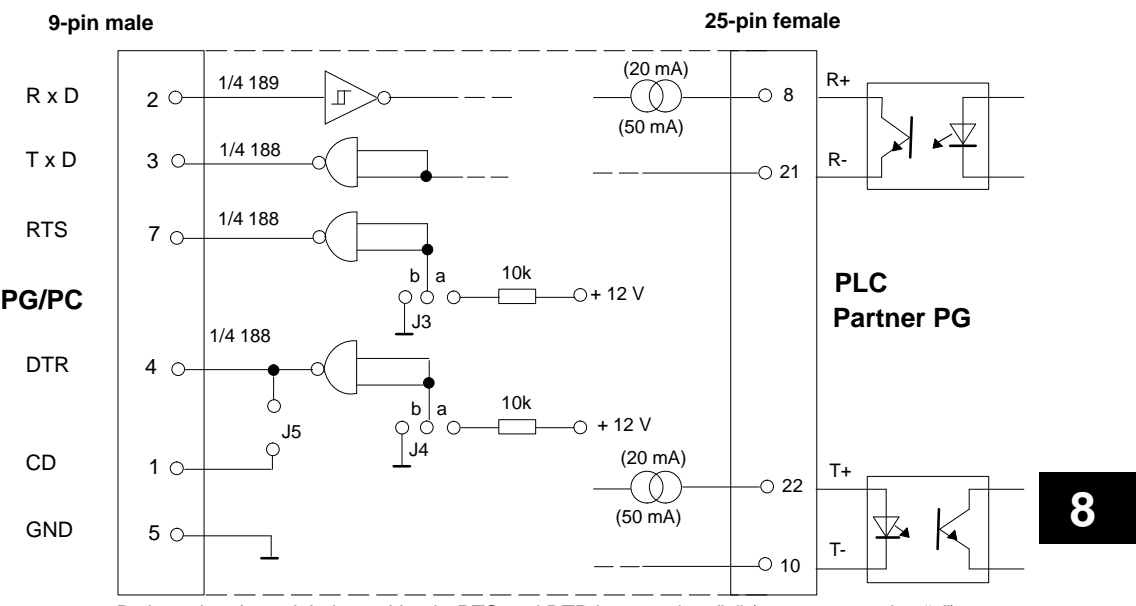

By inserting J3 and J4 in position b, RTS and DTR become log. "1" (pos. a means log "0").

8-3 Working with S5-DOS/ST C79000-G8576-C760-03

#### **Layout of the Jumpers (Köster Box)**

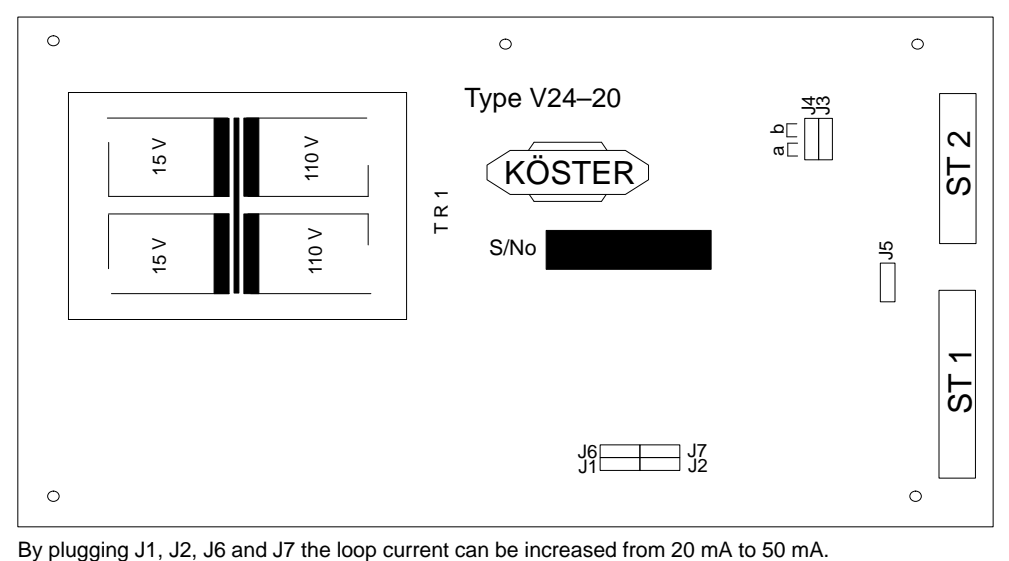

8-4 Working with S5-DOS/ST C79000-G8576-C760-03

# **Glossary**

Working with S5-DOS/ST<br>C79000-G8576-C760-03 Glossary-1

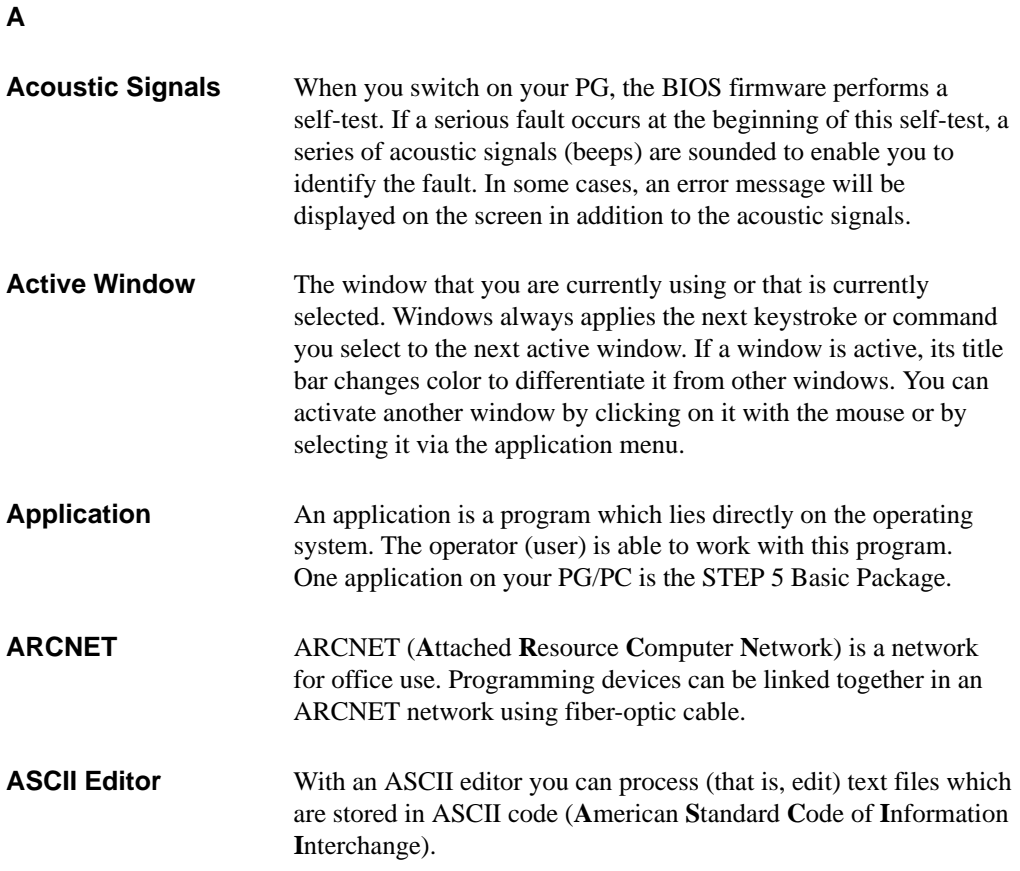

Glossary-2 Working with S5-DOS/ST C79000-G8576-C760-03

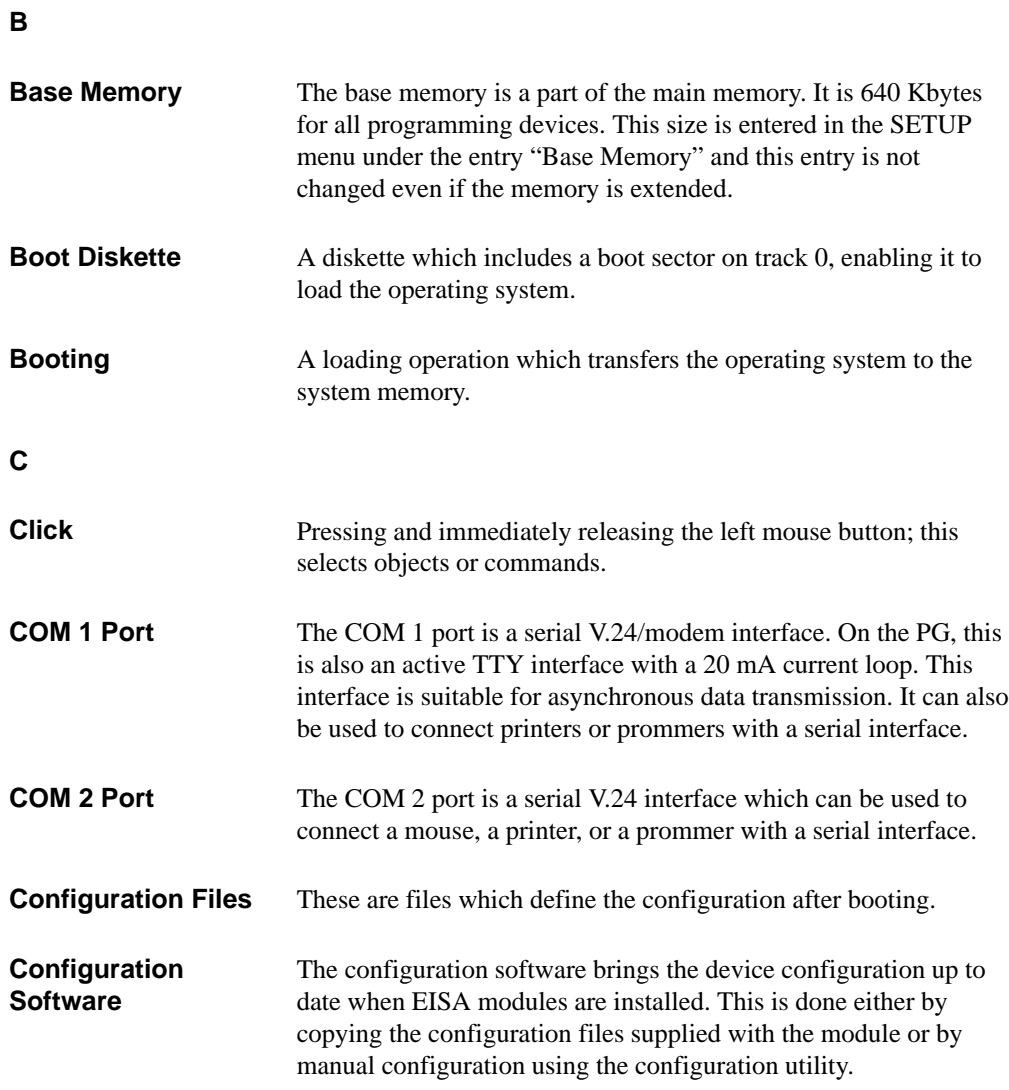

Working with S5-DOS/ST<br>C79000-G8576-C760-03 Glossary-3

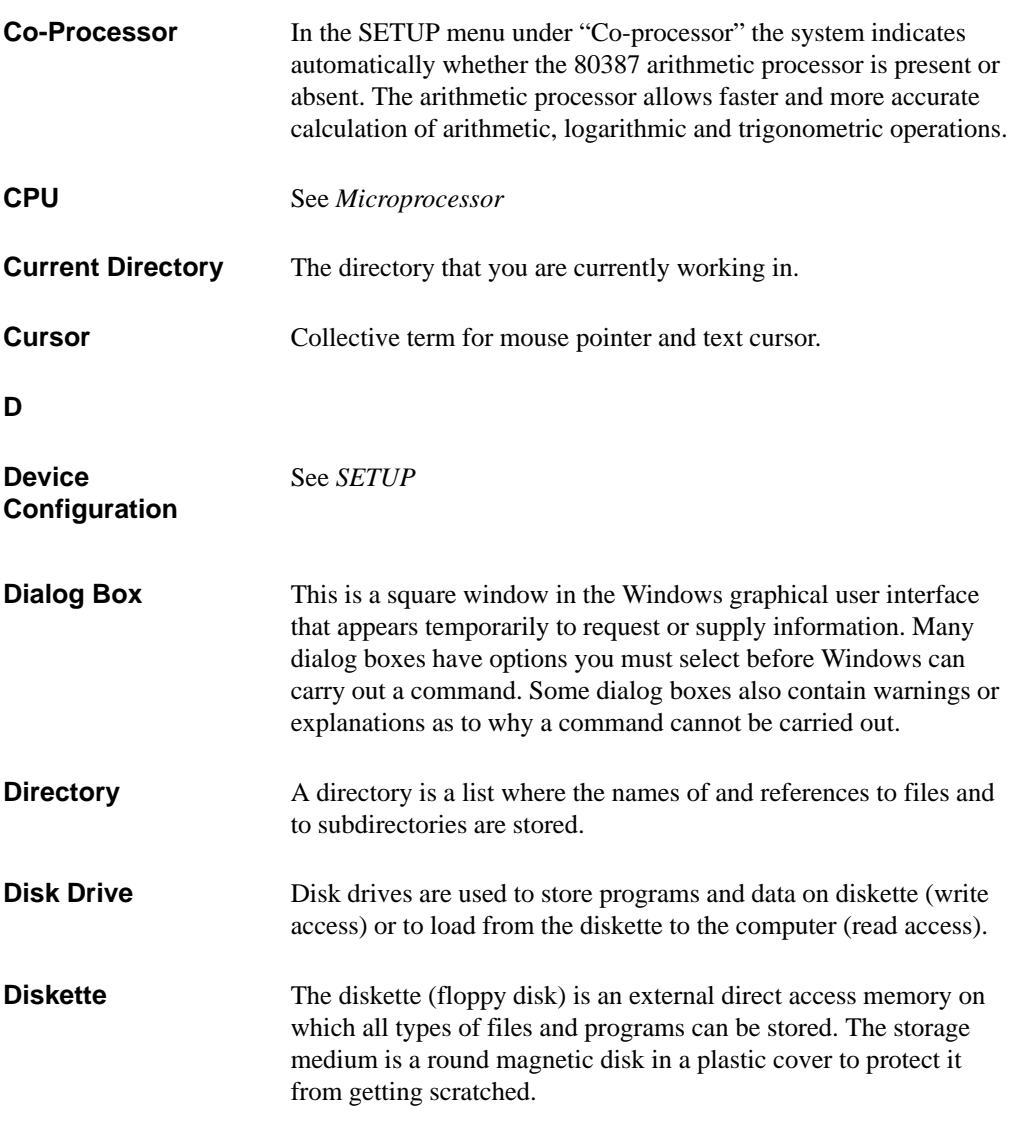

Glossary-4 Working with S5-DOS/ST C79000-G8576-C760-03

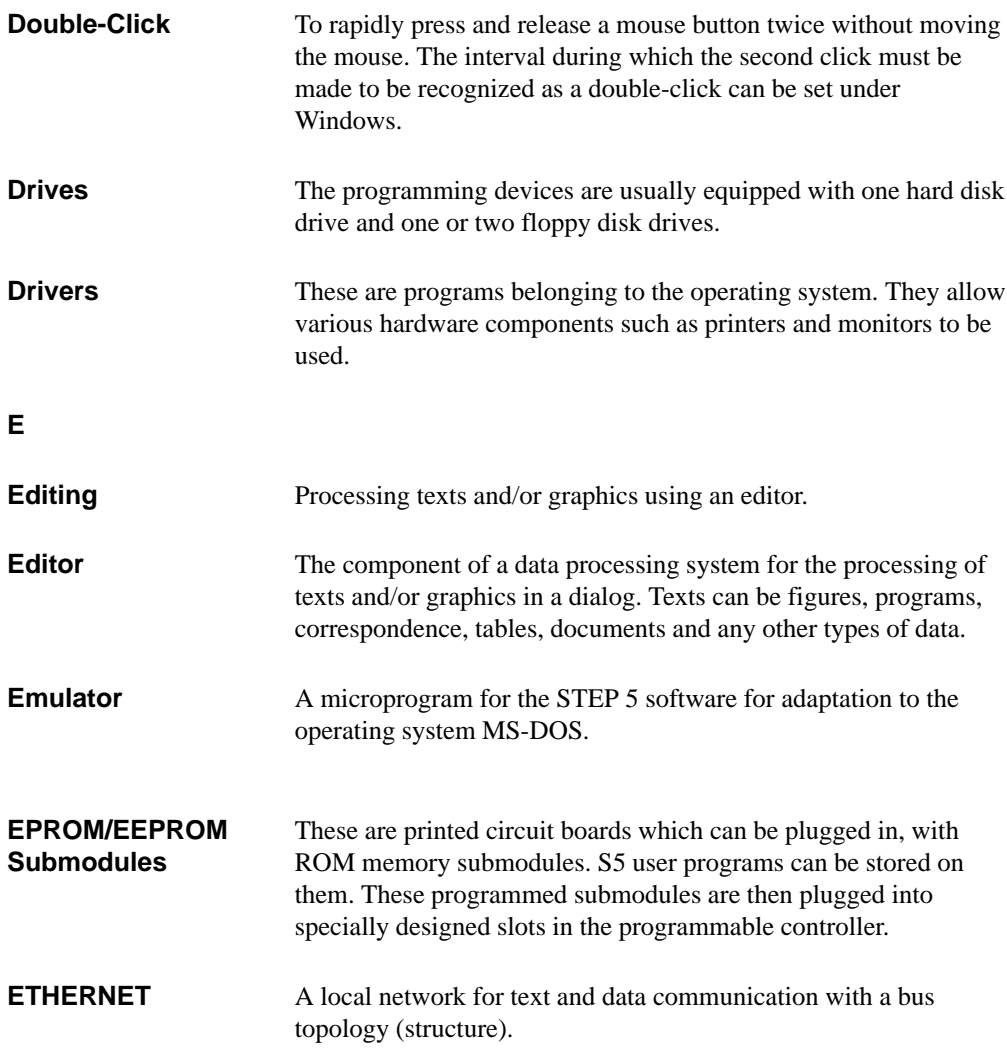

Working with S5-DOS/ST<br>C79000-G8576-C760-03 Glossary-5

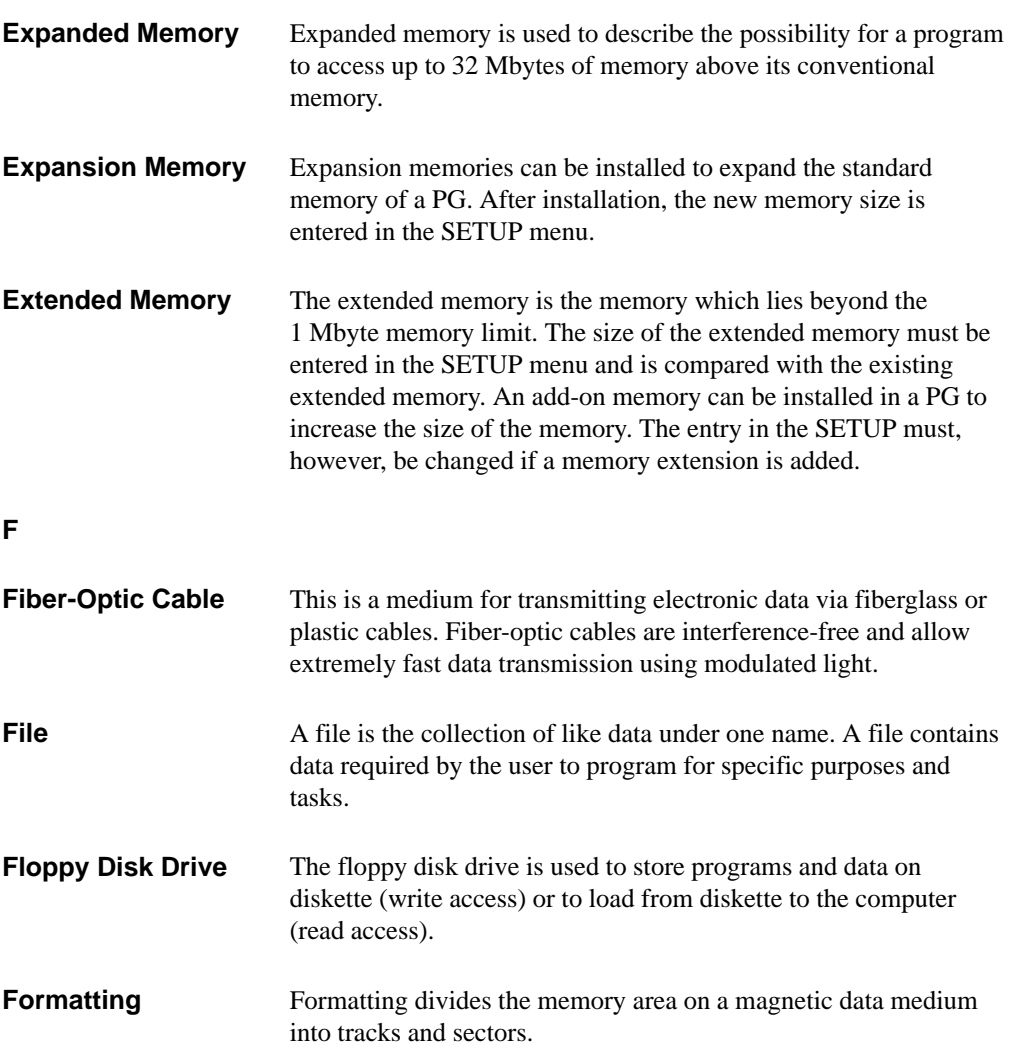

Glossary-6 Working with S5-DOS/ST C79000-G8576-C760-03

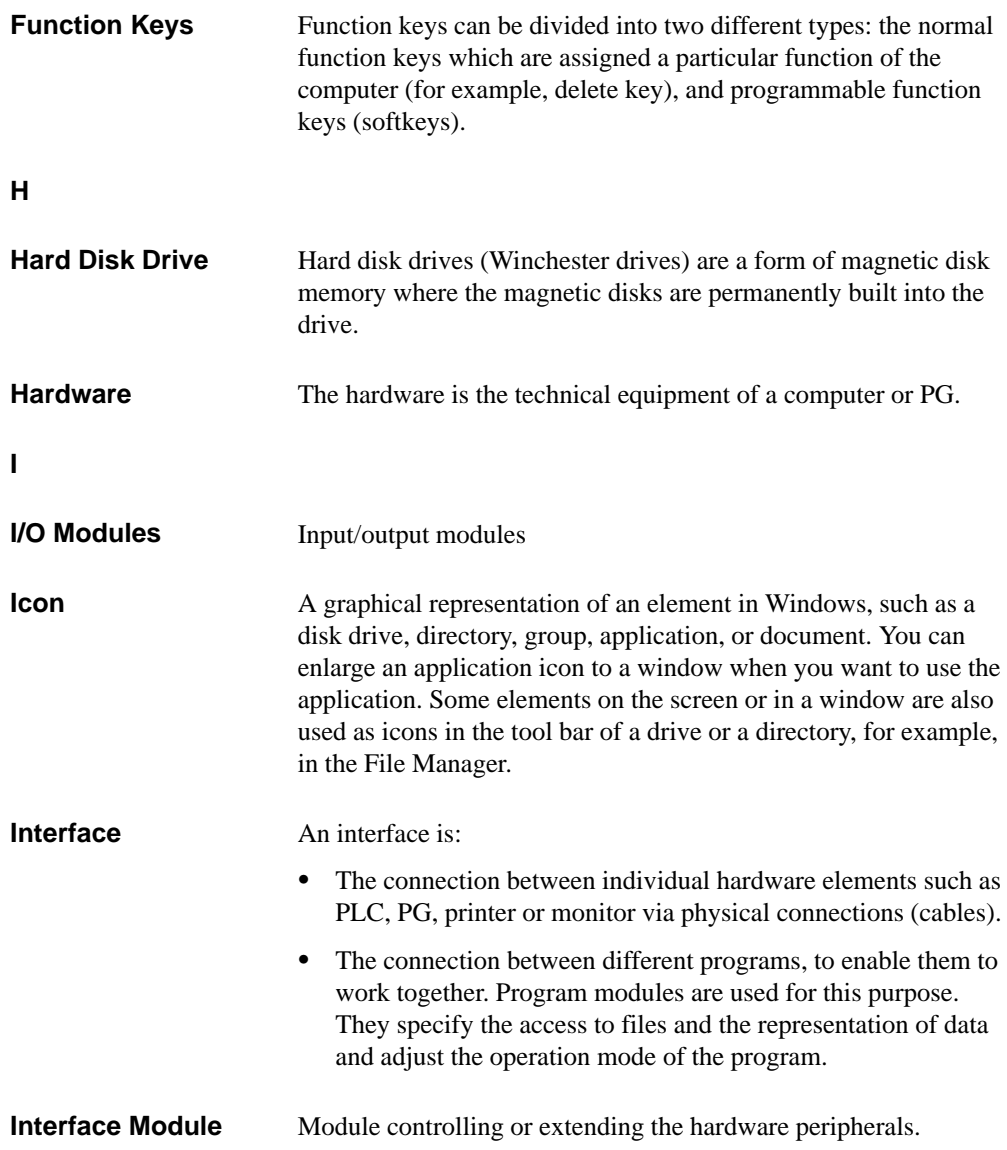

Working with S5-DOS/ST<br>C79000-G8576-C760-03 Glossary-7

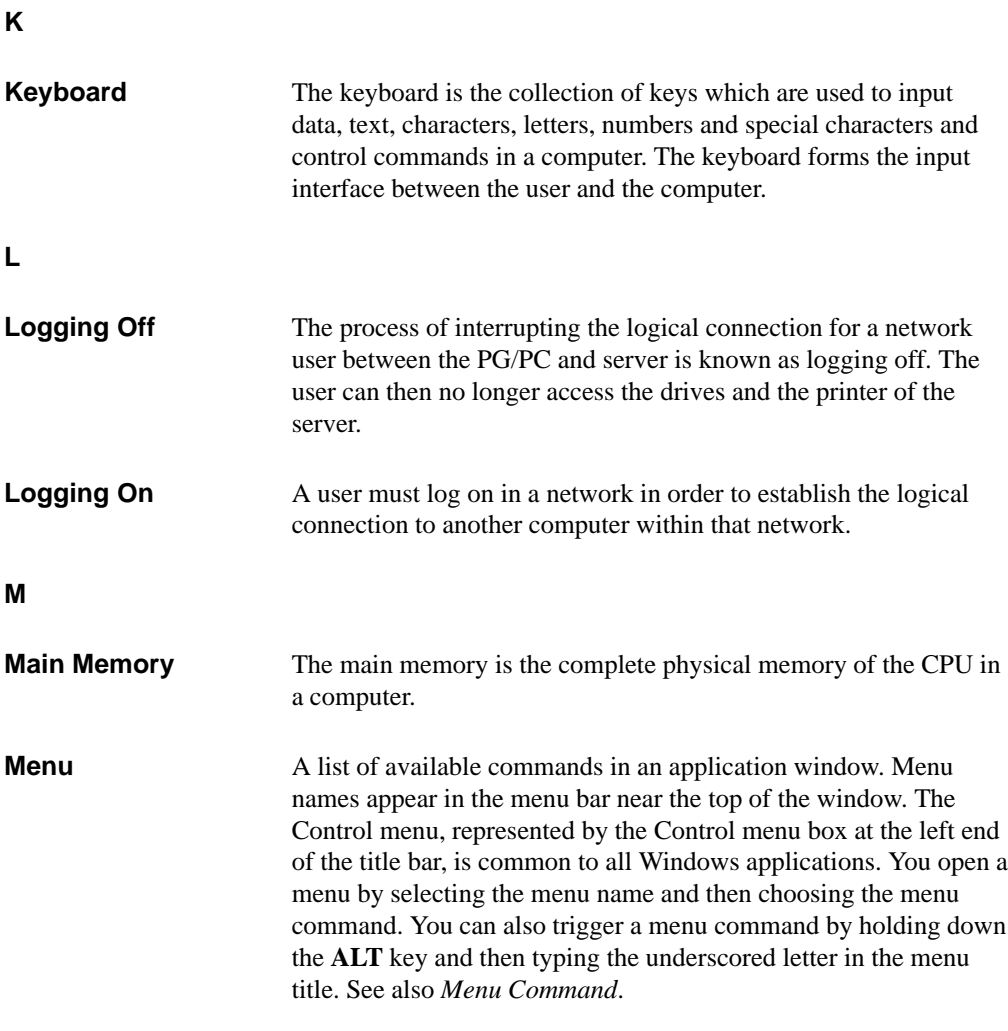

Glossary-8 Working with S5-DOS/ST C79000-G8576-C760-03

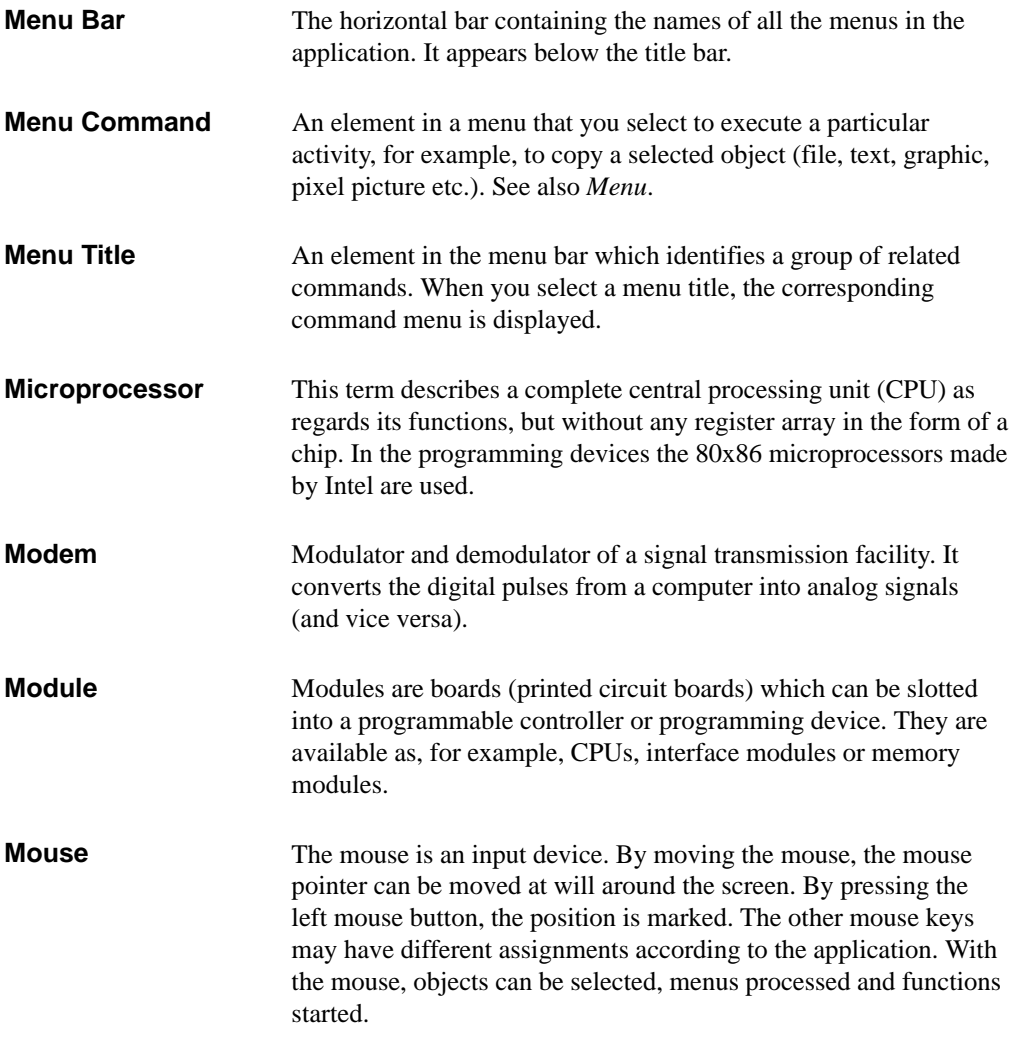

Working with S5-DOS/ST<br>C79000-G8576-C760-03 Glossary-9

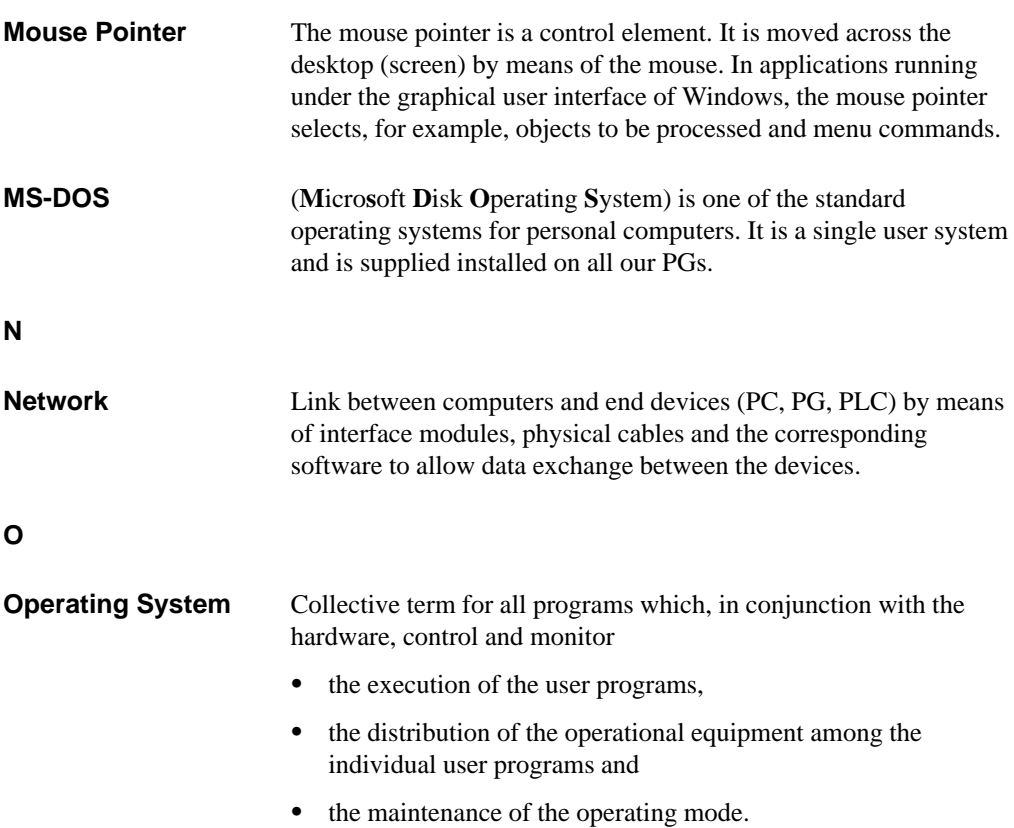

Glossary-10 Working with S5-DOS/ST C79000-G8576-C760-03

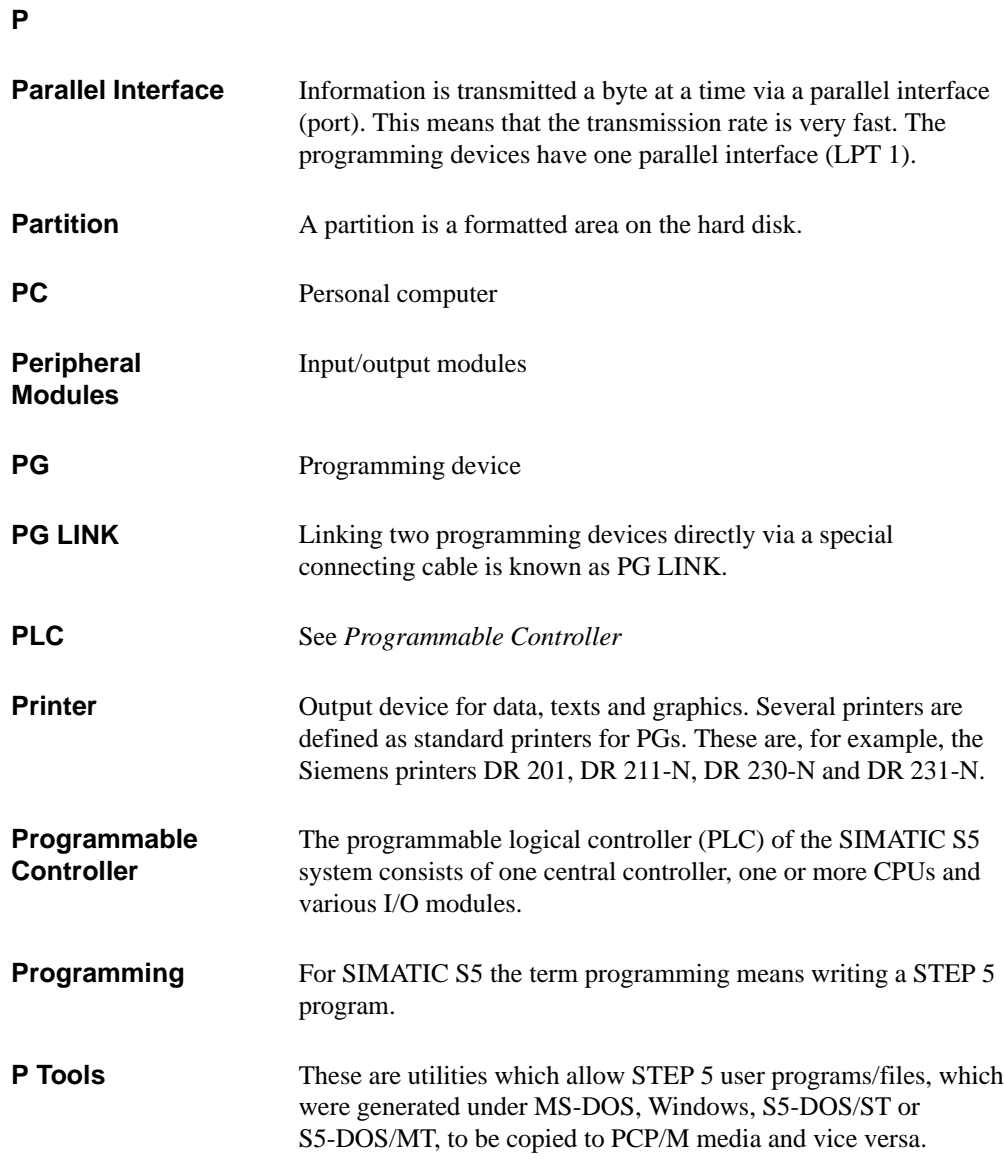

Working with S5-DOS/ST<br>C79000-G8576-C760-03 Glossary-11

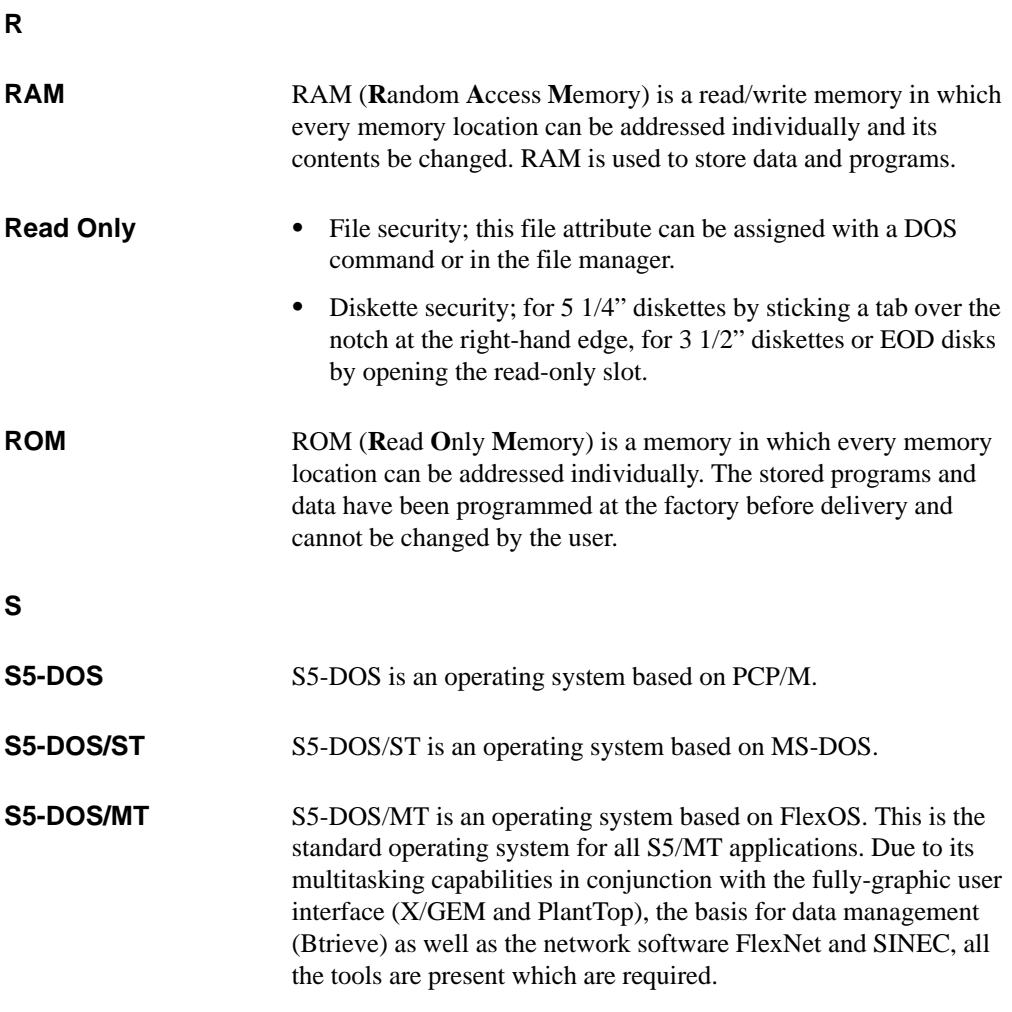

Glossary-12 Working with S5-DOS/ST C79000-G8576-C760-03

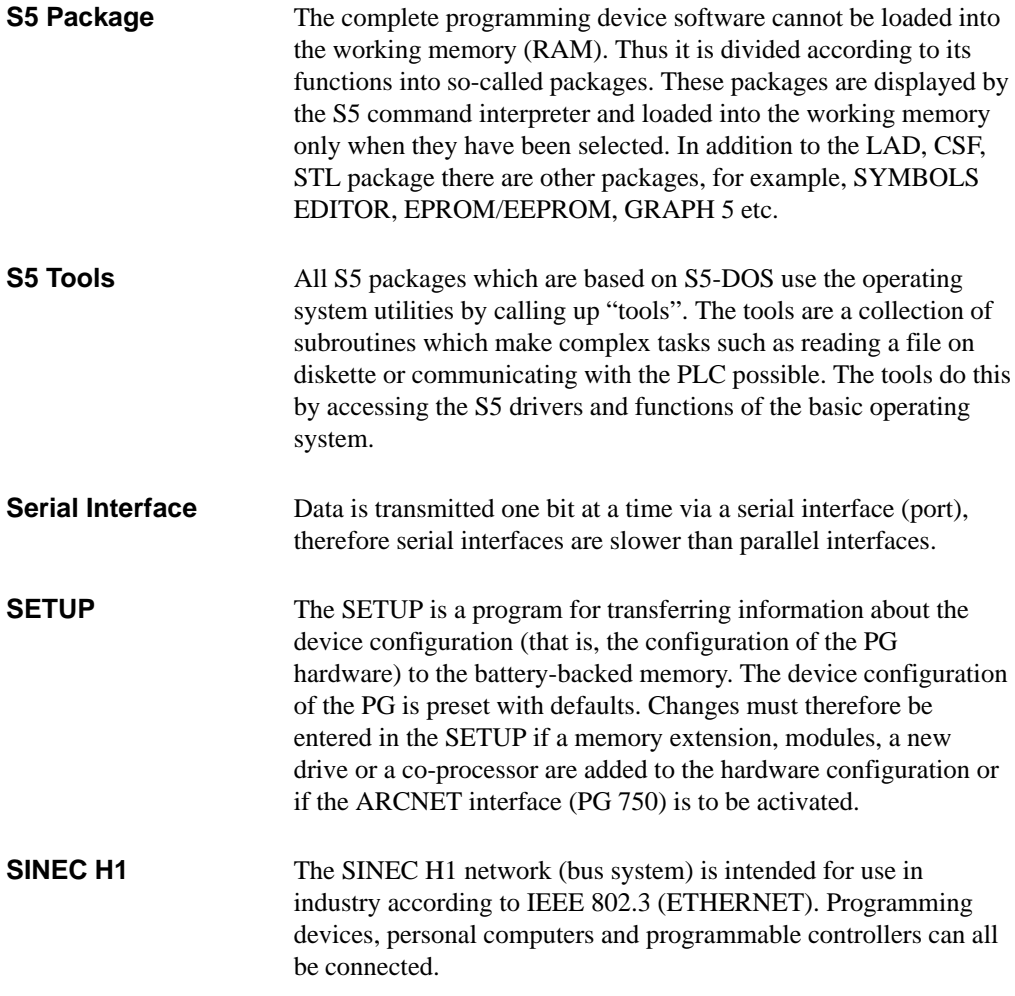

Working with S5-DOS/ST<br>C79000-G8576-C760-03 Glossary-13

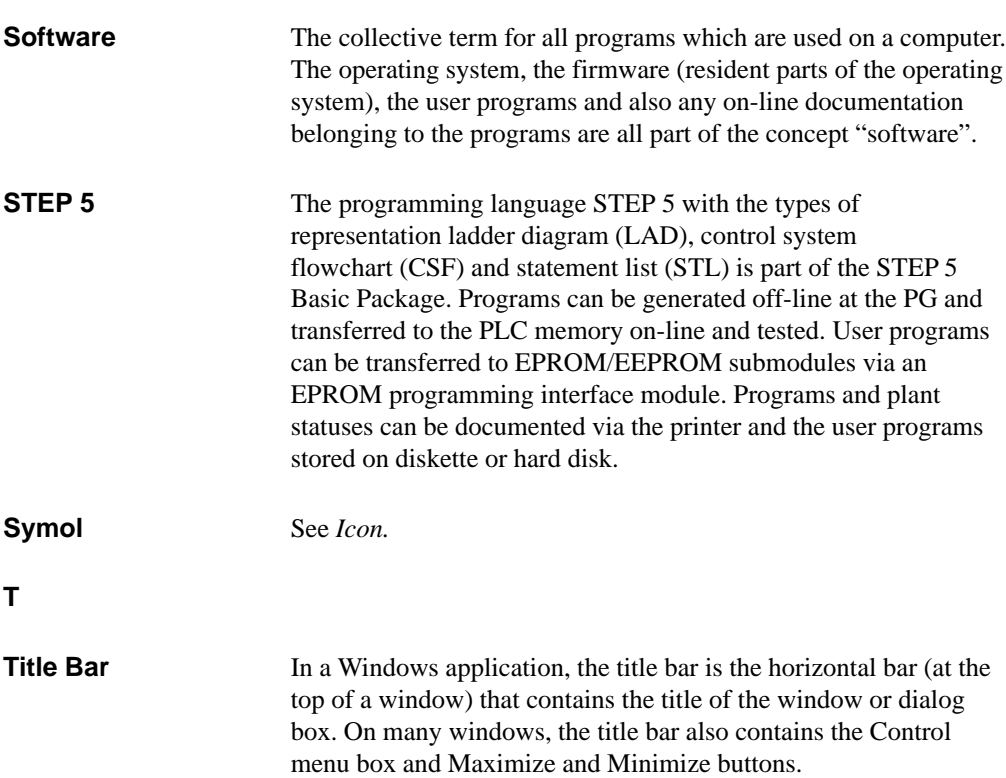

Glossary-14 Working with S5-DOS/ST C79000-G8576-C760-03

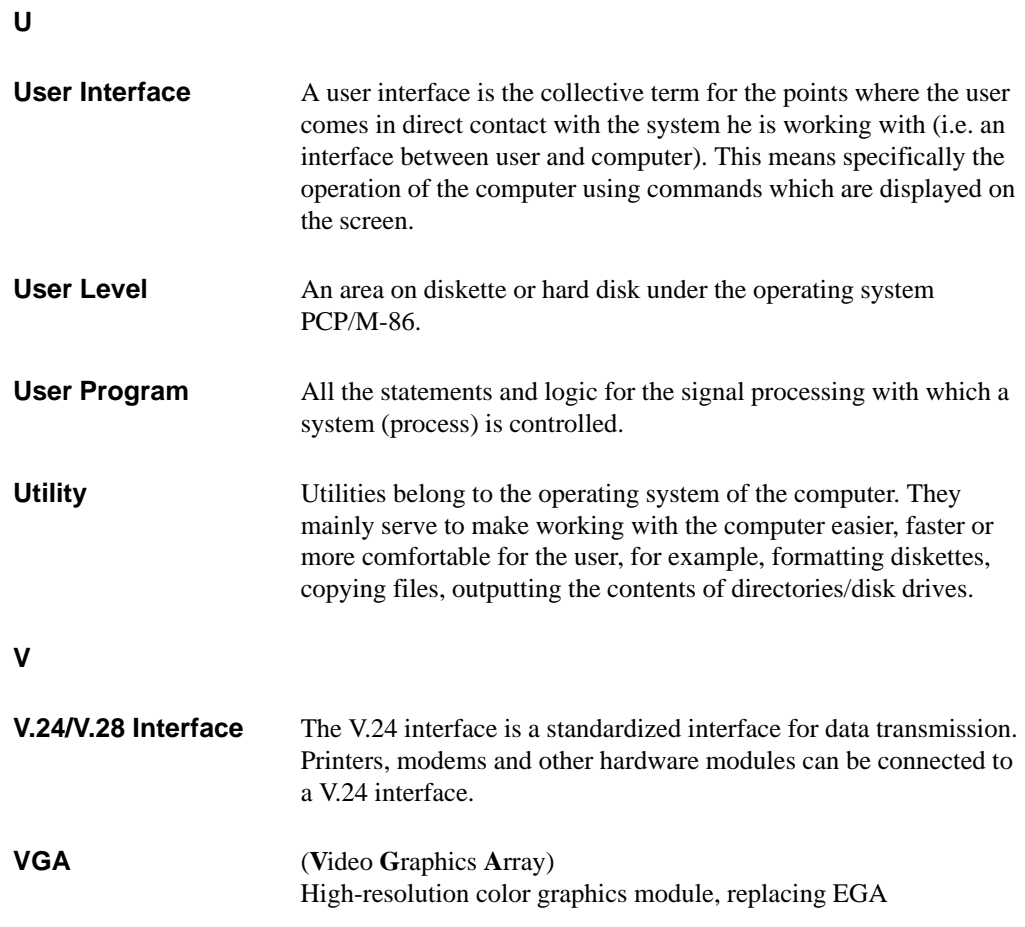

Working with S5-DOS/ST<br>C79000-G8576-C760-03 Glossary-15

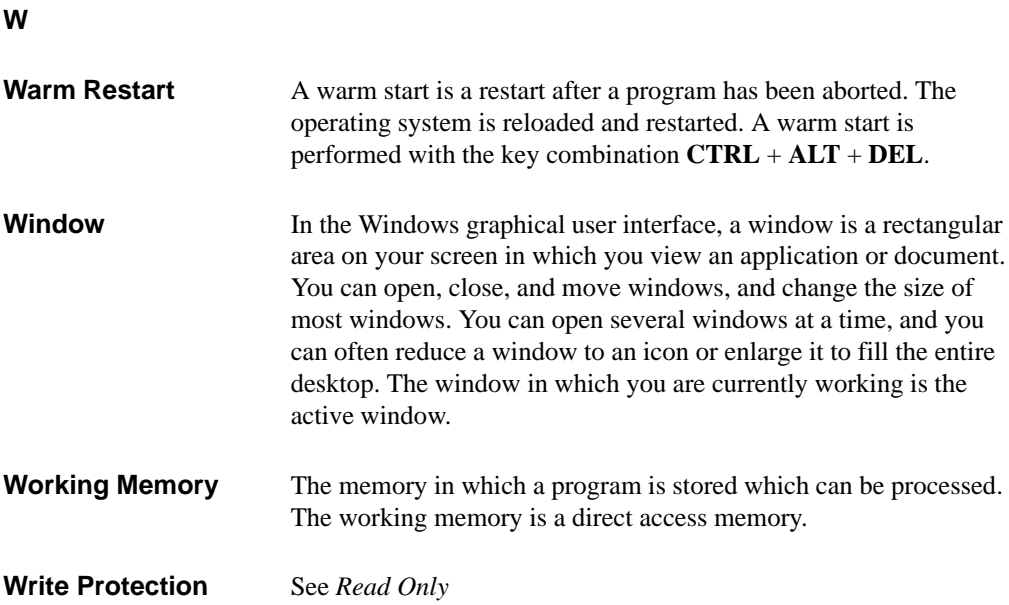

Glossary-16 Working with S5-DOS/ST C79000-G8576-C760-03

# **Index**

Index-1 Working with S5-DOS/ST C79000-G8576-C760-03

#### **A**

ARCNET connector[, 6-6](#page-50-0) ARCNET network software[, 6-7](#page-51-0) ARCNET node number[, 6-8](#page-52-0)

#### **C**

Cache memory[, 3-8](#page-29-0) COM port[, 4-3,](#page-32-0) [6-19](#page-63-0)[, 8-1](#page-81-0) Connecting a PLC to the PG[, 4-3](#page-32-0)[–4-6](#page-35-0) Connecting a printer to a PC[, 4-2](#page-31-0) Connecting cable[, 4-4,](#page-33-0) [4-6](#page-35-0) COM 1[, 4-9](#page-38-0) COM 2[, 4-9](#page-38-0) Köster box[, 4-9](#page-38-0) length key[, 4-6,](#page-35-0) [4-9](#page-38-0) TTY port, [4-4](#page-33-0) V.24 port[, 4-6,](#page-35-0) [6-20](#page-64-0) Connecting cables order number, [4-9](#page-38-0) overview[, 4-9](#page-38-0) Connector assignment, active TTY port, [4-10](#page-39-0) Conventional user memory[, 3-4](#page-25-0) Conventions, ii Cursor control, [7-5](#page-69-0)

#### **D**

Data transfer, via COM 1 port[, 6-19](#page-63-0) Directory structure[, 1-3](#page-9-0) Diskette 40-track format, [5-5](#page-44-0) format, [5-5](#page-44-0) Drive selection, FTARC, [6-12](#page-56-0) Drivers, installing STEP 5 drivers[, 2-8](#page-18-0)

#### **E**

EMM386.EXE[, 3-3,](#page-24-0) [3-6](#page-27-0)[–3-8](#page-29-0) installing, [3-7](#page-28-0) EPROM programmer, connection to the PG[, 4-7–](#page-36-0)[4-8](#page-37-0) Extended memory[, 3-3](#page-24-0)[–3-4](#page-25-0) External prommer, connection to PC, [4-7](#page-36-0)

#### **F**

File, copying[, 5-4](#page-43-0) File transfer, with FTARC via ARCNET, [6-6](#page-50-0) Filename specification[, 6-10](#page-54-0)[, 6-13](#page-57-0) Format diskettes, [5-5](#page-44-0)

Index-2 Working with S5-DOS/ST C79000-G8576-C760-03

FTARC[, 6-7](#page-51-0) additional parameters[, 6-8](#page-52-0) establishing a link[, 6-8](#page-52-0) installation[, 6-6](#page-50-0) main menu[, 6-10](#page-54-0) parameters[, 6-8](#page-52-0) receive mode, [6-13](#page-57-0) selecting the preset drives[, 6-12](#page-56-0) send mode[, 6-13](#page-57-0) starting, [6-7](#page-51-0) Function description[, 7-10](#page-74-0) Function keys, [7-5](#page-69-0)

#### **H**

Hard disk, optimizing hard disk access, [3-8](#page-29-0) High memory area[, 3-4](#page-25-0) HIMEM.SYS[, 3-3,](#page-24-0) [3-5–](#page-26-0)[3-7](#page-28-0) loading[, 3-7](#page-28-0) HMA. *Siehe* High memory area

#### **K**

Key assignment copying[, 7-13](#page-77-0) deleting[, 7-12](#page-76-0) editing, [7-10](#page-74-0) language selection, [7-8](#page-72-0) modification, [7-1](#page-65-0) printing[, 7-14](#page-78-0) restrictions[, 7-10](#page-74-0) saving, [7-12](#page-76-0)

Key assignment (PC) copying, [7-13](#page-77-0) printing[, 7-14](#page-78-0) Key combination[, 7-10](#page-74-0) Key descriptions, [7-11](#page-75-0) Keyboard cursor control, [7-5](#page-69-0) function keys, [7-5](#page-69-0) MFII cursor control, [7-5](#page-69-0) MFII function keys, [7-5](#page-69-0) Keyboard assignment for S5, [7-4](#page-68-0)[–7-5](#page-69-0) Keyboard editor for PCs, [7-1](#page-65-0) menus, [7-6](#page-70-0) Keytop text, [7-10](#page-74-0) Keytops GRAPH 5[, 7-11](#page-75-0) PG keyboard, [7-11](#page-75-0) Köster box[, 4-5](#page-34-0)[, 6-20,](#page-64-0) [8-1](#page-81-0) application[, 6-20](#page-64-0) order number[, 8-2](#page-82-0) pin assignment, [8-3](#page-83-0)

## **L**

Language selection adjusting the selection screen for STEP 5, [2-11–](#page-21-0)2-12 key assignment[, 7-8](#page-72-0) Link PG-PC[, 6-19](#page-63-0)[–6-20](#page-64-0)

Index-3 Working with S5-DOS/ST C79000-G8576-C760-03

#### **M**

Manual content[, i](#page-0-0) how to use the manual, [ii](#page-1-0) Memory assignment, PC, example, [3-3](#page-24-0)[–3-4](#page-25-0) Memory capacity[, 3-6](#page-27-0) Memory management, order of drivers, [3-7](#page-28-0) Memory manager[, 3-5](#page-26-0)[–3-7](#page-28-0) EMM386[, 3-5](#page-26-0)[–3-7](#page-28-0) HIMEM.SYS[, 3-5](#page-26-0) MFII keyboard, [7-5](#page-69-0)

#### **N**

Network configurations[, 6-2](#page-46-0) Network drivers, [6-5](#page-49-0)

#### **O**

Optimizing hard disk access[, 3-8](#page-29-0) Order number connecting cable Köster box, [8-2](#page-82-0) connecting cables[, 4-9,](#page-38-0) [6-20](#page-64-0)

#### **P**

P Tools functions, [5-2](#page-41-0) using[, 5-3](#page-42-0) Parallel prommer, [4-7](#page-36-0) PCOPY[, 5-2,](#page-41-0) [5-4](#page-43-0) PDEL[, 5-2,](#page-41-0) [5-4](#page-43-0)

PDIR[, 5-2,](#page-41-0) [5-4](#page-43-0) PFORMAT, [5-2,](#page-41-0) [5-5](#page-44-0) PG keyboard, [7-10](#page-74-0) PG-PC link[, 6-19–](#page-63-0)[6-20](#page-64-0) Pin assignment, V.24/TTY converter, [8-3](#page-83-0) PLC interface[, 4-3](#page-32-0) Point-to-point link[, 6-19](#page-63-0) via ARCNET[, 6-6](#page-50-0) via COM 1 port[, 6-19](#page-63-0) Port AG-S5[, 4-3,](#page-32-0) [8-1](#page-81-0) COM 1, [6-19](#page-63-0) TTY, [4-3,](#page-32-0) [6-19,](#page-63-0) [8-1](#page-81-0) Port assignment, [4-3](#page-32-0) Product Information, iii, [2-2](#page-12-0) Prommer[, 4-7](#page-36-0) connection to PC[, 4-7](#page-36-0)[–4-8](#page-37-0) PSET, [5-2,](#page-41-0) [5-5](#page-44-0) PTYPE, [5-2,](#page-41-0) [5-5](#page-44-0)

#### **R**

Receive mode, FTARC[, 6-13](#page-57-0) Resource files (keyboard editor), testing, [7-15](#page-79-0) Retrofit package for STEP 5, installation, [2-3](#page-13-0)

#### **S**

S5 keyboard assignment[, 7-4](#page-68-0)[–7-5](#page-69-0) Scope of supply, [2-2](#page-12-0) Screen, switching between monochrome/color[, 7-14](#page-78-0)

Index-4 Working with S5-DOS/ST C79000-G8576-C760-03

Send mode, FTARC[, 6-13](#page-57-0) Serial prommer[, 4-7](#page-36-0) Setting up STEP 5 under Windows, [2-5](#page-15-0) SMARTDRV.SYS[, 3-8](#page-29-0) Software, detailed information[, 2-2](#page-12-0) Software package, general, [i](#page-0-0) Standard printer, [4-2](#page-31-0) STEP 5 installing the driver in STEP 5, [2-8](#page-18-0) setting up STEP 5 under Windows, [2-5](#page-15-0) starting STEP 5 under Windows, [2-7](#page-17-0) STEP 5, main menu, [1-4](#page-10-0) System software, initial startup[, 2-3](#page-13-0) System software, overview, 1-1–1-4

#### **T**

Technical data, V.24/TTY converter, [8-2](#page-82-0) TTY port active[, 4-4](#page-33-0)[, 6-20,](#page-64-0) [8-1](#page-81-0) connector assignment, [4-10](#page-39-0)

## **U**

UMB. *Siehe* Upper memory blocks Upper memory area, [3-4](#page-25-0)

Upper memory blocks, (UMB), [3-5](#page-26-0) User area, [5-4](#page-43-0) User interface, keyboard editor, [7-7](#page-71-0) User memory conventional[, 3-4](#page-25-0) distribution, [3-3–](#page-24-0)[3-4](#page-25-0)

## **V**

V.24 port[, 4-3,](#page-32-0) [4-5,](#page-34-0) [6-20,](#page-64-0) [8-1](#page-81-0) converting a V.24 into a TTY port, [6-20](#page-64-0) V.24/TTY converter, [4-6,](#page-35-0) [8-1](#page-81-0)[–8-2](#page-82-0) application, [6-20](#page-64-0) pin assignment, [8-3](#page-83-0) Video area, [3-3](#page-24-0)

#### **W**

Windows setting up STEP 5 under Windows, [2-5](#page-15-0) starting STEP 5 under Windows, [2-7](#page-17-0) Working area, [6-11](#page-55-0) Working directory changes, keyboard editor, [7-13](#page-77-0)

Index-5 Working with S5-DOS/ST C79000-G8576-C760-03

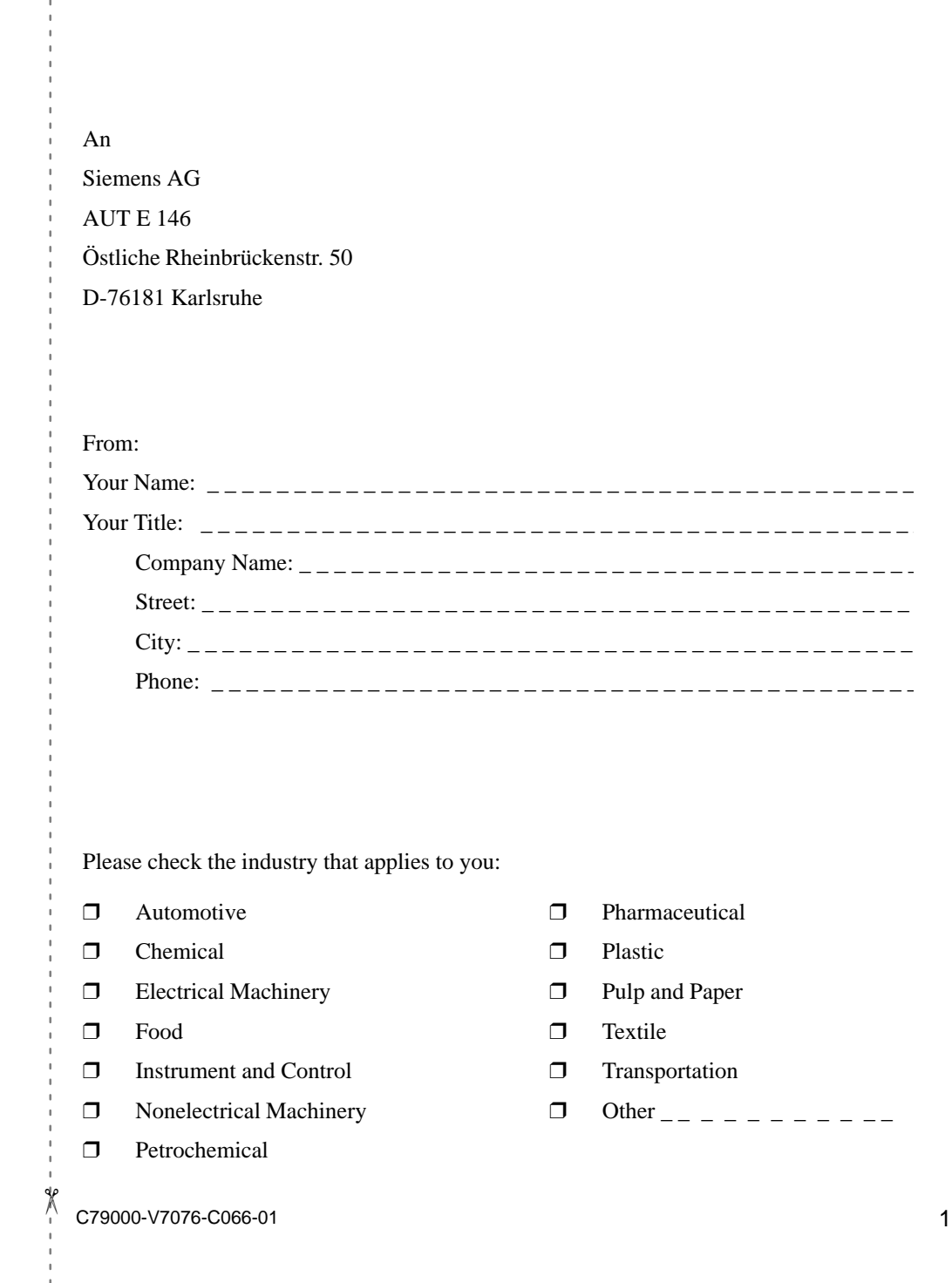

#### **Remarks Form**

Your comments and recommendations will help us to improve the quality and usefulness of our publications. Please take the first available opportunity to fill out this questionnaire and return it to Siemens.

Please give each of the following questions your own personal mark within the range from 1 (very good) to 5 (poor).

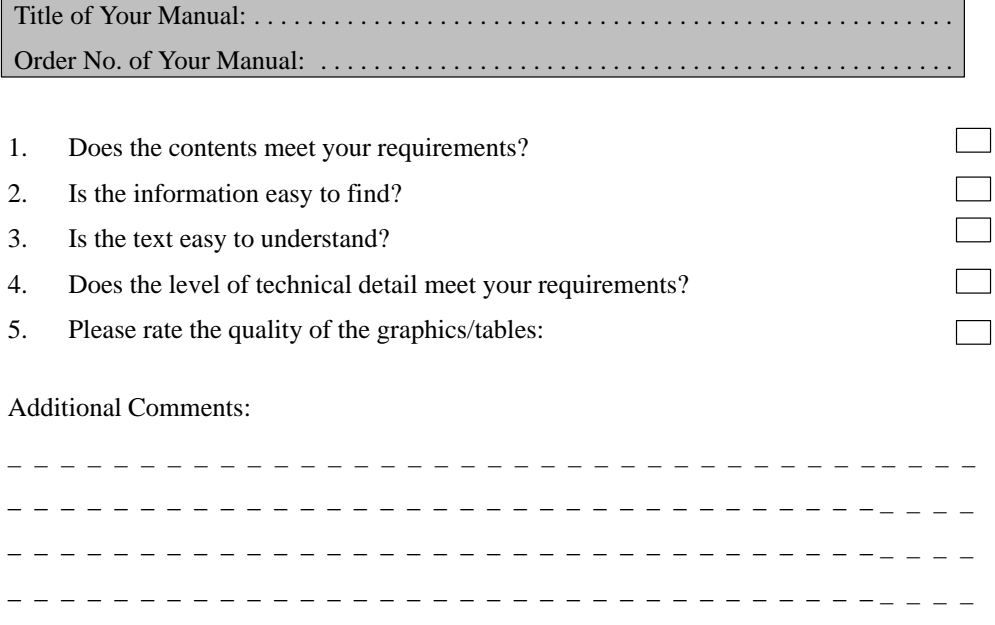

\_\_\_\_\_\_\_\_\_\_\_\_\_\_\_\_\_\_\_\_\_\_\_\_\_\_\_\_\_\_\_\_\_----

\_\_\_\_\_\_\_\_\_\_\_\_\_\_\_\_\_\_\_\_\_\_\_\_\_\_\_\_\_\_\_\_\_---- \_\_\_\_\_\_\_\_\_\_\_\_\_\_\_\_\_\_\_\_\_\_\_\_\_\_\_\_\_\_\_\_\_---- \_\_\_\_\_\_\_\_\_\_\_\_\_\_\_\_\_\_\_\_\_\_\_\_\_\_\_\_\_\_\_\_\_---- \_\_\_\_\_\_\_\_\_\_\_\_\_\_\_\_\_\_\_\_\_\_\_\_\_\_\_\_\_\_\_\_\_----

C79000-V7076-C066-01 2